# **Nokia C5–00 Bedienungsanleitung**

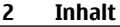

# **Inhalt**

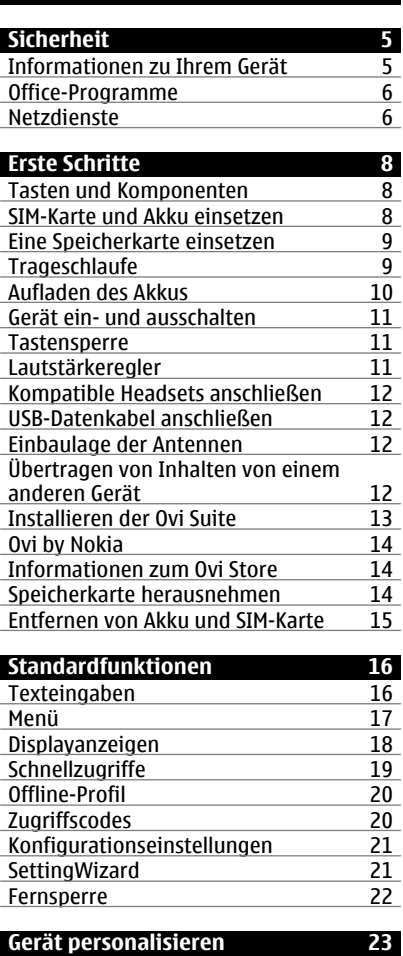

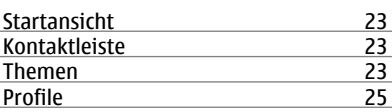

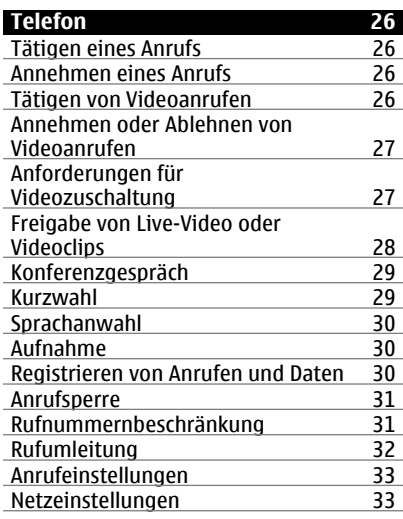

## **[Kontakte 35](#page-34-0)** [Halten einer Verbindung zu Freunden](#page-34-0)

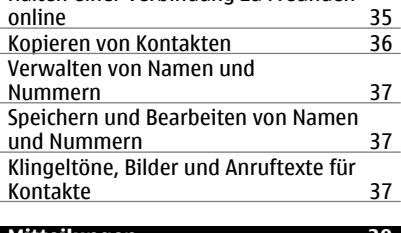

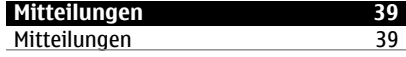

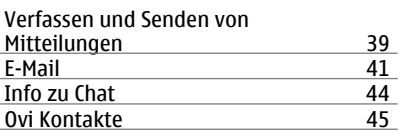

## **[Verbindungen 52](#page-51-0)**

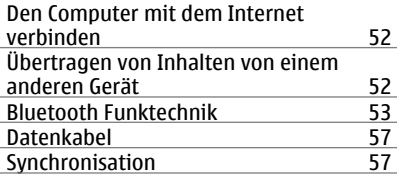

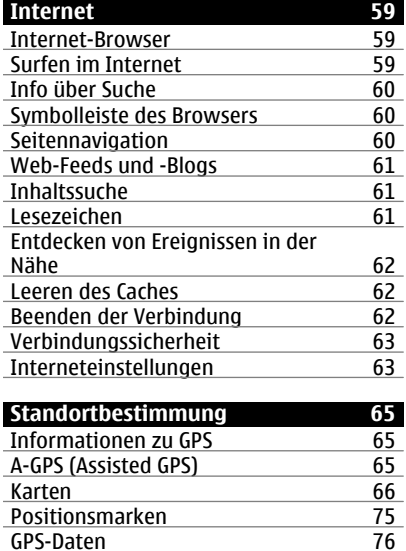

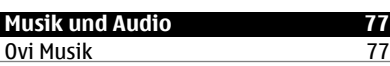

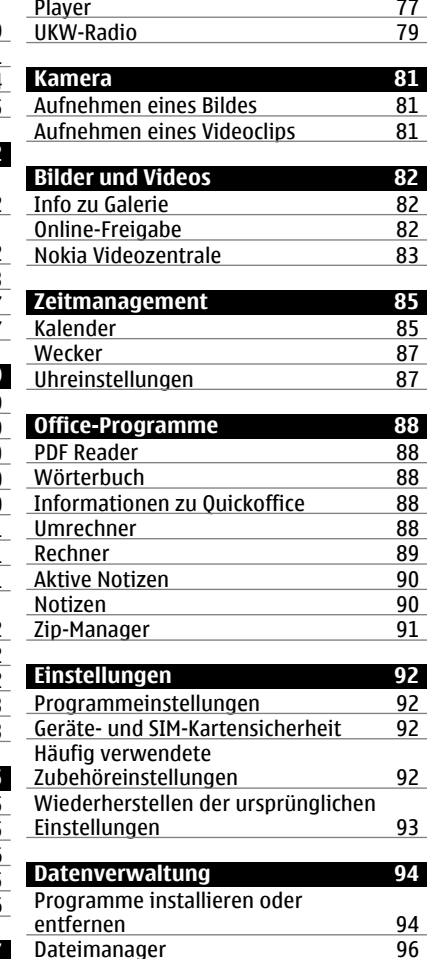

[Dateimanager 96](#page-95-0)<br>Gerätemanager 97

Gerätemanager

## **4 Inhalt**

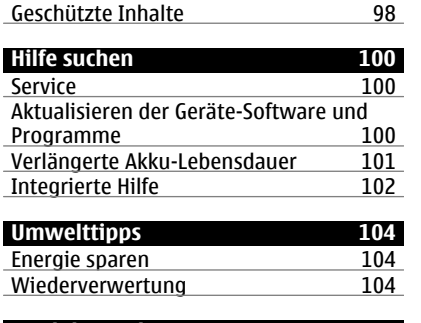

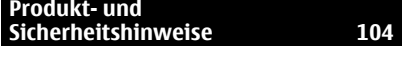

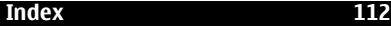

# <span id="page-4-0"></span>**Sicherheit**

Lesen Sie diese einfachen Richtlinien. Deren Nichtbeachtung kann gefährliche Folgen haben oder gegen Vorschriften verstoßen. Lesen Sie die ausführliche Bedienungsanleitung für weitere Informationen.

# **IN GEFAHRBEREICHEN AUSSCHALTEN**

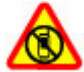

Schalten Sie das Gerät nicht ein, wenn der Einsatz von Mobiltelefonen verboten ist, es Störungen verursachen oder Gefahr entstehen kann wie in Flugzeugen, in der Umgebung von medizinischen Geräten, Kraftstoffen und Chemikalien sowie in Sprenggebieten.

# **VERKEHRSSICHERHEIT GEHT VOR**

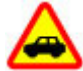

Beachten Sie alle vor Ort geltenden Gesetze. Die Hände müssen beim Fahren immer für die Bedienung des Fahrzeugs frei sein. Die Verkehrssicherheit muss beim Fahren immer Vorrang haben.

## **INTERFERENZEN**

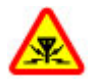

Bei mobilen Geräten kann es zu Störungen durch Interferenzen kommen, die die Leistung beeinträchtigen können.

# **QUALIFIZIERTER KUNDENDIENST**

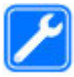

Installation und Reparatur dieses Produkts darf nur durch qualifiziertes Fachpersonal erfolgen.

## **AKKUS UND WEITERES ZUBEHÖR**

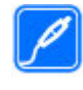

Verwenden Sie nur Akkus, Ladegeräte und weiteres Zubehör, die von Nokia für den Einsatz mit diesem Gerät zugelassen wurden. Schließen Sie keine inkompatiblen Produkte an.

## **BEWAHREN SIE IHR GERÄT TROCKEN AUF**

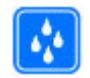

Ihr Gerät ist nicht wasserdicht. Halten Sie es trocken.

## **SCHÜTZEN SIE IHR GEHÖR**

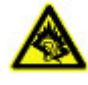

Genießen Sie Musik über ein Headset in mäßiger Lautstärke. Halten Sie das Gerät nicht an Ihr Ohr, wenn der Lautsprecher verwendet wird.

## **Informationen zu Ihrem Gerät**

Das in dieser Bedienungsanleitung beschriebene mobile Gerät ist für den Einsatz in (E)GSM 850, 900, 1800 und 1900 MHz-Netze und UMTS 900 und 2100 MHz-HSDPA- und HSUPA-Netze zugelassen. Weitere Hinweise zu Mobilfunknetzen erhalten Sie von Ihrem Diensteanbieter.

Ihr Gerät unterstützt verschiedene Verbindungsmethoden. Wie auch ein Computer kann Ihr Gerät Viren oder anderen schädlichen Inhalten ausgesetzt sein. Gehen Sie daher vorsichtig mit Mitteilungen, Verbindungsanfragen, dem Nutzen von Internetseiten und Herunterladen von Inhalten um. Installieren und verwenden Sie nur Programme und andere Software aus vertrauenswürdigen Quellen, die

<span id="page-5-0"></span>ausreichende Sicherheit und Schutz bieten, wie zum Beispiel Programme, die "Symbian Signed" sind oder den Java Verified™-Test bestanden haben. Erwägen Sie die Installation von Programmen mit Antivirus-Funktion oder anderen Schutzprogrammen auf Ihrem Gerät und verbundenen Computern.

Auf Ihrem Gerät sind u. U. Lesezeichen und Verknüpfungen zu Internetseiten von Drittanbietern vorinstalliert und Sie können möglicherweise auf die Internetseiten von Drittanbietern zugreifen. Diese Internetseiten stehen in keiner Verbindung zu Nokia, und Nokia bestätigt oder übernimmt keine Haftung für diese Internetseiten. Wenn Sie auf derartige Internetseiten zugreifen, sollten Sie Vorsichtsmaßnahmen bezüglich Sicherheit und Inhalt treffen.

### **Warnung:**

Wenn Sie außer der Erinnerungsfunktion andere Funktionen des Geräts verwenden möchten, muss es eingeschaltet sein. Schalten Sie das Gerät nicht ein, wenn es durch den Einsatz mobiler Geräte zu Störungen kommen oder Gefahr entstehen kann.

Beachten Sie bei der Nutzung dieses Geräts alle geltenden Gesetze und ortsüblichen Gepflogenheiten, den Datenschutz sowie sonstige Rechte Dritter einschließlich des Urheberrechts. Aufgrund des Urheberrechtsschutzes kann es sein, dass einige Bilder, Musikdateien und andere Inhalte nicht kopiert, verändert oder übertragen werden dürfen.

Von allen im Gerät gespeicherten wichtigen Daten sollten Sie entweder Sicherungskopien anfertigen oder Abschriften aufbewahren.

Wenn Sie das Gerät an ein anderes Gerät anschließen, lesen Sie dessen Bedienungsanleitung, um detaillierte Sicherheitshinweise zu erhalten. Schließen Sie keine inkompatiblen Produkte an.

Die Abbildungen in dieser Bedienungsanleitung können auf dem Display Ihres Geräts anders wirken.

Weitere wichtige Informationen zu Ihrem Gerät finden Sie in der Bedienungsanleitung.

### **Office-Programme**

Die Office-Programme unterstützen die von Microsoft Word, PowerPoint und Excel (Microsoft Office 2000, XP und 2003) bekannten allgemeinen Funktionen. Es werden nicht alle Dateiformate unterstützt.

### **Netzdienste**

Für die Verwendung des Geräts benötigen Sie Zugriff auf die Dienste eines Mobilfunknetzbetreibers. Einige Netzdienste sind unter Umständen nicht in allen Netzen verfügbar oder Sie müssen möglicherweise spezielle Vereinbarungen mit Ihrem Diensteanbieter treffen, bevor Sie diese nutzen können. Bei der Verwendung von Netzdiensten werden Daten übertragen. Informationen über Preise und Tarife in Ihrem Heimnetz und beim Verwenden anderer Netze (Roaming) erhalten Sie von Ihrem

Diensteanbieter. Welche Kosten Ihnen entstehen, erfahren Sie von Ihrem Diensteanbieter. Bei einigen Netzen können außerdem Einschränkungen gegeben sein, die Auswirkung auf die Verwendung bestimmter netzabhängiger Gerätefunktionen haben, wie z. B. die Unterstützung spezieller Technologien wie WAP 2.0-Protokolle (HTTP und SSL) über TCP/IP und sprachabhängige Zeichen.

Ihr Diensteanbieter hat möglicherweise verlangt, dass bestimmte Funktionen in Ihrem Gerät deaktiviert oder nicht aktiviert wurden. In diesem Fall werden sie nicht im Menü Ihres Geräts angezeigt. Unter Umständen verfügt Ihr Gerät über individuelle Einstellungen wie Bezeichnung und Reihenfolge der Menüs sowie Symbole.

Sicheres Entnehmen. Bevor Sie den Akku herausnehmen, müssen Sie das Gerät immer ausschalten und es vom Ladegerät trennen.

# <span id="page-7-0"></span>**Erste Schritte**

## **Tasten und Komponenten**

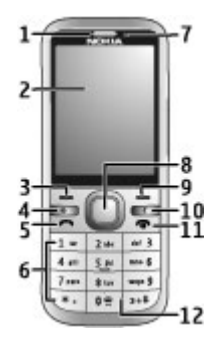

- **1** Hörer
- **2** Display
- **3** Linke Auswahltaste
- **4** Home-Taste
- **5** Anruftaste
- **6** Zifferntasten<br>**7** Objektiv der
- **7** Objektiv der Zusatzkamera<br>**8** Navi™-Navigationstaste, Ka
- **8** Navi™-Navigationstaste. Kann auch zum Fotografieren verwendet werden.
- **9** Rechte Auswahltaste
- **10** Löschtaste **C**
- **11** Ende-/Ein-/Aus-Taste
- **12** Mikrofon

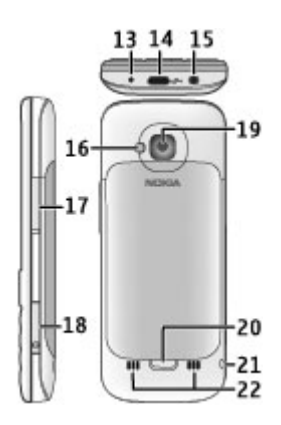

- **13** Anschluss für das Ladegerät
- **14** Micro-USB-Anschluss
- **15** Nokia AV-Anschluss (3,5 mm)
- **16** Kamerablitzlicht
- **17** Lautstärketasten. Können auch zum Zoomen beim Fotografieren verwendet werden.
- **18** Speicherkarteneinschub
- **19** Objektiv der Hauptkamera
- **20** Entriegelung des rückseitigen Covers
- **21** Öse für Trageschlaufe
- **22** Lautsprecher

**Hinweis:** Die Oberflächenbeschichtung dieses Geräts ist nickelfrei. Die Geräteoberfläche besteht aus Edelstahl.

## **SIM-Karte und Akku einsetzen**

1 Um die rückseitige Abdeckung des Geräts zu öffnen, ziehen Sie die Entriegelungstaste (1) am Gerät nach unten und heben Sie die Abdeckung ab (2).

<span id="page-8-0"></span>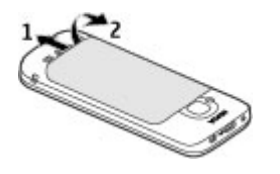

2 Schieben Sie die SIM-Karte in den SIM-Kartenhalter ein. Vor dem Einsetzen der SIM-Karte muss der Akku entfernt werden.

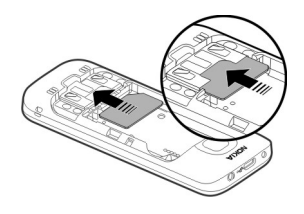

Achten Sie darauf, dass der Kontaktbereich auf der Karte nach unten zum Gerät und die abgeschrägte Ecke der Karte zum Kartensteckplatz weist.

3 Setzen Sie den Akku ein.

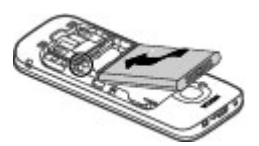

4 Um die rückseitige Abdeckung wieder anzubringen, richten Sie die oberen Laschen (1) und die Abdeckung vorsichtig aus und drücken Sie dann die Abdeckung nach unten, bis sie einrastet (2).

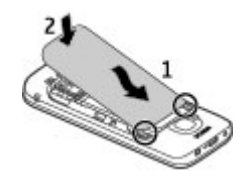

## **Eine Speicherkarte einsetzen**

Die Speicherkarte ist möglicherweise im Lieferumfang des Geräts enthalten und bereits eingesetzt.

1 Öffnen Sie die Abdeckung des Speicherkartensteckplatzes.

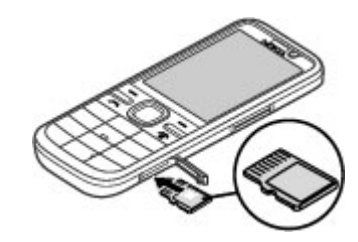

- 2 Schieben Sie die Karte mit der Kontaktfläche nach oben in den Speicherkartensteckplatz.
- 3 Achten Sie dabei darauf, dass die Seite mit den Kontakten nach unten zeigt. Schließen Sie die Steckplatzabdeckung wieder.

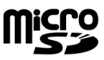

### **Trageschlaufe**

Führen Sie die Trageschlaufe ein, und ziehen Sie sie fest.

<span id="page-9-0"></span>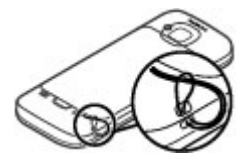

Eine Trageschlaufe ist unter Umständen nicht im Lieferumfang enthalten.

### **Aufladen des Akkus**

Der Akku wurde werkseitig teilweise geladen. Falls das Gerät einen niedrigen Ladestand anzeigt, gehen Sie wie folgt vor:

- 1 Schließen Sie das Ladegerät an eine Netzsteckdose an.
- 2 Schließen Sie das Ladegerät an das Gerät an.

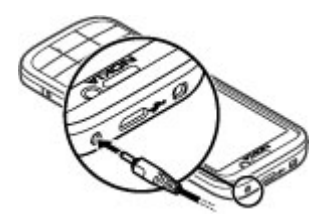

3 Ist der Akku vollständig aufgeladen, trennen Sie das Ladegerät erst vom Gerät und dann von der Netzsteckdose.

Der Akku muss nicht für einen bestimmten Zeitraum aufgeladen werden. Das Gerät kann während des Ladevorgangs verwendet werden. Ist der Akku vollständig entladen, dauert es möglicherweise einige Minuten, bis die

Ladeanzeige in der Anzeige eingeblendet wird oder Sie Anrufe tätigen können.

**Tipp:** Verfügen Sie über ein älteres Nokia Ladegerät, können Sie dieses für Ihr Gerät verwenden, indem Sie den Ladegerätadapter CA-44 anschließen. Der Adapter ist als separates Zubehör erhältlich.

### **Aufladen über USB**

Sie können den Akku auch über USB aufladen, wenn sich keine Netzsteckdose in der Nähe befindet. Wenn Sie Ihr Gerät über das USB-Datenkabel laden, verlängert sich die Ladezeit. Die Effizienz beim Aufladen mit USB-Kabel variiert erheblich. In einigen Fällen kann es möglicherweise sehr lange dauern, bis der Ladevorgang beginnt und das Gerät funktioniert.

Während das Gerät per USB-Kabel geladen wird, können Sie über das USB-Datenkabel auch Daten übertragen.

- 1 Verbinden Sie Ihr Gerät über ein kompatibles USB-Datenkabel mit einem kompatiblen USB-Gerät. Je nach Typ des Geräts, das zum Laden verwendet wird, kann es eine Weile dauern, bis der Ladevorgang beginnt.
- 2 Wenn das Gerät eingeschaltet ist, können Sie auf dem Display des Geräts eine der verfügbaren Optionen für den USB-Modus auswählen.

### <span id="page-10-0"></span>**Gerät ein- und ausschalten**

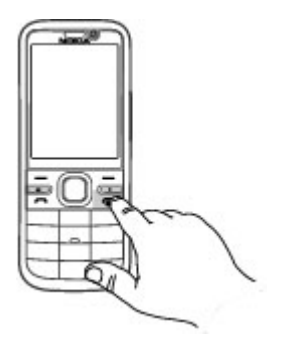

Halten Sie die Ein-/Aus-Taste gedrückt, um das Gerät ein- und auszuschalten. Drücken Sie die Ein-/Aus-Taste kurz, um ein Gespräch zu beenden oder eine Anwendung zu schließen.

Wenn das Gerät Sie zur Eingabe eines PIN-Codes auffordert, geben Sie den PIN-Code ein, und wählen Sie **OK**.

Wenn das Gerät Sie zur Eingabe des Sperrcodes auffordert, geben Sie den Sperrcode ein, und wählen Sie **OK**. Die Werkseinstellung für den Sperrcode ist 12345.

Um die richtige Zeitzone, die Uhrzeit und das Datum einzustellen, wählen Sie das Land, in dem Sie sich gerade aufhalten, und geben Sie die Ortszeit und das Datum ein.

### **Tastensperre**

Um die Tastensperre in der Startansicht zu aktivieren, drücken Sie die linke

Auswahltaste und innerhalb von 1,5 Sekunden **\***.

Um das Gerät so einzustellen, dass die Tastensperre nach einer bestimmten Zeit automatisch aktiviert wird, wählen Sie > **Einstellungen** > **Einstellungen** und **Allgemein** > **Sicherheit** > **Telefon und SIM-Karte** > **Tastatursperrfrist** > **Benutzerdefiniert** und die gewünschte Zeit.

Um die Tastensperre aufzuheben, wählen Sie **Freigabe** und drücken die Taste **\***. Wenn das Gerät gesperrt oder die Tastensperre aktiviert ist, können möglicherweise immer noch Notrufe an die in Ihrem Gerät programmierte offizielle Notrufnummer getätigt werden.

### **Lautstärkeregler**

Um die Lautstärke des Hörers oder der Lautsprecher während eines Gesprächs oder der Wiedergabe einer Audiodatei einzustellen, verwenden Sie die Lautstärketasten.

Um die Lautsprecher während eines Gesprächs zu aktivieren oder zu deaktivieren, wählen Sie **Lautsprech.** oder **Telefon**.

### **Warnung:**

Wenn Sie Ihr Gehör ständig großer Lautstärke aussetzen, kann es geschädigt werden. Genießen Sie Musik in mäßiger Lautstärke. Halten Sie das Gerät nicht an Ihr Ohr, wenn der Lautsprecher verwendet wird.

## <span id="page-11-0"></span>**Kompatible Headsets anschließen**

Schließen Sie keine Produkte an, die ein Ausgangssignal erzeugen, da das Gerät dadurch beschädigt werden kann. Schließen Sie keine Spannungsquelle an den Nokia AV-Anschluss an.

Achten Sie besonders auf die Einstellung der Lautstärke, wenn Sie ein externes Gerät oder Headset, das nicht von Nokia für die Verwendung mit diesem Gerät zugelassen wurde, an den Nokia AV-Anschluss anschließen.

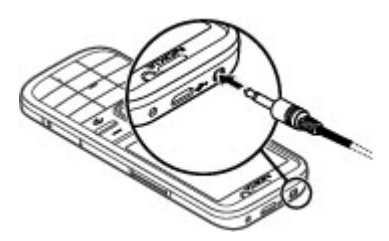

### **USB-Datenkabel anschließen**

Schließen Sie ein kompatibles USB-Datenkabel an den USB-Anschluss an.

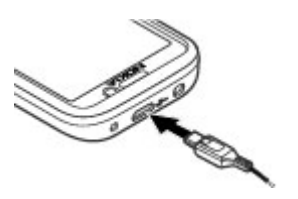

Um den Standard-USB-

Verbindungsmodus auszuwählen oder den aktiven Modus zu ändern, wählen Sie > **Einstellungen** und **Verbind.** > **USB** > **USB-Verbindungsmodus** und den gewünschten Modus.

Um festzulegen, ob der Standardmodus automatisch aktiviert werden soll, wählen Sie **Bei Verbind. fragen**.

### **Einbaulage der Antennen**

Ihr Gerät hat möglicherweise interne und externe Antennen. Vermeiden Sie ein unnötiges Berühren der Antenne während des Funkverkehrs. Das Berühren der Antenne beeinträchtigt die Qualität der Funkverbindung und kann dazu führen, dass der Stromverbrauch des Geräts höher ist als erforderlich, wodurch möglicherweise die Betriebsdauer des Akkus verkürzt wird.

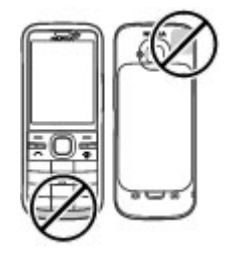

### **Übertragen von Inhalten von einem anderen Gerät**

Wählen Sie > **Einstellungen** > **Austausch**.

Mithilfe des Datenaustauschprogramms können Sie Inhalte wie z. B. Kontakte zwischen zwei kompatiblen Nokia Geräten übertragen.

Die Art der Inhalte, die übertragen werden können, ist vom Telefonmodell abhängig, von dem aus Sie die Übertragung vornehmen möchten. Wenn das andere Gerät Synchronisationen unterstützt,

<span id="page-12-0"></span>haben Sie auch die Möglichkeit, Daten zwischen dem anderen Gerät und Ihrem Gerät zu synchronisieren. Wenn das andere Gerät nicht kompatibel ist, erhalten Sie eine entsprechende Benachrichtigung.

Wenn sich das andere Gerät nicht ohne SIM-Karte einschalten lässt, legen Sie Ihre SIM-Karte in das Gerät ein. Wenn Sie das Gerät ohne SIM-Karte einschalten, wird automatisch das Offline-Profil aktiviert.

Das andere Gerät muss eine Bluetooth Funkverbindung unterstützen.

## **Inhalt übertragen**

So führen Sie den erstmaligen Datenabruf von Ihrem anderen Gerät durch:

- 1 Aktivieren Sie bei beiden Geräten die Bluetooth Funkverbindung.
- 2 Wählen Sie das Gerät aus, von dem Inhalte übertragen werden sollen. Sie werden aufgefordert, einen Passcode auf Ihrem Gerät einzugeben. Geben Sie einen Code ein (1 bis 16 Ziffern) und wählen Sie **OK**. Geben Sie denselben Code auf dem anderen Gerät ein und wählen Sie **OK**. Die beiden Geräte sind nun gekoppelt.

Das Austauschprogramm wird bei einigen Gerätemodellen als Mitteilung an das andere Gerät gesendet. Öffnen Sie die Mitteilung, um das Austauschprogramm auf dem anderen Gerät zu installieren, und folgen Sie den Anweisungen.

3 Wählen Sie auf Ihrem Gerät den Inhalt, der vom anderen Gerät übertragen werden soll.

Der Inhalt wird vom Speicher des anderen Geräts an den entsprechenden Speicherort auf Ihrem Gerät übertragen.

Die Übertragungszeit hängt davon ab, wie viele Daten übertragen werden. Sie können die Übertragung abbrechen und später fortsetzen.

Die Synchronisation erfolgt in beide Richtungen, sodass danach auf beiden Geräten identische Daten vorliegen. Ein Objekt, das bei der Synchronisation auf dem einen Gerät gelöscht wird, wird auch auf dem anderen Gerät gelöscht. Gelöschte Elemente können nicht wiederhergestellt werden.

Um das Protokoll einer vorherigen Übertragung anzuzeigen, wählen Sie in der Hauptansicht einen Schnellzugriff und dann **Optionen** > **Protokoll zeigen**.

## **Installieren der Ovi Suite**

Mit dem PC-Programm Nokia Ovi Suite können Sie problemlos auf Dateien auf Ihrem Nokia C5-00, Ihren anderen Nokia Geräten und Ovi zugreifen – und das alles über eine einzige Ansicht. Sie können Mitteilungen, Kontakte, Bilder, Musik und vieles mehr zwischen Ihrem Computer und dem Gerät übertragen und synchronisieren. Außerdem können Sie sich für ein Nokia Konto anmelden, Ihre Bilder auf Ovi freigeben, die Software Ihres Geräts aktualisieren, Karten herunterladen und Ihre Daten sicher und zugänglich aufbewahren.

Weitere Informationen finden Sie im Support-Bereich unter [www.ovi.com](http://www.ovi.com). <span id="page-13-0"></span>Weitere Informationen zum Installieren der Ovi Suite finden Sie im beigefügten Ovi Suite-Informationsheft.

Wenn Sie die Ovi Suite nicht installieren möchten, können Sie die Installationsdateien von der Speicherkarte löschen, um mehr freien Speicherplatz auf der Karte zu erhalten.

### **Ovi by Nokia**

**Nit Ovi by Nokia können Sie neue** Orte und Dienste finden und mit Ihren Freunden in Kontakt bleiben. Sie haben beispielsweise folgende Möglichkeiten:

- Laden Sie Spiele, Anwendungen, Videos und Klingeltöne auf Ihr Gerät herunter.
- Erreichen Sie Ihr Ziel mit der kostenlosen Navigation für Fußgänger und Autofahrer, planen Sie Ausflüge und zeigen Sie Orte auf einer Karte an.
- Erstellen Sie ein kostenloses Ovi E-Mail-Konto.
- Kaufen Sie Musiktitel.

Bestimmte Objekte sind kostenlos, für andere müssen Sie unter Umständen zahlen.

Die verfügbaren Dienste können sich außerdem je nach Land und Region unterscheiden und es werden nicht alle Sprachen unterstützt.

Um auf Ovi Dienste von Nokia zuzugreifen, besuchen Sie [www.ovi.com](http://www.ovi.com), und registrieren Sie Ihr Nokia Konto.

Weitere Informationen finden Sie unter [www.ovi.com](http://www.ovi.com).

### **Informationen zum Ovi Store**

Im Ovi Store können Sie mobile Spiele, Programme, Videos, Bilder, Themen und Klingeltöne auf Ihr Mobiltelefon herunterladen. Einige Artikel sind kostenlos, andere kostenpflichtig und müssen mit Ihrer Kreditkarte oder über die Telefonrechnung bezahlt werden. Welche Zahlungsmethoden verfügbar sind hängt von dem Land, in dem Sie Ihren Wohnsitz haben, und von Ihrem Netzbetreiber ab. Der Ovi Store bietet Inhalte, die mit Ihrem Mobiltelefon kompatibel und auf Ihren Geschmack und Standort zugeschnitten sind.

### **Speicherkarte herausnehmen**

**Wichtig:** Entfernen Sie die Speicherkarte niemals, wenn ein Programm auf sie zugreift. Dies kann zu Schäden an der Speicherkarte und dem Gerät sowie an den auf der Karte gespeicherten Daten führen.

- 1 Drücken Sie die Ein-/Aus-Taste, und wählen Sie **Speicherkarte entfernen** > **Ja**.
- 2 Öffnen Sie die Abdeckung des Speicherkartensteckplatzes.
- 3 Drücken Sie leicht auf die Speicherkarte, um sie zu entriegeln.
- 4 Ziehen Sie die Karte heraus, und wählen Sie **OK**.
- 5 Schließen Sie die Steckplatzabdeckung wieder.

## <span id="page-14-0"></span>**Entfernen von Akku und SIM-Karte**

1 Um die rückseitige Abdeckung des Geräts zu öffnen, ziehen Sie die Entriegelungstaste (1) am Gerät nach unten und heben Sie die Abdeckung ab (2).

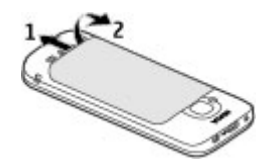

2 Nehmen Sie den Akku heraus.

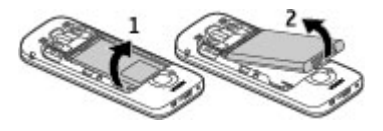

3 Ziehen Sie die SIM-Karte vorsichtig aus dem SIM-Kartenhalter heraus.

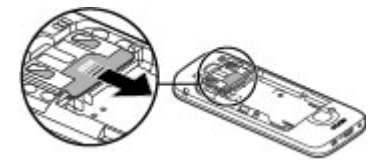

# <span id="page-15-0"></span>**Standardfunktionen**

**Texteingaben**

**Automatische Texterkennung**

Ahr bedeutet herkömmliche Texteingabe.

ABC und abc zeigen an, ob Groß- oder Kleinschreibung ausgewählt ist. Ahr bedeutet, dass der erste Buchstabe des Wortes groß und alle anderen Buchstaben automatisch klein geschrieben werden. 1 7 3 zeigt den Zahlenmodus an.

Um Text über das Tastenfeld einzugeben, drücken Sie wiederholt auf eine Zifferntaste (2-9), bis das gewünschte Zeichen angezeigt wird. Eine Zifferntaste ist mit mehr Zeichen belegt als auf der Taste aufgedruckt sind. Wenn der nächste Buchstabe mit derselben Taste wie der aktuelle eingegeben wird, warten Sie einen Augenblick, bis der Cursor wieder angezeigt wird und geben Sie dann den Buchstaben ein.

Um eine Ziffer einzufügen, drücken und halten Sie die Zifferntaste.

Um zwischen Groß- und Kleinschreibung zu wechseln, drücken Sie auf die Taste **#**.

Um ein Zeichen zu löschen, drücken Sie auf die Löschtaste. Halten Sie die Löschtaste gedrückt, um mehrere Zeichen zu löschen.

Um die gängigsten Satzzeichen anzuzeigen, drücken Sie wiederholt auf die **1**, bis das gewünschte Satzzeichen angezeigt wird.

Um Sonderzeichen hinzuzufügen, halten Sie **\*** gedrückt.

Um ein Smiley einzufügen, drücken Sie **\*** und wählen dann **Mehr Emoticons** sowie einen Smiley.

Um ein Leerzeichen einzufügen, drücken Sie auf die Taste **0**. Um einen Zeilenumbruch einzufügen, drücken Sie dreimal auf die **0**.

## **Texteingabe mit automatischer Worterkennung**

- 1 Wenn Sie die automatische Texterkennung aktivieren bzw. deaktivieren möchten, drücken Sie zweimal schnell auf **#**. Hierdurch wird die automatische Texterkennung für alle Editoren im Gerät aktiviert bzw. deaktiviert. Mit  $\gg$  wird angezeigt, dass die automatische Texterkennung aktiviert ist.
- 2 Drücken Sie die Tasten **2-9**, um das gewünschte Wort einzugeben. Drücken Sie jede Taste für jeden Buchstaben einmal.
- 3 Wenn das gewünschte Wort korrekt angezeigt wird, navigieren Sie nach rechts, um es zu bestätigen, oder drücken Sie die Taste **0**, um ein Leerzeichen hinzuzufügen.

Andernfalls drücken Sie wiederholt **\***, um sich die zur Eingabe passenden Wörter im Wörterbuch nacheinander anzeigen zu lassen.

Wenn hinter dem Wort ein Fragezeichen angezeigt wird, ist das Wort, das Sie schreiben wollten, nicht im Wörterbuch enthalten. Wenn Sie

<span id="page-16-0"></span>dem Wörterbuch ein Wort hinzufügen möchten, wählen Sie **Buchstab.**, geben das Wort (bis zu 32 Buchstaben) mit der herkömmlichen Eingabemethode ein und wählen **OK**. Das Wort wird dem Wörterbuch hinzugefügt. Wenn das Wörterbuch keine neuen Einträge mehr aufnehmen kann, wird jeweils das älteste hinzugefügte Wort durch ein neues Wort ersetzt.

Schreiben Sie den ersten Teil eines zusammengesetzten Worts; navigieren Sie zur Bestätigung nach rechts. Schreiben Sie den zweiten Teil des zusammengesetzten Worts. Um das zusammengesetzte Wort zu vervollständigen, drücken Sie **0**, um ein Leerzeichen hinzuzufügen.

## **Ändern der Eingabesprache**

Während der Texteingabe können Sie die Eingabesprache ändern. Wenn Sie beispielsweise wiederholt die Taste 6 drücken, um zu einem bestimmten Zeichen zu gelangen, erhalten Sie beim Ändern der Eingabesprache Zugriff auf Zeichen in einer anderen Reihenfolge.

Wenn Sie Text aus Buchstaben eines nicht lateinischen Alphabets schreiben und lateinische Zeichen eingeben möchten, beispielsweise eine E-Mail- oder Internetadresse, müssen Sie möglicherweise die Eingabesprache ändern. Zum Ändern der Eingabesprache wählen Sie **Optionen** > **Eingabeoptionen** > **Eingabesprache** und eine Eingabesprache, die lateinische Zeichen verwendet.

## **Text kopieren und löschen**

- 1 Um Buchstaben und Wörter auszuwählen, halten Sie **#** gedrückt, und navigieren Sie gleichzeitig nach links oder rechts. Um Textzeilen auszuwählen, halten Sie **#** gedrückt, und navigieren Sie gleichzeitig nach obern oder unten.
- 2 Um den Text zu kopieren, halten Sie **#** gedrückt, und wählen Sie gleichzeitig **Kopieren**. Um den ausgewählten Text zu

löschen, drücken Sie die Löschtaste **C**. 3 Um den Text einzufügen, navigieren

Sie zu dem gewünschten Speicherort, halten Sie **#** gedrückt, und wählen Sie gleichzeitig **Einfügen**.

## **Menü**

Drücken Sie <br />
<sub>D</sub>.

Vom Menü aus können Sie auf die Funktionen Ihres Geräts zugreifen.

Um ein Programm oder einen Ordner zu öffnen, wählen Sie das entsprechende Element aus.

Wenn Sie die Reihenfolge der Funktionen im Menü ändern, kann sie sich von der in dieser Bedienungsanleitung beschriebenen Standardreihenfolge unterscheiden.

Um ein Element in einem Programm zu markieren bzw. die Markierung eines Elements aufzuheben, drücken Sie **#**.

Wählen Sie zum Ändern der Menüansicht **Optionen** > **Menüansicht ändern**.

<span id="page-17-0"></span>Um ein Programm oder einen Ordner zu schließen, wählen Sie **Optionen** > **Beenden**.

Um zwischen geöffneten Programmen zu wechseln und diese anzuzeigen, halten Sie die Home-Taste gedrückt und wählen Sie ein Programm.

Das Ausführen von Anwendungen im Hintergrund erhöht den Stromverbrauch und verkürzt die Betriebsdauer des Akkus.

### **Displayanzeigen**

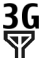

3G Das Gerät wird in einem 3G- oder GSM-Netz (Netzdienst) verwendet. Der Balken neben dem Symbol zeigt die Signalstärke des Netzes an Ihrem aktuellen Standort an. Je höher der Balken, desto stärker das Signal.

- 3.5<sub>G</sub> Die Übertragung mit High Speed Downlink Packet Access (HSDPA) bzw. High Speed Uplink Packet Access (HSUPA) (Netzdienst) im 3G-Netz ist aktiviert.
- Sie haben das Offline-Profil  $\mathsf{x}$ deaktiviert und das Gerät ist nicht mit einem Mobilfunknetz verbunden.
- Der Ladezustand des Akkus. Je n höher der Balken ist, desto voller ist der Akku geladen.
- Im Posteingangsordner unter "Mitteilungen" befinden sich ungelesene Nachrichten. Wenn die

Anzeige blinkt, ist Ihr Posteingang voll und Sie müssen alte Nachrichten aus dem Posteingang löschen, bevor Sie neue Nachrichten empfangen können.

- ര Sie haben in der Remote-Mailbox eine neue E-Mail empfangen.
- **←** Im Ausgangsordner für Mitteilungen befinden sich noch zu sendende Mitteilungen.
- **LES SING ANTURE IN Abwesenheit** eingegangen.
- Die Tasten des Geräts sind gesperrt.
- ∝ Eine Erinnerung ist aktiv.
- X. Sie haben das Lautlos-Profil aktiviert und das Gerät klingelt nicht bei eingehenden Anrufen oder Mitteilungen.
- Es besteht eine Bluetooth ∗. Verbindung.
- **‡** Eine Bluetooth Verbindung wurde aufgebaut. Blinkt die Anzeige, versucht das Gerät, die Verbindung mit einem anderen Gerät herzustellen.
- <span id="page-18-0"></span> $\mathcal{L}$ Eine GPRS-Paketdatenverbindung ist verfügbar (Netzdienst).  $\Sigma$  zeigt an, dass die Verbindung aktiv ist. Z zeigt an, dass die Verbindung gehalten wird.
- $\frac{E}{\sqrt{2}}$ Eine EGPRS-Paketdatenverbindung ist verfügbar (Netzdienst). E zeigt an, dass die Verbindung aktiv ist. zeigt an, dass die Verbindung gehalten wird.
- $\frac{36}{24}$ Eine 3G-Paketdatenverbindung ist verfügbar (Netzdienst). E zeigt an, dass die Verbindung aktiv ist. zeigt an, dass die Verbindung gehalten wird.
- $3.56$ <br> $-2$ HSDPA/HSUPA wird unterstützt und ist verfügbar (Netzdienst). Das Symbol kann je nach Region variieren.  $\stackrel{356}{=}$  zeigt an, dass die Verbindung aktiv ist.  $\neq$  zeigt an, dass die Verbindung gehalten wird.
- Ihr Gerät ist über ein USB-Datenkabel mit einem Computer verbunden.
- Die zweite Telefonleitung wird  $\mathbf{2}$ verwendet (Netzdienst).
- Alle Anrufe werden an eine andere Nummer weitergeleitet. Wenn Sie über zwei Telefonleitungen verfügen, wird die Ziffer der verwendeten Leitung angezeigt.
- ∩ Ein Headset oder eine Schleifeneinheit ist an das Gerät angeschlossen.
- Eine Freisprechanlage ist an das Gerät angeschlossen.
- 65 C Auf Ihrem Gerät werden gerade Daten synchronisiert.

Es können auch andere Symbole angezeigt werden.

## **Schnellzugriffe**

Im Folgenden werden einige der für Ihr Gerät verfügbaren Schnellzugriffe aufgeführt. Über Schnellzugriffe können Programme gegebenenfalls effizienter genutzt werden.

## **Allgemeine Schnellzugriffe**

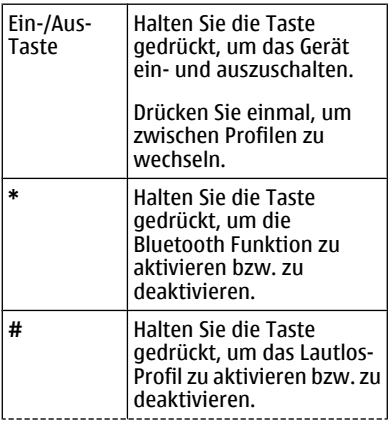

<span id="page-19-0"></span>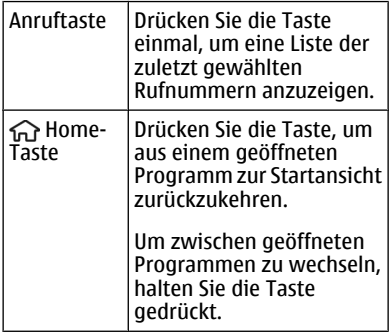

## **Startansicht**

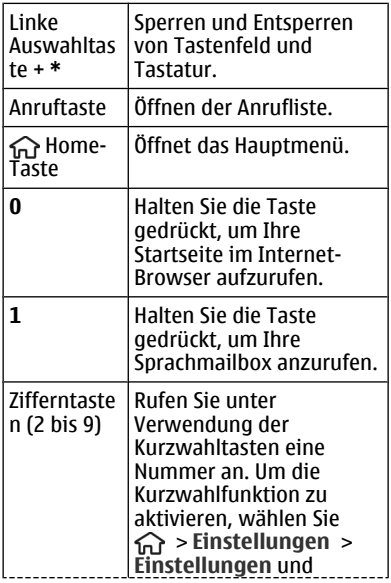

**Telefon** > **Anrufen** > **Kurzwahl**.

### **Offline-Profil**

Um das Offline-Profil schnell zu aktivieren, drücken Sie kurz die Ein-/Aus-Taste, und wählen Sie **Offline**.

Um zu einem anderen Profil zu wechseln, drücken Sie kurz die Ein-/Aus-Taste, und wählen Sie ein Profil.

Wenn das Offline-Profil aktiv ist, werden alle Verbindungen, die Funkfrequenzen verwenden, beendet. Sie können Ihr Gerät jedoch ohne SIM-Karte verwenden und Radio oder Musik hören. Achten Sie darauf, Ihr Gerät auszuschalten, wenn der Einsatz von Mobiltelefonen verboten ist.

**Wichtig:** Bei aktiviertem Offline-Profil können Sie keine Anrufe tätigen oder entgegennehmen oder andere Funktionen nutzen, die eine Verbindung zum Mobilfunknetz erfordern. Möglicherweise können jedoch immer noch Notrufe an die in Ihrem Gerät programmierte offizielle Notrufnummer getätigt werden. Wenn Sie Anrufe tätigen wollen, müssen Sie zuerst die Telefonfunktion durch Wechseln des Profils aktivieren. Wenn das Gerät gesperrt wurde, müssen Sie den Sperrcode eingeben.

## **Zugriffscodes**

Wählen Sie > **Einstellungen** > **Einstellungen**.

Um festzulegen, wie Ihr Gerät die Zugriffscodes und Sicherheitseinstellungen verwendet, <span id="page-20-0"></span>wählen Sie **Allgemein** > **Sicherheit** > **Telefon und SIM-Karte** und eine der folgenden Optionen:

- Der PIN (UPIN)-Code, der der SIM (USIM)-Karte beigefügt ist, hilft Ihnen, die Karte vor unbefugter Nutzung zu schützen.
- Der PIN2- (UPIN2)-Code, der einigen SIM- (USIM)-Karten beiliegt, ist erforderlich, um auf bestimmte Dienste zuzugreifen.
- Den PUK- (UPUK-) und PUK2- (UPUK2-)Code erhalten Sie möglicherweise zusammen mit der SIM- (USIM)-Karte. Wenn Sie den PIN-Code dreimal in Folge falsch eingeben, müssen Sie den PUK-Code eingeben. Wenden Sie sich an Ihren Diensteanbieter, falls Sie nicht über die Codes verfügen.
- Mit dem Sicherheitscode können Sie Ihr Telefon vor der Nutzung durch Unbefugte schützen. Sie können diesen Code einrichten und ändern und das Telefon so einstellen, dass Sie zur Eingabe des Codes aufgefordert werden. Halten Sie den Code geheim und bewahren Sie ihn an einem sicheren Ort getrennt vom Telefon auf. Wenn Sie den Code vergessen und das Telefon gesperrt ist, ist eine Freischaltung erforderlich. Unter Umständen fallen zusätzliche Gebühren an, und möglicherweise werden alle persönlichen Daten von Ihrem Gerät gelöscht. Weitere Informationen erhalten Sie an einem Nokia Care Point oder bei Ihrem Fachhändler.

• Das Sperrkennwort ist erforderlich, wenn Sie Anrufe auf Ihr bzw. von Ihrem Telefon mithilfe der Funktion Anrufsperre beschränken möchten (Netzdienst).

### **Konfigurationseinstellungen**

Bevor Sie Multimedia-Mitteilungen, E-Mail, Synchronisation, Streaming und den Browser verwenden können, müssen sie die entsprechenden Konfigurationseinstellungen im Gerät vornehmen. Ihr Gerät konfiguriert die Einstellungen für Browser, Multimedia-Mitteilungen, Zugangspunkt und Streaming je nach verwendeter SIM-Karte möglicherweise automatisch. Sollte dies nicht der Fall sein, können Sie das Programm SettingWizard zum Konfigurieren der Einstellungen verwenden. Sie können die Einstellungen möglicherweise als Konfigurationsmitteilung empfangen und sie auf Ihrem Gerät speichern. Weitere Informationen zur Verfügbarkeit erhalten Sie von Ihrem Diensteanbieter oder autorisierten Nokia Händler in Ihrer Nähe.

Wenn Sie eine Konfigurationsmitteilung empfange und die Einstellungen nicht automatisch gespeichert und aktiviert werden, wird **1 neue Mitteilung** angezeigt. Um die Einstellungen zu speichern, wählen Sie **Zeigen** > **Optionen** > **Speichern**. Sie müssen möglicherweise einen PIN-Code eingeben, den Sie von Ihrem Diensteanbieter erhalten.

### **SettingWizard**

Verwenden Sie den Einstellungsassistenten, um E-Mail- und <span id="page-21-0"></span>Verbindungseinstellungen zu definieren. Die Verfügbarkeit der Elemente im Einstellungsassistenten ist abhängig von den Gerätefunktionen, der SIM-Karte, dem Diensteanbieter und den Daten in der Datenbank des Einstellungsassistenten.

Wählen Sie > **Einstellungen** > **SettingsWiz.**.

Die besten Ergebnisse mit dem Einstellungsassistenten erzielen Sie, wenn die SIM-Karte im Gerät bleibt. Wenn die SIM-Karte nicht eingesetzt ist, folgen Sie den Anleitungen auf dem Display.

Wählen Sie eine der folgenden Optionen:

**Netzbetreiber** — Definiert die betreiberspezifischen Einstellungen wie MMS, Internet, WAP und Streaming-Einstellungen.

**E-Mail einrichten** — Konfiguriet ein POP-, IMAP- oder Mail for Exchange-Konto.

**Videozuschalt.** — Konfiguriert Videozuschaltungseinstellungen.

Die Einstellungen, die zur Bearbeitung zur Verfügung stehen, können unterschiedlich sein.

### **Fernsperre**

Sie können Ihr Gerät per Kurzmitteilung über ein anderes Gerät sperren. Um die Fernsperre für Ihr Gerät zu aktivieren und den Inhalt der für die Sperrung zu verwendenden Kurzmitteilung festzulegen, wählen Sie **Einstellungen** > **Allgemein** > **Sicherheit** und **Telefon und SIM-Karte** > **Telefon-Fernsperre**. Wenn Sie die Mitteilung eingegeben haben, wählen Sie **OK**. Die Mitteilung kann bis zu 20 Zeichen lang sein.

Um Ihr Gerät zu sperren, senden Sie die für die Sperrung zu verwendende Kurzmitteilung an die Rufnummer Ihres mobilen Geräts. Um das Gerät später zu entsperren, wählen Sie **Freigabe**, und geben Sie den Sperrcode ein.

# <span id="page-22-0"></span>**Gerät personalisieren**

# **Startansicht**

Wenn Sie das Gerät eingeschaltet haben und es in einem Netz registriert ist, befindet sich das Gerät in der Startansicht und ist betriebsbereit.

Um die Liste der zuletzt gewählten Rufnummern zu öffnen, drücken Sie die Anruftaste.

Um die Sprachmailbox anzurufen, halten Sie die Taste **1** gedrückt.

Um Sprachbefehle oder die Sprachanwahl zu verwenden, halten Sie die rechte Auswahltaste gedrückt.

Um das Profil zu ändern, drücken Sie kurz die Ein-/Aus-Taste und wählen ein Profil aus.

Um eine Internetverbindung herzustellen, halten Sie **0** gedrückt.

Um die Startansicht zu ändern, wählen Sie > **Einstellungen** > **Einstellungen** und **Allgemein** > **Personalisieren** > **Standby-Modus** und eine der folgenden Optionen:

**Standby-Thema** — Legt ein Thema für die Startansicht fest.

**Schnellzugriffe** — Fügt Schnellzugriffe für Programme oder Veranstaltungen hinzu oder weist der Navigationstaste Schnellzugriffe zu, je nachdem, welches Thema für die Startansicht ausgewählt wurde.

# **Kontaktleiste**

Um der Startansicht einen Kontakt hinzuzufügen, wählen Sie das Symbol 'Kontakt hinzufügen' und einen Kontakt aus der Liste.

Um einen neuen Kontakt zu erstellen, wählen Sie **Optionen** > **Neuer Kontakt**, geben Sie die Details ein und wählen Sie **OK**. Sie können auch ein Bild in die Kontaktinformationen einfügen.

Um einem Kontakt einen Webfeed hinzuzufügen, wählen Sie das Symbol 'Feed hinzufügen', den gewünschten Feed aus der Liste und dann **OK**.

Um einen neuen Feed einzurichten, wählen Sie **Optionen** > **Neuer Feed**.

Um einen Feed zu aktualisieren, wählen Sie **Aktualisier.**.

Um einen Kontakt aus der Startansicht zu entfernen, wählen Sie in der Ansicht Kontaktinformationen das Symbol 'Einstellungen' und dann **Entfernen**.

# **Themen**

**Ändern des Display-Themas**

Wählen Sie > **Einstellungen** > **Themen**.

Wählen Sie eine der folgenden Optionen: **Allgemein** — Ändert das in allen Programmen verwendete Thema.

**Menüansicht** — Ändert das im Hauptmenü verwendete Thema.

**Standby** — Ändert das in der Startansicht verwendete Thema.

**Hintergrund** — Ändert das Hintergrundbild der Startansicht. **En.-sparmodus** — Legt eine Animation für den Energiesparmodus fest.

**Anrufbild** — Hier können Sie das während eines Anrufs gezeigte Bild ändern.

Um die Themeneffekte zu aktivieren oder zu deaktivieren, wählen Sie **Allgemein** > **Optionen** > **Themeneffekte**.

## **Herunterladen eines Themas**

Wählen Sie > **Einstellungen** > **Themen**.

Um ein Thema herunterzuladen, wählen Sie **Allgemein** > **Themen-Downloads** > **Optionen** > **Öffnen** > **Neue Webseite**. Geben Sie die Adresse der Internetseite ein, von der Sie das Thema herunterladen möchten. Sobald das Thema heruntergeladen ist, können Sie es in der Vorschau anzeigen, aktivieren oder bearbeiten.

Um ein Thema in der Vorschau anzuzeigen, wählen Sie **Optionen** > **Vorschau**.

Um das Thema zu aktivieren, wählen Sie **Optionen** > **Festlegen**.

## **Sprachausgabe-Thema**

Wählen Sie > **Einstellungen** > **Themen** und **Standby** > **Sprechendes Thema**.

Ist das sprechende Thema aktiviert, wird eine Liste der von dem sprechenden Thema unterstützten Funktionen in der aktiven Ausgangsanzeige angezeigt. Beim Navigieren durch die Funktionen

liest Ihr Gerät die angezeigten Funktionen laut vor. Wählen Sie die gewünschte Funktion aus.

Um die Einträge aus der Kontaktliste anzuhören, wählen Sie **Gesprächsfunkt.** > **Kontakte**.

Um Details über eingegangene Anrufe, Anrufe in Abwesenheit und gewählte Nummern anzuhören, wählen Sie **Gesprächsfunkt.** > **Letzte Anrufe**.

Um einen Anruf durch Eingabe einer Telefonnummer zu tätigen, wählen Sie **Gesprächsfunkt.** > **Wählfeld** und die gewünschte Nummer. Um eine Telefonnummer einzugeben, navigieren Sie zu den Ziffern und wählen Sie diese nacheinander aus.

Um Ihre Sprachmailbox anzurufen, wählen Sie **Gesprächsfunkt.** > **Anrufbeantwort.**.

Um Sprachbefehle zum Tätigen eines Anrufs zu verwenden, wählen Sie **Sprachbefehle**.

Um sich eingegangene Mitteilungen vorlesen zu lassen, wählen Sie **Sprachausgabe**.

Um die aktuelle Uhrzeit anzuhören, wählen Sie **Uhr**. Um das aktuelle Datum anzuhören, navigieren Sie nach unten.

Wenn das Kalender-Erinnerungssignal abläuft, während Sie die Sprachhilfe verwenden, liest das Programm den Inhalt des Erinnerungssignals laut vor. <span id="page-24-0"></span>Um die verfügbaren Optionen vorlesen zu lassen, wählen Sie **Optionen**.

### **Profile**

Wählen Sie > **Einstellungen** > **Profile**.

Sie können Klingeltöne, Alarmsignale und andere Töne für verschiedene Ereignisse, Umgebungen oder Anrufergruppen festlegen. Das aktive Profil wird im oberen Bereich der Ausgangsanzeige angezeigt. Wenn als aktives Profil jedoch das Profil "Allgemein" verwendet wird, wird nur das heutige Datum angezeigt.

Um ein neues Profil zu erstellen, wählen Sie **Optionen** > **Neues Profil** und geben die folgenden Einstellungen an.

Um ein Profil anzupassen, wählen Sie ein Profil und dann **Optionen** > **Personalisieren**.

Um ein Profil zu aktivieren, wählen Sie es und dann **Optionen** > **Aktivieren**.

Um das Profil so einzustellen, dass es bis zu einer bestimmten Zeit innerhalb der nächsten 24 Stunden aktiv ist, wählen Sie **Optionen** > **Zeitbegrenzt** und stellen Sie den Zeitpunkt ein. Nach Ablauf der Zeitdauer wird wieder das zuletzt aktive Profil ohne Zeiteinstellung aktiviert. Wenn für das Profil eine Zeiteinstellung festgelegt ist, wird  $\Theta$  in der Ausgangsanzeige angezeigt. Für das Offline-Profil ist keine Zeiteinstellung möglich.

Um ein von Ihnen erstelltes Profil zu löschen, wählen Sie **Optionen** > **Profil löschen**. Vordefinierte Profile können nicht gelöscht werden.

Wenn das Offline-Profil aktiviert ist, wird die Verbindung zum Mobilfunknetz geschlossen. Alle Funkfrequenzsignale zwischen Gerät und Mobilfunknetz werden unterbunden. Wenn Sie versuchen, eine Mitteilung zu senden, wird diese im Postausgang abgelegt und erst dann gesendet, wenn ein anderes Profil aktiviert wird.

Sie können Ihr Gerät auch ohne eine SIM-Karte verwenden. Wenn Sie die SIM-Karte herausnehmen, wird das Offline-Profil aktiviert.

**Wichtig:** Bei aktiviertem Offline-Profil können Sie keine Anrufe tätigen oder entgegennehmen oder andere Funktionen nutzen, die eine Verbindung zum Mobilfunknetz erfordern. Möglicherweise können jedoch immer noch Notrufe an die in Ihrem Gerät programmierte offizielle Notrufnummer getätigt werden. Wenn Sie Anrufe tätigen wollen, müssen Sie zuerst die Telefonfunktion durch Wechseln des Profils aktivieren. Wenn das Gerät gesperrt wurde, müssen Sie den Sperrcode eingeben.

Auch wenn Sie das Offline-Profil verwenden, können Sie weiterhin die Bluetooth-Funktion nutzen. Beachten Sie beim Aufbau und der Nutzung einer Bluetooth-Verbindung alle geltenden Sicherheitsvorschriften.

# <span id="page-25-0"></span>**Telefon**

## **Tätigen eines Anrufs**

Geben Sie zum Tätigen eines Anrufs die Telefonnummer zusammen mit der Vorwahl ein und drücken Sie auf die Anruftaste.

**Tipp:** Geben Sie für Auslandsanrufe das +- Zeichen ein, das als Zugangskennung für Auslandsgespräche dient. Geben Sie dann die Landesvorwahl, die Ortsvorwahl (ggf. ohne die vorangestellte Null) und die Telefonnummer ein.

Um den Anruf oder den Anrufversuch zu beenden, drücken Sie die Ende-Taste.

Um einen Anruf über die gespeicherten Kontakte zu tätigen, öffnen Sie die Kontakte. Geben Sie die ersten Buchstaben des Namens ein, navigieren Sie zu dem Namen und drücken Sie auf die Anruftaste.

Um einen Anruf über die Anrufliste zu tätigen, drücken Sie auf die Anruftaste, um die letzten 20 angerufenen Nummern anzuzeigen. Navigieren Sie zu der gewünschten Nummer bzw. zu dem Namen und drücken Sie auf die Anruftaste.

Um die Lautstärke während eines aktiven Anrufs einzustellen, verwenden Sie die Lautstärketasten.

Um von einem Sprach- zu einem Videoanruf zu wechseln, wählen Sie **Optionen** > **Zu Videoanruf wechseln**. Das Gerät beendet den Sprachanruf und tätigt einen Videoanruf.

### **Annehmen eines Anrufs**

Um einen Anruf anzunehmen, drücken Sie die Anruftaste.

Um einen Anruf abzuweisen, drücken Sie auf die Beendigungstaste.

Wenn Sie anstatt der Annahme des Anrufs den Rufton stummschalten möchten, wählen Sie **Lautlos**.

Wenn während eines Anrufs die Anklopf-Funktion (Netzdienst) aktiviert wird, drücken Sie die Anruftaste, um einen neuen eingehenden Anruf anzunehmen. Der erste Anruf wird gehalten. Um den aktiven Anruf zu beenden, drücken Sie die Ende-Taste.

### **Tätigen von Videoanrufen**

Wenn Sie einen Videoanruf tätigen möchten, geben Sie die Telefonnummer ein oder wählen Sie den Gesprächspartner aus den Kontakten aus und wählen dann **Optionen** > **Anrufen** > **Videoanruf**. Wenn der Videoanruf gestartet wird, wird die Kamera des Geräts aktiviert. Wird die Kamera bereits verwendet, kann kein Video übertragen werden. Wenn der Empfänger des Videoanrufs kein Video senden möchte, wird stattdessen ein Standbild angezeigt. Zum Festlegen des Standbilds, das anstelle des Videobilds von Ihrem Gerät übertragen werden soll, wählen Sie > **Einstellungen** >

<span id="page-26-0"></span>**Einstellungen** und **Telefon** > **Anrufen** > **Foto in Videoanruf**.

Um das Übertragen von Audio-, Video oder Video/Audio zu deaktivieren, wählen Sie **Optionen** > **Deaktivieren** > **Ton senden**, **Bild senden** oder **Ton und Bild senden**.

Um die Lautstärke während eines aktiven Videoanrufs einzustellen, verwenden Sie die Lautstärketasten.

Um den Lautsprecher zu verwenden, wählen Sie **Optionen** > **Lautsprecher aktivieren**. Um den Lautsprecher stummzuschalten und die Hörmuschel verwenden, wählen Sie **Optionen** > **Telefon aktivieren**.

Um die Reihenfolge der Bilder zu ändern, wählen Sie **Optionen** > **Bilder tauschen**.

Zur Größenänderung des Bilds auf dem Display wählen Sie **Optionen** > **Zoom** und navigieren Sie nach oben oder unten.

Um den Videoanruf zu beenden und einen neuen Sprachanruf zum selben Gesprächspartner zu tätigen, wählen Sie **Optionen** > **Zu Sprachanr. wechseln**.

### **Annehmen oder Ablehnen von Videoanrufen**

Wenn Sie einen Videoanruf erhalten, wird **angezeigt.** 

Um den Anruf entgegenzunehmen, drücken Sie die Anruftaste. Daraufhin wird

**Senden des Videobildes an Anrufer erlauben?** angezeigt.

Wählen Sie **Ja**, um die Übertragung des Live-Videobilds zu starten.

Wenn Sie den Videoanruf nicht aktivieren, hören Sie nur den Ton des Anrufers. Anstelle des Videobilds ist ein graues Display zu sehen. Um das graue Display durch ein Foto zu ersetzen, das mit der Kamera Ihres Geräts aufgenommen wurde, wählen Sie  $\bigcap$  > **Einstellungen** > **Einstellungen** und **Telefon** > **Anrufen** > **Foto in Videoanruf**.

Zum Beenden des Videoanrufs drücken Sie die Ende-Taste.

## **Anforderungen für Videozuschaltung**

Für die Videozuschaltung ist eine 3G-Verbindung für beide Teilnehmer erforderlich. Weitere Informationen zum Dienst, zur Verfügbarkeit des 3G-Netzes und zu den mit der Nutzung des Dienstes verbundenen Gebühren, erhalten Sie bei Ihrem Diensteanbieter.

Zur Nutzung der Videozuschaltung müssen Sie Folgendes tun:

- Stellen Sie sicher, dass Sie die richtige Einstellung für die Verbindung von Person zu Person vorgenommen und eine Einladung für eine Videozuschaltung angenommen haben oder dass Sie gerade einen aktiven Anruf führen.
- Achten Sie darauf, dass Sie eine aktive 3G-Verbindung haben und sich innerhalb der Reichweite eines 3G-

<span id="page-27-0"></span>Netzes befinden. Wenn Sie das 3G-Netz während einer Videozuschaltungssitzung verlassen, wird die Zuschaltung gestoppt, der Sprachanruf jedoch fortgesetzt.

• Vergewissern Sie sich, dass sowohl der Absender als auch der Empfänger beim 3G-Netz registriert sind. Wenn Sie jemanden zu einer Zuschaltungssitzung einladen und das Gerät des Empfängers sich nicht in Reichweite eines 3G-Netzes befindet, die Videozuschaltung nicht installiert ist oder Verbindungen von Person zu Person nicht konfiguriert sind, empfängt der Benutzer keine Einladung. Sie erhalten eine Fehlermeldung, die besagt, dass der Empfänger die Einladung nicht annehmen kann.

### **Freigabe von Live-Video oder Videoclips**

Wählen Sie während eines aktiven Sprachanrufs **Optionen** > **Video zuschalten**:

1 Um während des Gesprächs Live-Videobilder zuzuschalten, wählen Sie **Live-Video**.

Um einen Videoclip zuzuschalten, wählen Sie **Videoclip** und den Clip aus, der zugeschaltet werden soll.

Ihr Gerät überprüft, ob der Videoclip konvertiert werden muss. Der Videoclip wird ggf. automatisch konvertiert.

2 Wenn für den Empfänger mehrere SIP-Adressen oder Telefonnummern mit Ländervorwahl in der Kontaktliste gespeichert sind, wählen Sie die

gewünschte Adresse oder Telefonnummer aus. Wenn die SIP-Adresse oder Telefonnummer des Empfängers nicht in der Liste ist, geben Sie die Adresse oder Nummer einschließlich der Ländervorwahl ein und wählen Sie **OK**, um die Einladung zu senden. Die Einladung wird von Ihrem Gerät an die SIP-Adresse gesendet.

Die Zuschaltung startet automatisch, sobald der Empfänger die Einladung annimmt.

## **Optionen bei der Videozuschaltung**

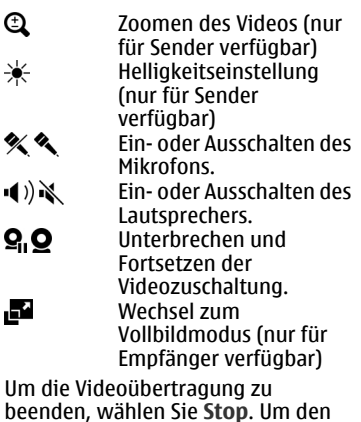

3 Um die Videoübertragung zu beenden, wählen Sie **Stop**. Um den Sprachanruf zu beenden, drücken Sie die Ende-Taste. Wenn Sie das Gespräch beenden, wird die Videozuschaltung ebenfalls beendet.

Um das zugeschaltete Live-Video zu speichern, wählen Sie bei entsprechender Aufforderung **Ja**. Das Gerät benachrichtigt <span id="page-28-0"></span>Sie, an welchem Ort das Video gespeichert wurde. Um den bevorzugten Speicherort festzulegen, wählen Sie  $\bigodot$  > **Einstellungen** > **Einstellungen** und **Verbindung** > **Video zuschalten** > **Bevorzugter Speicher**.

Wenn Sie während der Videoclip-Zuschaltung andere Programme öffnen, wird die Zuschaltung unterbrochen. Um zur Ansicht für Videozuschaltung zurückzukehren und diese fortzusetzen, wählen Sie in der Ausgangsanzeige **Optionen** > **Zuschaltung fortsetzen**.

### **Konferenzgespräch**

- 1 Um ein Konferenzgespräch zu führen, geben Sie die Telefonnummer eines Teilnehmers ein und drücken Sie auf die Anruftaste.
- 2 Wenn der Teilnehmer den Anruf annimmt, wählen Sie **Optionen** > **Neuer Anruf**.
- 3 Wenn Sie alle Teilnehmer angerufen haben, wählen Sie **Optionen** > **Konferenz**, um die Anrufe in einem Konferenzgespräch zusammen zu führen.

Um das Mikrofon Ihres Geräts während des Anrufs stumm zu schalten, wählen Sie **Optionen** > **Stumm**.

Um einen Teilnehmer vom Konferenzgespräch auszuschließen, wählen Sie **Optionen** > **Konferenz** > **Teilnehmer ausschließen** und dann den Teilnehmer.

Um mit einem Teilnehmer des Konferenzgesprächs ein privates Gespräch zu führen, wählen Sie **Optionen** > **Konferenz** > **Privat** und dann den Teilnehmer.

### **Kurzwahl**

Wählen Sie **n**> **Einstellungen** > **Einstellungen** und **Telefon** > **Anrufen** > **Kurzwahl**.

Wenn Sie durch Gedrückthalten einer Zifferntaste in der Ausgangsanzeige einen Anruf tätigen, spricht man von Kurzwahl.

Um die Kurzwahlfunktion zu aktivieren, wählen Sie **Ein**.

Um einer Telefonnummer eine Zifferntaste zuzuweisen, wählen Sie > **Einstellungen** > **Kurzwahl**.

Navigieren Sie zur gewünschten Zifferntaste (2 - 9) im Display und wählen Sie **Optionen** > **Zuweisen**.

Wählen Sie die gewünschte Nummer aus der Kontaktliste aus.

Um die einer Zifferntaste zugewiesene Telefonnummer zu löschen, navigieren Sie zu der entsprechenden Kurzwahltaste und wählen Sie **Optionen** > **Entfernen**.

Um die einer Zifferntaste zugewiesene Telefonnummer zu ändern, navigieren Sie zu der entsprechenden Kurzwahltaste und wählen Sie **Optionen** > **Ändern**.

### <span id="page-29-0"></span>**Sprachanwahl**

Tätigen Sie einen Anruf, indem Sie den Namen laut aussprechen, der in der Kontaktliste gespeichert ist.

**Hinweis:** Die Verwendung von Sprachkennungen kann in einer lauten Umgebung oder in einem Notfall schwierig sein. Sie sollten sich daher nicht unter allen Umständen einzig auf die Sprachanwahl verlassen.

- 1 Halten Sie in der aktiven Ausgangsanzeige die rechte Auswahltaste gedrückt. Ein kurzer Signalton erklingt, und der Hinweis **Jetzt sprechen** wird angezeigt.
- 2 Sprechen Sie den Namen des Kontakts, dessen Nummer Sie wählen möchten. Wenn die Spracherkennung erfolgreich ist, wird eine Liste der vorgeschlagenen Treffer angezeigt. Das Telefon gibt den Sprachbefehl des ersten Treffers auf der List wieder. Wenn der Befehl nicht richtig ist, navigieren Sie zu einem anderen Eintrag.

### **Aufnahme**

 Mit der Aufnahmefunktion können Sie Sprachmemos und Telefongespräche aufzeichnen. Außerdem können Sie hier Soundclips an Ihre Freunde senden.

Wählen Sie > **Programme** > **Aufnahme**.

## **Aufnehmen eines Soundclips**

Wählen Sie **.** 

### **Stoppen der Aufnahme eines Soundclips**

Wählen Sie  $\blacksquare$ .

## **Anhören des Soundclips**

Wählen Sie  $\blacktriangleright$ .

# **Senden eines Soundclips als Mitteilung**

Wählen Sie **Optionen** > **Senden**.

## **Aufnehmen eines Telefongesprächs**

Öffnen Sie während eines Sprachanrufs die Aufnahmefunktion, und wählen Sie **.** Beide Gesprächsteilnehmer hören während der Aufnahme in regelmäßigen Abständen einen Signalton.

## **Auswahl der Aufnahmequalität und des Speicherorts für Soundclips**

Wählen Sie **Optionen** > **Einstellungen**.

Die Aufnahmefunktion kann nicht verwendet werden, wenn eine Datenanruf- oder eine GPRS-Verbindung aktiv ist.

#### **Registrieren von Anrufen und Daten**

Wählen Sie > **Protokoll**.

Um die zuletzt in Abwesenheit eingegangenen, empfangenen sowie gewählten Anrufe anzuzeigen, wählen Sie **Letzte Anrufe**.

**Tipp:** Um in der Ausgangsanzeige die Liste der zuletzt gewählten Nummern anzuzeigen, drücken Sie die Anruftaste. <span id="page-30-0"></span>Um die ungefähre Dauer der Anrufe von und zu Ihrem Gerät anzuzeigen, wählen Sie **Anrufdauer**.

Um das Volumen der über Paketdatenverbindungen übertragenen Daten anzuzeigen, wählen Sie **Paketdaten**.

### **Anrufsperre**

Wählen Sie > **Einstellungen** > **Einstellungen** und **Telefon** > **Anrufsperre**.

Sie können Anrufe sperren (Netzdienst), die mithilfe des Geräts getätigt oder empfangen werden. Zum Ändern der Einstellungen benötigen Sie von Ihrem Dienstanbieter das Passwort für die Sperrung. Die Anrufsperre betrifft alle Anruftypen.

Wählen Sie aus folgenden Einstellungen für Sprachanrufsperrungen:

**Abgehende Anrufe** — Sperren von Sprachanrufen über Ihr Gerät.

**Ankommende Anrufe** — Sperren eingehender Anrufe.

**Internationale Anrufe** — Sperrt Anrufe ins Ausland.

**Bei Roaming ankommende Anrufe** — Sperrt ankommende Anrufe, wenn Sie sich im Ausland befinden.

**Internationale Anrufe außer in Heimatland** — Sperrt Anrufe ins Ausland, lässt jedoch Anrufe in Ihr Heimatland zu.

Um den Status von Sprachanrufsperrungen zu überprüfen, wählen Sie die Sperroption und **Optionen** > **Status prüfen**.

Um alle Sprachanrufsperrungen zu deaktivieren, wählen Sie eine Sperroption und **Optionen** > **Alle Sperren deaktivier.**.

Um das Passwort zum Sperren von Sprachund Faxanrufen zu ändern, wählen Sie **Optionen** > **Sperrenpasswort bearb.**. Geben Sie den aktuellen Code und anschließend zweimal den neuen Code ein. Das Sperrpasswort muss vierstellig sein. Weitere Informationen erhalten Sie bei Ihrem Diensteanbieter.

### **Rufnummernbeschränkung**

Mit der Rufnummernbeschränkung können Sie Anrufe von Ihrem Gerät auf bestimmte Telefonnummern beschränken. Dieser Dienst wird jedoch nicht von allen SIM-Karten unterstützt. Weitere Informationen erhalten Sie von Ihrem Diensteanbieter.

Wählen Sie **介** > **Kontakte** und **Optionen** > **SIM-Nummern** > **Kont. m. Nrn.-beschr.**.

Wenn Sicherheitsfunktionen (z. B. Anrufsperrung, Anrufe nur an geschlossene Benutzergruppen und Rufnummernbeschränkung), die Anrufe beschränken, verwendet werden, können möglicherweise noch Notrufe an die in Ihrem Gerät programmierte offizielle Notrufnummer getätigt werden. Anrufsperrung und Rufumleitung können nicht gleichzeitig aktiv sein.

<span id="page-31-0"></span>Sie benötigen den PIN2-Code, um die Rufnummernbeschränkung aktivieren bzw. deaktivieren zu können oder um die Kontakte der Rufnummernbeschränkung zu bearbeiten. Ihren PIN2-Code erhalten Sie von Ihrem Diensteanbieter.

Wählen Sie **Optionen** und eine der folgenden Optionen:

**Nummernbeschränk. ein** oder **Nr. beschränk. deaktiv.** — Aktiviert oder deaktiviert die Rufnummernbeschränkung

**Neuer SIM-Kontakt** — Hinzufügen von Namen und Telefonnummern von Kontakten zur Liste der anrufbaren Nummern.

**Aus Kontakten hinzuf.** — Kopiert einen Kontakt aus der Kontaktliste in die Liste für die Rufnummernbeschränkung

Um bei aktivierter Rufnummernbeschränkung Kurzmitteilungen an SIM-Kontakte senden zu können, müssen Sie die Nummer der Kurzmitteilungszentrale zur Liste der Rufnummernbeschränkung hinzuzufügen.

### **Rufumleitung**

Wählen Sie > **Einstellungen** > **Einstellungen** und **Telefon** > **Rufumleitung**.

Leiten Sie ankommende Anrufe an Ihre Sprachmailbox oder eine andere Nummer um. Weitere Informationen erhalten Sie bei Ihrem Diensteanbieter.

Wählen Sie den Typ der umzuleitenden Anrufe und anschließend eine der folgenden Optionen:

## **Alle Sprachanrufe** oder **Alle**

**Faxanrufe** — Alle ankommenden Sprachoder Faxanrufe werden an eine andere Nummer umgeleitet. Die Anrufe können nicht angenommen werden.

**Wenn besetzt** — Ankommende Anrufe werden während eines aktiven Telefongesprächs umgeleitet.

**Wenn keine Antwort** — Ankommende Anrufe werden umgeleitet, wenn das Telefon für eine bestimmte Zeit klingelt. Legen Sie die Zeitspanne fest, nach deren Ablauf der Anruf umgeleitet wird.

**Falls kein Empfang** — Anrufe werden umgeleitet, wenn das Gerät ausgeschaltet ist oder der Netzempfang unterbrochen ist.

**Falls nicht erreichbar** — Ankommende Anrufe werden während eines aktiven Telefongesprächs oder bei Nichtannahme umgeleitet bzw. wenn das Gerät ausgeschaltet ist oder der Netzempfang unterbrochen ist.

Um Anrufe an Ihre Sprachmailbox umzuleiten, wählen Sie einen Anruftyp, eine Umleitungsoption und dann **Optionen** > **Aktivieren** > **Zur Sprachmailbox**.

Um Anrufe an ein andere Nummer umzuleiten, wählen Sie einen Anruftyp, eine Umleitungsoption und dann **Optionen** > **Aktivieren** > **Zu anderer Nummer**. Geben Sie die Nummer ein oder wählen Sie **Suchen**, um eine in den Kontakten gespeicherte Nummer abzurufen.

<span id="page-32-0"></span>Um die gegenwärtig gewählte Einstellung für Umleitungen zu überprüfen, navigieren Sie zur Umleitungsoption und wählen Sie **Optionen** > **Status prüfen**.

Um die Umleitung von Anrufen zu beenden, navigieren Sie zur Umleitungsoption und wählen Sie **Optionen** > **Deaktivieren**.

### **Anrufeinstellungen**

Wählen Sie > **Einstellungen** > **Einstellungen** und **Telefon** > **Anrufen**.

Wählen Sie eine der folgenden Optionen:

**Eigene Nr. senden** — Zeigt der angerufenen Person Ihre Telefonnummer an.

**Anklopfen** — Richtet das Gerät so ein, dass Sie auch während eines Anrufs über ankommende Anrufe benachrichtigt werden (Netzdienst).

**Anruf ablehnen m. Mitteil.** — Weist einen Anruf ab und sendet eine Kurzmitteilung an den Anrufer.

**Mitteilungstext** — Ermöglicht das Verfassen der Standard-Kurzmitteilung, die gesendet wird, wenn Sie einen Anruf abweisen.

**Eig. Vid. bei empf. Anruf** — Erlaubt oder verhindert die Videoübertragung während eines Videoanrufs von Ihrem Gerät.

**Foto in Videoanruf** — Zeigt ein Standbild an, wenn während eines Videoanrufs keine Videoübertragung erfolgt.

**Automat. Wiederwahl** — Richtet das Gerät so ein, dass es nach einer erfolglosen Wahl maximal zehn weitere Wählversuche unternimmt. Zum Beenden der automatischen Wiederwahl drücken Sie die Ende-Taste.

**Gesprächsdauer anzeig.** — Zeigt die Dauer eines Telefonats während des Gesprächs an.

**Anrufinformationen** — Zeigt die Dauer eines Telefonats nach dem Gespräch an.

**Kurzwahl** — Aktiviert die Kurzwahl.

**Antw. mit jeder Taste** — Aktiviert die Rufannahme mit beliebiger Taste.

**Verwendete Leitung** — Diese Einstellung (Netzdienst) ist nur verfügbar, wenn die SIM-Karte zwei Teilnehmernummern, also zwei Telefonleitungen, unterstützt. Legen Sie die Telefonleitung fest, die für ausgehende Anrufe und Kurzmitteilungen verwendet werden soll. Unabhängig von der gewählten Leitung können auf beiden Leitungen Anrufe entgegengenommen werden. Wenn Sie **Leitung 2** auswählen und diesen Netzdienst nicht abonniert haben, können Sie keine Anrufe tätigen. Wenn Leitung 2 gewählt ist, wird im Startansicht  $\bar{2}$  angezeigt.

**Leitungswechsel** — Verhindert die Leitungsauswahl (Netzdienst), falls diese Option von Ihrer SIM-Karte unterstützt wird. Zum Ändern dieser Einstellung benötigen Sie den PIN2-Code.

## **Netzeinstellungen**

Wählen Sie > **Einstellungen** > **Einstellungen** und **Telefon** > **Netz**.

Um den Netzmodus einzustellen, wählen Sie **Netzmodus** und **Dualmodus**, **UMTS**

oder **GSM**. Im Dualmodus schaltet das Gerät automatisch zwischen Netzen um.

**Tipp:** Die Auswahl von **UMTS** ermöglicht eine schnellere Datenübertragung, steigert aber den Stromverbrauch des Geräts und verkürzt die Lebensdauer des Akkus. In Regionen, in denen GSM- und UMTS-Netze verfügbar sind, kommt es bei Auswahl des **Dualmodus** möglicherweise zu einem Wechsel zwischen den beiden Netzen. Dies kann ebenfalls in einem höheren Stromverbrauch des Geräts resultieren.

Zur Auswahl des Betreibers wählen Sie zunächst **Betreiberauswahl** und **Manuell**. Nehmen Sie dann die gewünschte Auswahl aus den verfügbaren Netzen vor oder wählen Sie **Automatisch**, wenn das Gerät das Netz automatisch auswählen soll.

Um eine Benachrichtigung zu erhalten, wenn das Gerät in einem Mikrozellennetz (MCN) benutzt wird, wählen Sie **Zelleninfo** > **Ein**.

# <span id="page-34-0"></span>**Kontakte**

### **Halten einer Verbindung zu Freunden online**

Sie können die Kontaktinformationen auf Ihrem Gerät mit Ihren Kontakten auf Facebook synchronisieren. Sie können auch direkt über Ihr Gerät ein neues Facebook-Konto erstellen.??

Wenn Sie die Synchronisierung erlauben, können Sie in der Kontaktanwendung auf Ihrem Gerät die Facebook-Profile Ihrer Kontakte sowie zugehörige Bilder und Status-Updates anzeigen. Außerdem werden Sie informiert, wie viele Kontakte synchronisiert wurden.

Nach der Synchronisierung sehen Sie das

Kontaktsymbol  $\sum$  im Profil Ihres Freundes. Sie können ihn auch über die Facebook-Anwendung anrufen und Mitteilungen senden.

Das Synchronisieren von Kontakten und Abrufen von Status-Updates sind Netzdienste. Möglicherweise fallen Kosten für das Roaming und die Datenübertragung an. Wenn die sozialen Netzdienste nicht verfügbar sind oder nicht richtig funktionieren, können Sie keine Synchronisierung und keine Status-Updates vornehmen.

Diese Funktion ist möglicherweise nicht in allen Regionen verfügbar.

### **Verknüpfen Ihrer Online-Freunde mit Ihren Kontaktlisten**

Sie können die Facebook-Profile Ihrer Freunde mit deren Kontaktinformationen auf Ihrem Gerät verknüpfen. Anschließend sehen Sie dann die neuesten Statusaktualisierungen Ihrer Freunde in Ihrer Kontaktliste und können diese über Ihre Facebook-Anwendung kontaktieren.

Wählen Sie > **Programme** > **Facebook**.

Wenn Sie Ihre Facebook-Anwendung das erste Mal verwenden, werden Sie aufgefordert, die Anwendung mit Kontakte zu synchrinisieren, um Ihre Facebook-Freunde mit Ihrer Kontaktliste zu verknüpfen.

Um die Facebook-Anwendung später zu synchronisieren, wählen Sie in der Facebook-Anwendung folgende Option: **Options** > **Settings** > **Rematch all contacts** > **Match**.

## **Manuelles Verknüpfen von Kontakten**

- 1 Wählen Sie <a>>**Kontakte.**
- 2 Wählen Sie einen Kontakt aus und wählen Sie **Optionen** > **Facebook** > **Match to friend**.
- 3 Wählen Sie in der Facebook-Anwendung erst einen Freund und dann die Option **Match**.

**Tipp:** Sie können auch aus der Facebook-Anwendung heraus Ihre Facebook-Freunde mit Ihrer Kontaktliste verknüpfen.

## <span id="page-35-0"></span>**Entfernen von Verknüpfungen**

- 1 Wählen Sie **neben Sie Produkte**.
- 2 Markieren Sie den Kontakt, und wählen Sie **Optionen** > **Facebook** > **Remove match**.

### **Kommunizieren mit Online-Freunden**

Sie können mit Ihren Facebook-Kontakten in der Facebook-Anwendung auf Ihrem Gerät kommunizieren. Sie können beispielsweise eine SMS an einen Facebook-Kontakt senden oder ihn anrufen, Ihren Facebook-Status aktualisieren, den Status von Online-Freunden kommentieren oder Bilder in Facebook hochladen.

### **Kommentieren und Aktualisieren von Status**

Damit Sie leichter mit Ihren Freunden in Verbindung bleiben, können Sie Kommentare zu Statusaktualisierungen abgeben und die Kommentare der anderen lesen. Sie können auch Ihren eigenen Status aktualisieren..

## **Hinzufügen von Kommentaren**

- 1 Wählen Sie > **Programme** > **Facebook**.
- 2 Öffnen Sie die Aktualisierungen, die Sie kommentieren möchten. Navigieren Sie zum Kommentarfeld, und wählen Sie **Comment**.
- 3 Schreiben Sie einen Kommentar, und wählen Sie **Comment**.

**Tipp:** Für einen Kommentar mittels Kontakte öffnen Sie das Profil Ihres Freundes und wählen die Statusaktualisierung.

## **Aktualisieren des eigenen Status**

- 1 Wählen Sie > **Programme** > **Facebook**.
- 2 Öffnen Sie Ihr Profil, und wählen Sie **Edit**.
- 3 Schreiben Sie Ihre Statusaktualisierung, und wählen Sie **Share**.??

## **Hochladen von Bildern auf Facebook**

Sie können ein Bild aufnehmen und es direkt von Ihrem Gerät auf Facebook hochladen.

Wählen Sie > **Programme** > **Facebook**.

- 1 Gehen Sie zu Ihrem Profil, und wählen Sie  $\Box$
- 2 Wählen Sie **Select photos from gallery**, das Bild und **Upload**.
- 3 Fügen Sie eine Beschreibung hinzu, und wählen Sie **Upload**.

**Tipp:** Sie könne auch die Option **Take a picture** wählen, um ein neues Bild aufzunehmen.

### **Kopieren von Kontakten**

**Wählen Sie <a>** > Kontakte.

Wenn Sie die Kontaktliste zum ersten Mal öffnen, werden Sie gefragt, ob Sie Namen und Nummern von der SIM-Karte auf das Gerät kopieren möchten.

## **Starten des Kopiervorgangs**

Wählen Sie **OK**.

**Abbrechen des Kopiervorgangs** Wählen Sie **Abbruch**.
Sie werden gefragt, ob Sie die Kontakte auf der SIM-Karte in der Kontaktliste anzeigen möchten. Um die Kontakte anzuzeigen, wählen Sie **OK**. Die Kontaktliste wird geöffnet, und die auf der SIM-Karte gespeicherten Namen sind mit  $\blacksquare$  gekennzeichnet.

#### **Verwalten von Namen und Nummern**

Wählen Sie > **Kontakte**.

### **Löschen eines Kontakts**

Öffnen Sie einen Kontakt und wählen Sie **Optionen** > **Löschen**.

### **Löschen mehrerer Kontakte**

- 1 Um einen Kontakt zu löschen, markieren Sie ihn und wählen Sie dann **Optionen** > **Markierungen**.
- 2 Um die markierten Kontakte zu löschen, wählen Sie **Optionen** > **Löschen**.

## **Kopieren eines Kontakts**

Öffnen Sie einen Kontakt, wählen Sie **Optionen** > **Kopieren** und dann den gewünschten Speicherort.

#### **Senden eines Kontakts an ein anderes Gerät**

Markieren Sie den Kontakt, und wählen Sie **Optionen** > **Details zeigen** > **Optionen** > **Visitenkarte senden**.

#### **Anhören des Anrufnamens, der einem Kontakt zugewiesen ist**

Markieren Sie den Kontakt, und wählen Sie **Optionen** > **Details zeigen** >

**Optionen** > **Anrufnamendetails** > **Optionen** > **Anrufnamen wiedergeb.**.

Bei der Eingabe von Kontakten oder Bearbeitung von Sprachbefehlen sollten Sie keine sehr kurzen Namen oder sich ähnelnde Namen für unterschiedliche Kontakte oder Befehle verwenden.

Die Verwendung von Anrufnamen kann in einer lauten Umgebung oder in einem Notfall schwierig sein. Sie sollten sich daher nicht unter allen Umständen einzig auf die Sprachanwahl verlassen.

#### **Speichern und Bearbeiten von Namen und Nummern**

Wählen Sie > **Kontakte**.

#### **Hinzufügen eines neuen Kontakts zur Kontaktliste**

- 1 Wählen Sie **Optionen** > **Neuer Kontakt**.
- 2 Füllen Sie die entsprechenden Felder aus, und wählen Sie **OK**.

### **Bearbeiten eines Kontakts**

Wählen Sie einen Kontakt aus und wählen Sie **Optionen** > **Details zeigen** > **Optionen** > **Bearbeiten**.

#### **Klingeltöne, Bilder und Anruftexte für Kontakte**

Sie können für Kontakte oder Gruppen Klingeltöne festlegen und für Kontakte zusätzlich Bilder und Anruftexte. Wenn Sie von einem Kontakt angerufen werden, spielt das Gerät den gewählten Klingelton und zeigt den Anruftext oder das Bild an (sofern die Telefonnummer des Anrufers

mit dem Anruf übermittelt und von Ihrem Gerät erkannt wird).

Um einen Klingelton für einen Kontakt oder eine Kontaktgruppe festzulegen, wählen Sie zuerst den Kontakt oder die Kontaktgruppe aus, dann **Optionen** > **Details zeigen** > **Optionen** > **Klingelton** und einen Klingelton.

Um den Anruftext für einen Kontakt zu erstellen, wählen Sie den Kontakt aus und wählen dann **Optionen** > **Details zeigen** > **Optionen** > **Anruftext hinzufügen**. Geben Sie den Anruftext ein, und wählen Sie **OK**.

- 1 Um ein Bild für einen auf dem Gerät gespeicherten Kontakt hinzuzufügen, wählen Sie den Kontakt und dann **Optionen** > **Details zeigen** > **Optionen** > **Bild hinzufügen**.
- 2 Wählen Sie ein Bild aus der Fotos.

Um den Klingelton zu entfernen, wählen Sie **Standardklingelton** aus der Liste der Klingeltöne.

Um das Bild eines Kontakts anzuzeigen, zu ändern oder zu entfernen, wählen Sie den Kontakt aus und wählen Sie **Optionen** > **Details zeigen** > **Optionen** > **Bild** sowie die gewünschte Option.

# **Mitteilungen**

## **Mitteilungen**

Über das Programm

'Mitteilungen' (Netzdienst) können Sie Kurzmitteilungen, Multimedia-Mitteilungen, Audiomitteilungen und E-Mails senden und empfangen. Darüber hinaus können Sie Internetdienst-Mitteilungen, Cell Broadcast-Mitteilungen und spezielle Mitteilungen mit Daten empfangen sowie Dienstbefehle senden.

Wählen Sie > **Mitteilungen**.

Die verfügbaren Mitteilungstypen können variieren. Weitere Informationen erhalten Sie von Ihrem Anbieter.

Vor dem Senden oder Empfangen von Mitteilungen müssen Sie möglicherweise noch die folgenden Schritte durchführen:

- Legen Sie eine gültige SIM-Karte in das Gerät ein. Sie müssen sich außerdem im Netzabdeckungsbereich des Dienstanbieters befinden.
- Vergewissern Sie sich, dass das Netz die zu verwendenden Mitteilungsfunktionen unterstützt und dass sie auf der SIM-Karte aktiviert sind.
- Legen Sie den Internetzugangspunkt auf dem Gerät fest.
- Definieren Sie die E-Mail-Kontoeinstellungen auf dem Gerät.
- Legen Sie die Einstellungen für Kurzmitteilungen auf dem Gerät fest.
- Legen Sie die Einstellungen für Multimedia-Mitteilungen auf dem Gerät fest.

Das Gerät kann den Anbieter der SIM-Karte erkennen und automatisch einige der Mitteilungseinstellungen konfigurieren. Erfolgt dies nicht, müssen Sie die Einstellungen ggf. manuell vornehmen oder Ihren Diensteanbieter kontaktieren, um die Einstellungen zu konfigurieren.

Das Erscheinungsbild einer Bildmitteilung kann unterschiedlich sein, je nachdem, von welchem Gerät sie empfangen wird.

Nur Geräte mit kompatiblen Funktionen können Multimedia-Mitteilungen empfangen und anzeigen. Das Erscheinungsbild einer Mitteilung kann unterschiedlich sein, je nachdem, von welchem Gerät sie empfangen wird.

### **Verfassen und Senden von Mitteilungen**

Wählen Sie > **Mitteilungen**.

**Wichtig:** Öffnen Sie Mitteilungen mit äußerster Vorsicht. Mitteilungen können schädliche Software enthalten oder auf andere Weise Schäden an Ihrem Gerät oder PC verursachen.

Bevor Sie eine Multimedia-Mitteilung erstellen oder eine E-Mail schreiben können, müssen Sie die richtigen Verbindungseinstellungen festgelegt haben.

Die Größe von MMS-Mitteilungen kann durch das Mobilfunknetz beschränkt sein. Überschreitet das eingefügte Bild die festgelegte Größe, ist es möglich, dass das Gerät das Bild verkleinert, um das Senden als MMS-Mitteilung zu ermöglichen.

Überprüfen Sie, ob Ihr Diensteanbieter eine Größenbeschränkung bei E-Mail-Mitteilungen vorgibt. Wenn Sie versuchen, eine E-Mail-Mitteilung zu senden, die die maximal zulässige Größe des E-Mail-Servers für Mitteilungen überschreitet, wird diese zunächst im Ausgangsordner gespeichert, und das Gerät versucht in gewissen Abständen, die Mitteilung erneut zu senden. Für das Senden einer E-Mail ist eine Datenverbindung erforderlich. Wiederholte Versuche, eine E-Mail erneut zu senden, können Ihre Datenübertragungskosten erhöhen. Sie können eine solche Mitteilung im Ausgangsordner löschen oder in den Ordner 'Entwürfe' verschieben.

- 1 Wählen Sie **Neue Mitteilung**.
- 2 Um eine Kurzmitteilung oder eine Multimedia-Mitteilung (MMS) zu senden, wählen Sie **Mitteilung**. Um eine Multimedia-Mitteilung zu senden, die einen Soundclip enthält, wählen Sie **Audiomitteilung**. Um eine E-Mail zu senden, wählen Sie **E-Mail**.
- 3 Drücken Sie im Feld "An" auf die Navigationstaste, um die Empfänger oder Gruppen aus der Kontaktliste auszuwählen, oder geben Sie die Telefonnummer bzw. die E-Mail-Adresse des Empfängers ein. Um ein Semikolon (;) als Trennzeichen zwischen Empfängern einzufügen, drücken Sie auf **\***. Sie können die Nummern oder Adressen auch aus der Zwischenablage einfügen.
- 4 Geben Sie im Betreff-Feld den Betreff der E-Mail oder der Multimedia-Nachricht ein. Um Felder beim Verfassen einer Kurzmitteilung oder

Multimedia-Mitteilung auszublenden oder anzuzeigen, wählen Sie **Optionen** > **Kopfzeilenfelder**.

- 5 Geben Sie im Mitteilungsfeld den Text der Mitteilung ein. Um einem Text oder einer Multimedia-Mitteilung eine Vorlage oder einen Hinweis hinzuzufügen, wählen Sie **Optionen** > **Inhalt einfügen** > **Text einfügen** > **Vorlage** oder **Notiz**. Um einer E-Mail-Mitteilung eine Vorlage hinzufügen, wählen Sie **Optionen** > **Vorlage einfügen**.
- 6 Um eine Mediendatei zu einer Multimedia-Mitteilung hinzuzufügen, wählen Sie **Optionen** > **Inhalt einfügen**, den Dateityp oder die Quelle und die gewünschte Datei. Um die Mitteilung mit einer Visitenkarte, Folie, Notiz oder sonstigen Datei zu versehen, wählen Sie **Optionen** > **Inhalt einfügen** > **Sonstige einfügen**.
- 7 Um ein Foto aufzunehmen bzw. ein Video oder einen Soundclip für eine Multimedia-Mitteilung aufzuzeichnen, wählen Sie **Optionen** > **Inhalt einfügen** > **Bild einfügen** > **Neu**, **Videoclip einfügen** > **Neu**, oder **Soundclip einfügen** > **Neu**.
- 8 Um einer E-Mail einen Anhang hinzuzufügen, wählen Sie **Optionen** > **Anhang hinzufügen**, den Speicher und die anzuhängende Datei. *[[derigt einen E-Mail-Anhang an.*
- 9 Um die Mitteilung zu senden, wählen Sie **Optionen** > **Senden** oder drücken Sie auf die Anruftaste.

Es können unterschiedliche Optionen zur Auswahl stehen.

**Hinweis:** Symbole oder Meldungen auf dem Display des Geräts, die das erfolgreiche Senden von Mitteilungen anzeigen, sind kein Beleg dafür, dass die Mitteilung bei der beabsichtigten Zieladresse empfangen wurde.

Ihr Gerät unterstützt das Versenden von SMS-Mitteilungen, die die normale Zeichenbegrenzung einer einzelnen Mitteilung überschreiten. Längere Mitteilungen werden in Form von zwei oder mehr Mitteilungen gesendet. Ihr Diensteanbieter erhebt hierfür eventuell entsprechende Gebühren. Zeichen mit Akzenten oder andere Sonderzeichen sowie Zeichen bestimmter Sprachen benötigen mehr Speicherplatz, wodurch die Anzahl der Zeichen, die in einer Mitteilung gesendet werden können, zusätzlich eingeschränkt wird.

Sie können möglicherweise keine Videoclips in einer Multimedia-Mitteilung versenden, die im MP4-Dateiformat gespeichert sind oder die Größenbeschränkung des Mobilfunknetzes überschreiten.

## **E-Mail**

#### **Einrichten der E-Mail**

Mit dem Nokia E-Mail-Assistenten können Sie Ihr geschäftliches E-Mail-Konto, zum Beispiel in Microsoft Outlook, Mail for Exchange oder Intellisync, einrichten. Zusätzlich können Sie Ihr Internet-E-Mail-Konto einrichten.

Bei der Einrichtung Ihres geschäftlichen E-Mail-Kontos werden Sie ggf. aufgefordert,

den Namen des Servers einzugeben, der Ihrer E-Mail-Adresse zugeordnet ist. Wenden Sie sich an die IT-Abteilung Ihres Unternehmens, um diesbezüglich weitere Informationen zu erhalten.

- 1 Um den Assistenten zu starten, wechseln Sie zur Startansicht, navigieren Sie zum E-Mail-Assistenten und drücken Sie auf die Navigationstaste.
- 2 Geben Sie Ihre E-Mail-Adresse und Ihr Passwort ein. Wenn der Assistent Ihre E-Mail-Einstellungen nicht automatisch konfigurieren kann, müssen Sie den Typ Ihres E-Mail-Kontos und die zugehörigen Kontoeinstellungen wählen.

Wenn das Gerät zusätzliche E-Mail-Clients verwendet, stehen diese beim Start des E-Mail-Assistenten zur Auswahl.

### **Senden von E-Mails**

Wählen Sie > **Mitteilungen**.

- 1 Wählen Sie Ihre Mailbox und dann **Optionen** > **Email erstellen**.
- 2 Geben Sie die E-Mail-Adresse des Empfängers in das Feld "An" ein. Wenn die E-Mail-Adresse des Empfängers in den Kontakten gespeichert ist, geben Sie die ersten Buchstaben des Empfängernamens ein und wählen Sie den Empfänger aus den angezeigten Treffern aus. Wenn Sie mehrere Empfänger hinzufügen möchten, trennen Sie die E-Mail-Adressen mit **;** . Sie können zusätzliche Empfänger auch in die Felder "Cc" (Kopie) oder "Bcc" (Blindkopie) eintragen. Wenn

das Feld "Bcc" nicht angezeigt wird, wählen Sie **Optionen** > **Weitere** > **Bcc anzeigen**.

- 3 Geben Sie im Feld "Betreff" den Betreff der E-Mail ein.
- 4 Geben Sie Ihre Mitteilung in den Textbereich ein.
- 5 Wählen Sie **Optionen** und eine der folgenden Optionen:

**Anhang hinzufügen** — Hinzufügen eines Anhangs zu der Mitteilung.

**Priorität** — Festlegen der Priorität der Mitteilung.

**Kennzeichnung** — Kennzeichnen der Mitteilung zur Nachfassung.

**Vorlage einfügen** — Einfügen von Text aus einer Vorlage.

**Empfänger hinzufügen**

 — Hinzufügen von Empfängern aus der Kontaktliste zu der Mitteilung.

**Bearbeitungsoptionen** — Ausschneiden, Kopieren oder Einfügen von markiertem Text.

**Eingabeoptionen** — Aktivieren oder deaktivieren Sie die automatische Texterkennung, oder wählen Sie die Eingabesprache.

6 Wählen Sie **Optionen** > **Senden**.

Die verfügbaren Optionen können variieren.

### **Hinzufügen von Anhängen**

Wählen Sie > **Mitteilungen**.

Um eine E-Mail zu schreiben, wählen Sie zuerst Ihre Mailbox und dann **Optionen** > **Email erstellen**.

Um einen Anhang zu dieser E-Mail hinzufügen, wählen Sie **Optionen** > **Anhang hinzufügen**.

Um den ausgewählten Anhang zu entfernen, wählen Sie **Optionen** > **Anhang entfernen**.

### **Lesen von E-Mails**

Wählen Sie > **Mitteilungen**.

**Wichtig:** Öffnen Sie Mitteilungen mit äußerster Vorsicht. Mitteilungen können schädliche Software enthalten oder auf andere Weise Schäden an Ihrem Gerät oder PC verursachen.

Um eine empfangene E-Mail zu lesen, wählen Sie die Mailbox und dann in der Liste die gewünschte Mitteilung.

Wenn Sie dem Absender der Mitteilung antworten möchten, wählen Sie **Optionen** > **Antworten**. Wenn Sie dem Absender und allen anderen Empfängern antworten möchten, wählen Sie **Optionen** > **Allen antworten**.

Um die Mitteilung weiterzuleiten, wählen Sie **Optionen** > **Weiterleiten**.

## **Herunterladen von Anhängen**

Wählen Sie > **Mitteilungen** und eine Mailbox.

Um die Anhänge in einer empfangenen E-Mail-Mitteilung anzuzeigen, navigieren Sie zum Anhangsfeld und wählen Sie **Optionen** > **Aktionen**. Wenn die Mitteilung einen Anhang enthält, wählen Sie **Öffnen**, um den Anhang zu öffnen. Wählen Sie bei mehreren Anhängen die Option **Liste zeigen**, um eine Liste anzuzeigen, aus der hervorgeht, welche Anhänge heruntergeladen wurden und welche nicht.

Um den gewählten Anhang oder alle Anhänge aus der Liste auf Ihr Gerät herunterzuladen, wählen Sie **Optionen** > **Aktionen** > **Herunterladen** oder **Alle herunterladen**. Die Anhänge werden nicht auf dem Gerät gespeichert, das heißt, sie werden gelöscht, wenn Sie die Mitteilung löschen.

Um den gewählten Anhang oder alle heruntergeladenen Anhänge auf dem Gerät zu speichern, wählen Sie **Optionen** > **Aktionen** > **Speichern** oder **Alle speichern**.

Um den ausgewählten heruntergeladenen Anhang zu öffnen, wählen Sie **Optionen** > **Aktionen** > **Öffnen**.

#### **Antworten auf einen Besprechungstermin**

Wählen Sie > **Mitteilungen** und eine Mailbox.

Sie können auf Besprechungsanfragen nur antworten, wenn Sie die Kalenderdatensynchronisation aktivieren haben.

Wählen Sie einen empfangenen Besprechungstermin aus. Wählen Sie dann **Optionen** und eine der folgenden Optionen:

**Akzeptieren** — Akzeptieren des Besprechungstermins.

**Ablehnen** — Ablehnen des Besprechungstermins.

**Weiterleiten** — Weiterleiten des Besprechungstermins an einen anderen Empfänger.

**Aus Kalender entf.** — Entfernen eines stornierten Besprechungstermins aus Ihrem Kalender.

### **Suchen nach E-Mail-Mitteilungen**

Wählen Sie > **Mitteilungen** und eine Mailbox.

Um Empfänger, Betreffs und Mitteilungstexte der E-Mail-Mitteilungen nach Objekten zu durchsuchen, wählen Sie **Optionen** > **Suchen**.

Zum Anhalten der Suche wählen Sie **Optionen** > **Suche beenden**.

Um eine neue Suche zu starten, wählen Sie **Optionen** > **Neue Suche**.

## **Löschen von E-Mails**

Wählen Sie > **Mitteilungen** und eine Mailbox.

Um eine E-Mail zu löschen, wählen Sie sie aus und wählen dann **Optionen** > **Aktionen** > **Löschen**. Die Mitteilung wird in den Ordner mit gelöschten Objekten verschoben, sofern dieser verfügbar ist. Falls kein Ordner "Gelöschte Objekte" vorhanden ist, wird die Mitteilung endgültig gelöscht.

Um den Ordner mit gelöschten Objekten zu leeren, wählen Sie zuerst den Ordner und dann **Optionen** > **Gel. Objekte leeren**.

#### **Wechseln zwischen E-Mail-Ordnern**

Wählen Sie > **Mitteilungen** und eine Mailbox.

Um einen anderen E-Mail-Ordner oder eine andere Mailbox zu öffnen, wählen Sie **Postfach** oben im Display. Wählen Sie den E-Mail-Order oder die Mailbox aus der Liste.

#### **Verbindung mit der Mailbox trennen**

Wählen Sie > **Mitteilungen** und eine Mailbox.

Um die Synchronisation zwischen dem Gerät und dem E-Mail-Server abzubrechen und E-Mails ohne Funkverbindung zu verwenden, wählen Sie **Optionen** > **Offline gehen**. Wenn Ihre Mailbox die Option **Offline gehen** nicht unterstützt, wählen Sie **Optionen** > **Beenden**, um die Verbindung zur Mailbox zu trennen.

Um die Synchronisation fortzusetzen, wählen Sie **Optionen** > **Online gehen**.

#### **Abwesenheitsnotiz einrichten**

Wählen Sie > **Programme** > **Email**.

Um eine Abwesenheitsnotiz einzurichten, sofern verfügbar, wählen Sie Ihre Mailbox und dann **Optionen** > **Einstellungen** > **Mailbox-Einstellungen**. Wählen Sie je nach Mailboxtyp entweder **Mailbox** >

**Abwesenheit** > **Ein** oder **Mailbox-Einstellungen** > **Abwesenheit** > **Ein**.

Um den Text für die Abwesenheitnotiz einzugeben, wählen Sie **Abwesenheitsantwort**.

#### **Allgemeine E-Mail-Einstellungen**

Wählen Sie > **Programme** > **Email** und **Einstell.** > **Allg. Einstell.**.

Wählen Sie eine der folgenden Optionen:

**Layout Mitteilungsliste** — Auswahl, ob in der Eingangsanzeige eine oder zwei Zeilen der E-Mail-Mitteilung angezeigt werden sollen.

**Vorschau Haupttext** — Zeigt eine Vorschau der Mitteilungen beim Navigieren durch die Liste der E-Mail-Mitteilungen im Posteingang.

**Trennzeichen für Kopfz.** — Um die Liste der E-Mail-Mitteilungen zu erweitern oder zu reduzieren, wählen Sie **Ein**.

**Download-Benachricht.** — Legt fest, ob das Gerät eine Benachrichtigung anzeigt, wenn ein E-Mail-Anhang heruntergeladen wurde.

**Vor Löschen warnen** — Legt fest, ob das Gerät eine Warnung anzeigt, bevor Sie eine E-Mail löschen.

**HTML-Bilder laden** — Lädt automatisch HTML-Bilder in E-Mails.

**Startansicht** — Legt fest, wie viele Zeilen der E-Mail im Informationsbereich der Startansicht angezeigt werden.

#### **Info zu Chat**

Mit Chat (Netzdienst) können Sie Chat-Mitteilungen mit Ihren Freunden

austauschen. Sie können verschiedene Chat-Dienste oder -Communities gleichzeitig nutzen und zwischen ihnen wechseln. Wenn Sie möchten, können Sie etwa im Internet browsen, das Programm Chat im Hintergrund geöffnet lassen und weiterhin über neue Chat-Mitteilungen benachrichtigt werden.

Das Chat-Programm ist auf Ihrem Gerät vorinstalliert. Um mit Chatten zu beginnen, wählen Sie  $\Leftrightarrow$  > **Programme** > **Chat**.

Die Nutzung von Netzdiensten und das Herunterladen von Inhalten auf Ihr Gerät kann mit Gebühren für den Datenverkehr verbunden sein.

## **Ovi Kontakte**

#### **Informationen zu Ovi Kontakte**

 Mit Ovi Kontakte können Sie mit Ihren Freunden und Ihrer Familie in Verbindung bleiben, verfolgen, was diese machen, und neue Freunde in der Ovi Community finden. Sie haben auch die Möglichkeit, die Kontakte auf Ihrem Gerät auf Ovi zu sichern.

Darüber hinaus können Sie Ihren Freunden Ihren Standort mitteilen.

Um Ovi Kontakte zu verwenden, rufen Sie [www.ovi.com](http://www.ovi.com) auf.

#### **Erste Schritte mit Ovi Kontakte**

Wählen Sie **Kontakte** und öffnen Sie die Registerkarte "Ovi".

Der Dienst 'Ovi Kontakte' gehört zu Ovi und verwendet dieselben Kontoinformationen.

Wenn Sie neu bei Ovi und den zugehörigen Diensten sind, müssen Sie sich zur Verwendung des Programms 'Ovi Kontakte' zunächst bei Ovi registrieren, indem Sie ein Nokia Konto einrichten:

#### **Nokia Konto erstellen**

- 1 Wählen Sie **Ovi Chat**, und stellen Sie nach Aufforderung eine Internetverbindung her.
- 2 Geben Sie die erforderlichen Informationen ein.
- 3 Geben Sie Ihre Profilinformationen in der Ansicht "Mein Profil" ein. Der Vorund Nachname sind Pflichtfelder, die ausgefüllt werden müssen.
- 4 Wählen Sie **Fertig**.

Wenn Sie sich mit Ihrem PC oder mobilen Gerät bereits bei Ovi registriert haben, können Sie 'Ovi Kontakte' mit denselben Kontodetails nutzen.

#### **Anmelden bei Ovi Kontakte und Aktivieren des Diensts**

Wählen Sie **Ovi Chat** und geben Sie Ihren Benutzernamen und Ihr Passwort ein. Wenn Sie den Dienst 'Ovi Kontakte' auf Ihrem Gerät aktiviert haben, können Sie direkt in der Startansicht eine Verbindung zum Dienst herstellen.

Wenn Sie Ihre Profilinformationen für Ovi Kontakte noch nicht angegeben haben, tun Sie dies jetzt und wählen Sie anschließend **Fertig**. Der Vor- und Nachname sind Pflichtfelder, die ausgefüllt werden müssen.

### **Mit dem Dienst verbinden**

Wählen Sie > **Kontakte** und öffnen Sie die Registerkarte "Ovi".

### **Verbinden mit Ovi Kontakte**

Wählen Sie **Online gehen** und die Verbindungsmethode.

### **Beenden der Verbindung**

Wählen Sie **Optionen** > **Verbind.aufbau abbrech.**.

Eine Paketdatenverbindung kann zusätzliche Gebühren für die Datenübertragung verursachen. Wenden Sie sich bezüglich der Preise für die Datenübertragung an Ihren Netzbetreiber.

Wählen Sie **Online gehen** > **Optionen** und eine der folgenden Optionen:

**Auswählen** — Wählt das Objekt aus.

**Online gehen** — Verbindet mit dem Dienst, falls Sie offline sind.

**Mein Profil** — Bearbeitet Ihre Profilinformationen.

**Einem Freund empfehlen** — Lädt einen Kontakt zur Anmeldung bei Ovi Kontakte ein. Die Einladung wird als Kurzmitteilung gesendet.

**Einstellungen** — Ändert die Einstellungen bei Ovi Kontakte.

Die verfügbaren Optionen können variieren.

## **Eigenes Profil erstellen und bearbeiten**

**Bearbeiten Ihrer Profilinformationen** Wählen Sie **Mein Profil**.

### **Anzeigen der Profile Ihrer Ovi Kontakte**

Wählen Sie eine Freundin/einen Freund und **Optionen** > **Profil**.

Ihre Profilinformationen sind für Ihre Freunde bei Ovi Kontakte sichtbar. Anderen Benutzern von Ovi Kontakte werden nur die folgenden Profildaten angezeigt, zum Beispiel während einer Suche: Vor- und Nachname. Um Ihre persönlichen Einstellungen zu ändern, öffnen Sie Ovi auf Ihrem PC und melden Sie sich bei Ihrem Nokia Konto an.

## **Ändern Ihres Profilbilds**

Wählen Sie **Optionen** > **Bild bearbeiten** > **Vorhand. Bild auswählen** und das neue Bild. Sie können auch das aktuelle Profilbild bearbeiten oder entfernen oder eine neue Aufnahme machen.

## **Ändern Ihrer Verfügbarkeit**

Ihre Verfügbarkeit ist auf **Verfügbar** voreingestellt. Um Ihre Verfügbarkeit zu ändern, wählen Sie das Symbol aus.

#### **Ihren Freundinnen/Freuden mitteilen, was Sie gerade machen**

Wählen Sie **Was machen Sie gerade?** und geben Sie einen Text in das Feld ein.

#### **Ihren Freundinnen/Freunden zeigen, welche Musik Sie gerade hören**

Wählen Sie **Aktueller Song**. Dazu müssen Sie in den Verfügbarkeitseinstellungen festlegen, dass die Information des aktuellen Titels übermittelt werden darf.

#### **Bearbeiten Ihrer Kontaktinformationen**

Wählen Sie ein Feld und geben Sie einen Text ein.

Wählen Sie in der Ansicht 'Mein Profil' **Optionen** und eine der folgenden Möglichkeiten:

**Bearbeiten** — Hier können Sie Text ausschneiden, kopieren oder einfügen.

**Ändern** — Ändert Ihren Status (wenn das Statusfeld ausgewählt ist).

**Aktivieren** — Übermittelt Ihre Positionsdaten oder die Information zum aktuellen Titel an Ihre Freunde (wenn eines der Felder ausgewählt ist).

**Änder. rückgäng. machen** — Macht die in der Profilansicht vorgenommenen Änderungen rückgängig.

**Freigeg. Orte bearbeiten** — Wählt die Orientierungspunkte aus, die Sie an Ihre Freunde übermitteln möchten (wenn das Feld Mein Standort ausgewählt ist).

**Nicht mehr freigeben** — Beendet die Übermittlung Ihrer Position an Ihre Freunde (wenn das Feld Mein Standort ausgewählt ist).

Die verfügbaren Optionen können variieren.

#### **Übermitteln Sie Ihren Freunden Ihre Position.**

Dazu müssen Sie Orientierungspunkte in den Verfügbarkeitseinstellungen erstellen und deren Übermittlung zulassen. Um Ortsangaben von Freunden zu empfangen, müssen Sie das Programm Karten besitzen. Um Ortsangaben zu senden und zu empfangen, sind die

Programme Karten und Standortbestimmung erforderlich.

- 1 Wählen Sie **Mein Standort**. Wenn Ihre Position unbekannt ist, wählen Sie das **Mein Standort** > **Aktuellen Ort hinzufügen**.
- 2 Geben Sie einen Namen für den Ort ein. Der Ort wird an Ihre Freunde übermittelt und in die Liste Ihrer Orientierungspunkte eingefügt.

## **Suchen und Hinzufügen von Freunden**

Wählen Sie **Optionen** > **Freund einladen**.

## **Suchen einer Freundin/eines Freunds**

Geben Sie den Namen der Freundin/des Freunds in das Feld "Freunde suchen" ein und wählen Sie **Suchen**. Die Suche nach Freunden über die Mobilfunknummer oder E-Mail-Adresse ist nicht möglich.

## **Navigieren in den Suchergebnissen**

Wählen Sie **Nächste Ergebnisse** oder **Vorherige Ergebnisse**.

## **Starten einer neuen Suche**

Wählen Sie **Neue Suche**.

Wenn die Freundinnen/Freunde, nach denen Sie gesucht haben, nicht gefunden werden, sind diese keine registrierten Ovi Mitglieder oder möchten bei Suchläufen unsichtbar bleiben. Senden Sie nach Aufforderung eine Kurzmitteilung an Ihre Freundinnen/Freunde, um sie einzuladen, sich bei Ovi Kontakte anzumelden.

#### **Senden einer Einladung zur Anmeldung bei Ovi Kontakte**

Wählen Sie **Dienst auswählen:** und den Dienst aus, den Ihre Freundin/Ihr Freund verwendet. Geben Sie den Benutzernamen Ihres Freunds/Ihrer Freundin ein und wählen Sie **Einladen**.

Wählen Sie **Optionen** und eine der folgenden Optionen:

**Auswählen** — Wählt ein Objekt aus.

**Öffnen** — Öffnet ein Objekt.

**Als Freund einladen** — Sendet eine Einladung an den Kontakt.

**Profil zeigen** — Zeigt das Profil des Kontakts an.

**Einladung erneuern** — Sendet erneut eine Einladung zur Anmeldung bei Ovi Kontakte an eine Freundin/einen Freund.

**Suchen** — Sucht nach dem Kontakt, dessen Name oder ein anderes entsprechendes Stichwort Sie in das Feld "Freunde suchen" eingegeben haben.

**Text bearbeiten** — Hier können Sie Text ausschneiden, kopieren oder einfügen.

Die verfügbaren Optionen können variieren.

### **Chat mit Ihren Freunden**

#### **Starten eines Chats mit einer Freundin/ einem Freund**

Wählen Sie **Optionen** > **Chat**.

## **Senden einer Chat-Mitteilung**

Geben Sie den Text in das Mitteilungsfeld ein und wählen Sie **Senden**.

Wählen Sie in der Chat-Ansicht **Optionen** und eine der folgenden Optionen:

**Senden** — Sendet die Mitteilung.

**Datei senden** — Senden Sie ein Bild, einen Videoclip, eine Audiodatei oder andere Datei an Ihren Chat-Partner.

**Meinen Standort senden** — Sendet Ihre Ortsdaten an Ihren Chat-Partner (sofern von beiden Geräten unterstützt).

**Smiley hinzufügen** — Fügt einen Smiley ein.

**Profil** — Zeigt die Details eines Freundes an.

**Mein Profil** — Legt den

Verfügbarkeitsstatus oder das Profilbild fest, personalisiert Ihre Mitteilung oder ändert Ihre Details.

**Text bearbeiten** — Kopiert Text bzw. fügt diesen ein.

**Chat beenden** — Beendet den aktiven Chat.

**Schließen** — Beendet alle aktiven Chats und schließt das Programm.

Die verfügbaren Optionen können unterschiedlich sein.

Um Ortsangaben von Ihrem Freund zu empfangen, müssen Sie das Programm Karten besitzen. Um Ortsangaben zu senden und zu empfangen, sind die Programme Karten und Standortbestimmung erforderlich.

Um Dateien zu empfangen, müssen Sie oder der Empfänger die Datei akzeptieren. Um das Senden oder den Empfang einer Datei abzubrechen, wählen Sie **Abbrechen**.

### **Anzeigen des Orts, an dem sich die Freundin/der Freund befindet**

Wählen Sie **Auf Karte zeigen**.

#### **Zurückkehren zur Hauptansicht von Ovi Kontakte, ohne den Chat zu beenden**

Wählen Sie **Zurück**.

### **Hinzufügen, Anrufen oder Kopieren von Telefonnummer aus einem Chat**

Navigieren Sie zu einer Telefonnummer in einem Chat und wählen Sie **Optionen** sowie die entsprechende Option.

### **Eigene Orientierungspunkte bearbeiten**

Um Ihre Orientierungspunkte zu bearbeiten, wählen Sie in der Ansicht Orientierungspunkte **Optionen** und eine der folgenden Optionen:

**Markierungen** — Markiert Objekte in der Liste oder hebt die Markierung auf.

**Bearbeiten** — Bearbeitet den Namen und andere Eigenschaften des Orientierungspunkts.

**Neuer Orientierungspkt.** — Um einen neuen Orientierungspunkt von Ihrer aktuellen Position zu erstellen, wählen Sie einen Ort auf der Karte, oder geben Sie die Details von Hand ein.

## **Einstellungen für Ovi Kontakte**

Wählen Sie **Optionen** > **Einstellungen** und eine der folgenden Optionen:

**Konto** — Öffnet Ihre Kontodetails und legt fest, ob Sie bei Suchen für andere sichtbar sind.

**Anwesenheit** — Gibt Ihren Freunden Ihre aktuelle Position bekannt, und lässt sie erkennen, ob Sie ein Telefongespräch führen (Anrufstatus).

**Personalisierung** — Zum Ändern der Einstellungen für das Starten und die Töne des Programms Ovi Kontakte sowie zum automatischen Annehmen von Freundeseinladungen.

**Verbindung** — Wählt die gewünschte Netzverbindung aus und aktiviert Roaming-Hinweise.

**Schließen** — Beendet alle aktiven Chats und schließt das Programm.

## **Einstellungen für das Nokia Konto**

Wählen Sie **Optionen** > **Einstellungen** > **Konto**.

## **Bearbeiten Ihrer Kontodetails**

Wählen Sie **Mein Konto**.

### **Festlegen Ihrer Sichtbarkeit in Suchvorgängen**

Wählen Sie **Mein Konto** > **Sichtbarkeit in Suche**. Sie müssen online sein, um Ihre Sichtbarkeitseinstellung zu ändern.

## **Verfügbarkeitseinstellungen**

Wählen Sie **Optionen** > **Einstellungen** > **Anwesenheit**.

#### **Ändern von Verfügbarkeitseinstellungen**

Wählen Sie eine der folgenden Möglichkeiten:

**Meine Position freigeben** — Lässt zu, dass Ihre Freunde Ihre Position sehen können.

**Aktuellen Titel freigeben** — Lässt Ihre Freunde sehen, welche Musik Sie gerade auf Ihrem mobilen Gerät hören.

**Anrufstatus freigeben** — Lässt zu, dass Ihre Freunde Ihren Anrufstatus sehen können.

#### **Standort mitteilen**

Wählen Sie **Meine Position freigeben** und eine der folgenden Optionen:

**Freigabe zulässig** — Erlaubt Ihren Freunden, Ihre Position in ausgewählten Orientierungspunkten zu sehen.

**Meine freigeg. Or.punkte** — Wählt die Orientierungspunkte aus, von denen Ihre Position an Ihre Freunde übermittelt wird.

**Aktualisierungsintervall** — Legt fest, wie oft Sie Ihre aktuelle Position übermitteln.

#### **Hinzufügen eines Orts zur Liste der Orientierungspunkte**

Wählen Sie **Meine Position freigeben** > **Meine freigeg. Or.punkte** > **Optionen** > **Neuer Orientierungspkt.**.

#### **Hinzufügen Ihrer aktuellen Position als Orientierungspunkt**

Wählen Sie **Aktuelle Position**.

#### **Navigieren zu einem Ort auf einer Karte**

Wählen Sie **Auf Karte auswählen**.

## **Hinzufügen eines Orientierungspunkts per Hand**

Wählen Sie **Manuell eingeben**.

#### **Auswählen von Orten, die Sie Ihren Freundinnen/Freunden mitteilen möchten**

- 1 Wählen Sie **Meine Position freigeben** > **Meine freigeg. Or.punkte**.
- 2 Wählen Sie die Orientierungspunkte aus der Liste aus.
- 3 Wählen Sie **Optionen**, um Objekte auf der Liste zu bearbeiten, zu markieren oder die Markierung aufzuheben. Je nach Ihren Einstellungen, können Ihre Freunde Ihre Position sehen, wenn Sie sich an einem der ausgewählten Orte befinden.

#### **Personalis.-Einstellungen**

Wählen Sie **Optionen** > **Einstellungen** > **Personalisierung**.

Wählen Sie eine der folgenden Möglichkeiten:

**Beim Start anmelden** — Meldet Sie automatisch bei Ovi Kontakte an, wenn Sie Ihr mobiles Gerät einschalten.

**Freund.einl. aut. annehm.** — Nimmt Freundesanfragen automatisch ohne Benachrichtigung an.

**Mitteilungssignal** — Legt einen Signalton für neue Mitteilungen fest.

**Ton für Freund online** — Legt den Signalton fest, der ertönt, sobald eine Freundin/ein Freund online geht.

**Symbol in Startansicht** — Fügt das Schnellzugriffssymbol für Ovi Kontakte in die Startansicht Ihres Geräts ein.

### **Verbindungseinstellungen**

Wählen Sie **Optionen** > **Einstellungen** > **Verbindung**.

### **Ändern von Verbindungseinstellungen**

Wählen Sie **Netzverbindung** und die gewünschte Verbindung. Um die in den Geräteverbindungseinstellungen festgelegte Standardverbindung wiederherzustellen, wählen Sie **Standardverbindung**.

#### **Einstellen des Geräts für eine Benachrichtigung, wenn Ihr Heimnetz nicht verfügbar ist**

Wählen Sie **Roaming-Hinweis** > **Ein**, um eine Warnung zu erhalten, wenn das Gerät versucht, eine Verbindung mit einem anderen Netz herzustellen.

## **Verbindungen**

#### **Den Computer mit dem Internet verbinden**

Sie können Ihr Gerät verwenden, um Ihren PC mit dem Internet zu verbinden.

- 1 Schließen Sie das Datenkabel an den USB-Anschluss des Geräts und des PC an.
- 2 Wählen Sie **PC mit Internet verb.**. Die benötigte Software wird automatisch von Ihrem Gerät auf den PC installiert.
- 3 Bestätigen Sie, dass die Software auf Ihrem PC installiert werden soll. Akzeptieren Sie auch die Verbindung, wenn Sie dazu aufgefordert werden. Nach dem Aufbau der Internetverbindung wird der Browser des PCs geöffnet.

Dies setzt voraus, dass Sie über Administratorrechte für Ihren PC verfügen und die Autorun-Option aktiviert ist.

Wenn Sie ein Mac Betriebssystem nutzen, wählen Sie **PC Suite** als Verbindungsmethode. Weitere Informationen erhalten Sie unter [www.nokia.com/support](http://www.nokia.com/support).

#### **Übertragen von Inhalten von einem anderen Gerät**

Wählen Sie > **Einstellungen** > **Austausch**.

Mithilfe des Datenaustauschprogramms können Sie Inhalte wie z. B. Kontakte zwischen zwei kompatiblen Nokia Geräten übertragen.

Die Art der Inhalte, die übertragen werden können, ist vom Telefonmodell abhängig, von dem aus Sie die Übertragung vornehmen möchten. Wenn das andere Gerät Synchronisationen unterstützt, haben Sie auch die Möglichkeit, Daten zwischen dem anderen Gerät und Ihrem Gerät zu synchronisieren. Wenn das andere Gerät nicht kompatibel ist, erhalten Sie eine entsprechende Benachrichtigung.

Wenn sich das andere Gerät nicht ohne SIM-Karte einschalten lässt, legen Sie Ihre SIM-Karte in das Gerät ein. Wenn Sie das Gerät ohne SIM-Karte einschalten, wird automatisch das Offline-Profil aktiviert.

Das andere Gerät muss eine Bluetooth Funkverbindung unterstützen.

## **Inhalt übertragen**

So führen Sie den erstmaligen Datenabruf von Ihrem anderen Gerät durch:

- 1 Aktivieren Sie bei beiden Geräten die Bluetooth Funkverbindung.
- 2 Wählen Sie das Gerät aus, von dem Inhalte übertragen werden sollen. Sie werden aufgefordert, einen Passcode auf Ihrem Gerät einzugeben. Geben Sie einen Code ein (1 bis 16 Ziffern) und wählen Sie **OK**. Geben Sie denselben Code auf dem anderen Gerät ein und wählen Sie **OK**. Die beiden Geräte sind nun gekoppelt.

Das Austauschprogramm wird bei einigen Gerätemodellen als Mitteilung an das andere Gerät gesendet. Öffnen Sie die Mitteilung, um das Austauschprogramm auf dem anderen Gerät zu installieren, und folgen Sie den Anweisungen.

3 Wählen Sie auf Ihrem Gerät den Inhalt, der vom anderen Gerät übertragen werden soll.

Der Inhalt wird vom Speicher des anderen Geräts an den entsprechenden Speicherort auf Ihrem Gerät übertragen.

Die Übertragungszeit hängt davon ab, wie viele Daten übertragen werden. Sie können die Übertragung abbrechen und später fortsetzen.

Die Synchronisation erfolgt in beide Richtungen, sodass danach auf beiden Geräten identische Daten vorliegen. Ein Objekt, das bei der Synchronisation auf dem einen Gerät gelöscht wird, wird auch auf dem anderen Gerät gelöscht. Gelöschte Elemente können nicht wiederhergestellt werden.

Um das Protokoll einer vorherigen Übertragung anzuzeigen, wählen Sie in der Hauptansicht einen Schnellzugriff und dann **Optionen** > **Protokoll zeigen**.

#### **Bluetooth Funktechnik Informationen über Bluetooth Funktechnik**

Bluetooth Funktechnik ermöglicht kabellose Verbindungen zwischen elektronischen Geräten in einem Umkreis von bis zu 10 Metern. Über eine Bluetooth Verbindung ist es möglich, Bilder, Videos, Text, Visitenkarten und Kalendernotizen auszutauschen und kabellose Verbindungen zu Geräten herzustellen, die Bluetooth Funktechnik verwenden.

Da Bluetooth Geräte mittels Funkwellen kommunizieren, muss zwischen Ihrem und dem anderen Gerät keine direkte Sichtverbindung bestehen. Die beiden Geräte müssen sich einfach nur in einer Entfernung von max. 10 Metern zueinander befinden. Die Verbindung kann allerdings durch Hindernisse wie Wände oder andere elektronische Geräte beeinträchtigt werden.

Es können mehrere Bluetooth Verbindungen gleichzeitig aktiv sein. Wenn Ihr Gerät beispielsweise mit einem Headset verbunden ist, können Sie gleichzeitig Dateien an ein anderes kompatibles Gerät übertragen.

Dieses Gerät entspricht der Bluetooth Spezifikation 2,1 + EDR. Folgende Profile werden unterstützt: Advanced Audio Distribution, Audio/Video Remote Control, Basic Imaging, Basic Printing, Device ID, Dial-up Networking, File Transfer, Generic Audio/Video Distribution, Generic Access, Generic Object Exchange, Handsfree, (Human Interface Device) Headset, Object Push, Phone Book Access, Serial Port und SIM Access. Verwenden Sie von Nokia zugelassenes Zubehör für dieses Modell, um die Kompatibilität mit anderen Geräten, die Bluetooth Funktechnik unterstützen, sicherzustellen. Erkundigen Sie sich bei den Herstellern anderer Geräte über deren Kompatibilität mit diesem Gerät.

Funktionen, die auf Bluetooth Funktechnik zugreifen, erhöhen den Stromverbrauch und verkürzen die Betriebsdauer des Akkus.

### **Sicherheitstipps**

Der Betrieb des Geräts im Modus "Verborgen" bietet mehr Sicherheit vor schädlicher Software. Akzeptieren Sie keine Bluetooth Verbindungen von Quellen, denen Sie nicht vertrauen. Alternativ dazu können Sie die Bluetooth Funktion abschalten. Dies hat keine Auswirkungen auf die anderen Funktionen des Geräts.

Wählen Sie > **Einstellungen** > **Verbind.** > **Bluetooth**.

Wenn Sie die Bluetooth Funktechnik nicht verwenden, wählen Sie **Bluetooth** > **Aus** oder **Sichtbarkeit meines Tel.** > **Verborgen**.

Stellen Sie keine Kopplung zu einem unbekannten Gerät her.

#### **Senden und Empfangen von Daten über Bluetooth Funktechnik**

Wählen Sie > **Einstellungen** > **Verbind.** > **Bluetooth**.

- 1 Beim erstmaligen Aktivieren der Bluetooth Funktion werden Sie aufgefordert, für Ihr Gerät einen Namen zu vergeben. Weisen Sie dem Gerät einen eindeutigen Namen zu, anhand dessen Sie es leicht erkennen, wenn sich mehrere Bluetooth Geräte im Empfangsbereich befinden.
- 2 Wählen Sie **Bluetooth** > **Ein**.
- 3 Wählen Sie **Sichtbarkeit meines Tel.** > **Für alle sichtbar** oder **Zeitspanne defin.**. Wenn Sie **Zeitspanne defin.** wählen, müssen Sie die Zeitspanne angeben, über die Ihr Gerät für andere sichtbar sein soll.

Ihr Gerät und der von Ihnen eingegebene Name ist jetzt für andere Benutzer von Bluetooth Geräten sichtbar.

- 4 Öffnen Sie das Programm, in dem das zu sendende Objekt gespeichert ist.
- 5 Wählen Sie das Objekt aus und wählen Sie dann **Optionen** > **Senden** > **Über Bluetooth**. Das Gerät sucht nach anderen Bluetooth Geräten in der Nähe und zeigt die gefundenen Geräte an.

**Tipp:** Wenn Sie bereits zuvor Daten via Bluetooth Funktechnik gesendet haben, wird eine Liste der früheren Suchergebnisse angezeigt. Um nach weiteren Bluetooth Geräten zu suchen, wählen Sie **Mehr Geräte**.

6 Wählen Sie das gewünschte Gerät für die Verbindung. Wenn das andere Gerät eine Kopplung erfordert, bevor Daten übermittelt werden können, werden Sie zur Eingabe eines Passcodes aufgefordert.

Nach erfolgreichem Verbindungsaufbau wird **Daten werden gesendet** angezeigt.

Im Ordner der gesendeten Mitteilungen des Mitteilungsprogramms werden keine über eine Bluetooth Verbindung gesendeten Mitteilungen gespeichert.

Um Daten über eine Bluetooth Verbindung zu empfangen, wählen Sie **Bluetooth** > **Ein**. Wählen Sie dann **Sichtbarkeit meines Tel.** > **Für alle sichtbar**, um Daten von einem nicht gekoppelten Gerät zu empfangen, oder **Verborgen**, um nur Daten von einem gekoppelten Gerät zu empfangen. Wenn Sie Daten über die Bluetooth Verbindung empfangen, ertönt abhängig von den Einstellungen eines aktiven Profils ein Signalton und Sie werden gefragt, ob Sie die Mitteilung mit den darin enthaltenen Daten annehmen möchten. Wenn Sie die Annahme bestätigen, wird die Mitteilung im Eingangsorder des Mitteilungsprogramms gespeichert.

**Tipp:** Sie können auf die im Gerät oder auf der Speicherkarte gespeicherten Dateien mit kompatiblem Zubehör, das das Bluetooth Profil "File Transfer (FTP)" unterstützt zugreifen (z. B. ein Laptop-Computer).

Eine Bluetooth Verbindung wird nach dem Senden oder Empfangen von Daten automatisch getrennt. Nur die Nokia Ovi Suite und einige Zubehörgeräte, wie etwa Headsets, können eine Verbindung auch aufrechterhalten, wenn diese nicht aktiv verwendet wird.

### **Koppeln von Geräten**

Wählen Sie > **Einstellungen** > **Verbind.** > **Bluetooth**.

Öffnen Sie die Registerkarte zum Anzeigen der gekoppelten Geräte.

Erstellen Sie vor der Kopplung einen eigenen Passcode (1-16 Stellen), und einigen Sie sich mit dem Benutzer des anderen Geräts auf die Verwendung dieses Codes. Bei Geräten ohne Benutzerschnittstelle ist der Passcode werkseitig eingestellt. Den Passcode benötigen Sie nur beim erstmaligen Herstellen der Verbindung zwischen den Geräten. Nach der Kopplung können Sie

die Verbindung autorisieren. Durch das Koppeln und Autorisieren der Verbindung kann die Verbindung später schnell hergestellt werden, da Verbindungen zwischen gekoppelten Geräten nicht bei jedem Herstellen einer Verbindung erneut bestätigt werden müssen.

Der Passcode für den Fernzugriff auf die SIM-Karte muss 16 Stellen umfassen.

Im externen SIM-Modus können Sie die SIM-Karte des Geräts mit kompatiblen Zubehörgeräten nutzen.

Wenn sich das mobile Gerät im externen SIM-Modus befindet, können Sie nur Anrufe tätigen oder annehmen, wenn kompatibles Zubehör wie beispielsweise ein Kfz-Einbausatz angeschlossen ist.

Ihr mobiles Gerät kann in diesem Modus nicht zum Tätigen von Anrufen verwendet werden. Es können in diesem Modus nur die Notrufnummern angerufen werden, die im Gerät einprogrammiert wurden.

Um Anrufe tätigen zu können, muss zunächst der externe SIM-Modus deaktiviert werden. Wenn das Gerät gesperrt wurde, müssen Sie zuerst den Sperrcode eingeben, um die Sperre aufzuheben.

1 Wählen Sie **Optionen** > **Neues gekoppeltes Gerät**. Das Gerät sucht nach anderen Bluetooth Geräten in der Nähe. Haben Sie zuvor bereits Daten über die Bluetooth Verbindung gesendet, wird eine Liste mit den vorherigen Suchergebnissen angezeigt. Um nach weiteren Bluetooth Geräten zu suchen, wählen Sie **Mehr Geräte**.

- 2 Wählen Sie das Gerät zur Kopplung aus und geben Sie den Passcode ein. Derselbe Passcode muss auch auf dem anderen Gerät eingegeben werden.
- 3 Damit die Verbindung zwischen Ihrem Gerät und dem anderen Gerät automatisch hergestellt wird, wählen Sie **Ja**. Wenn Sie die Verbindung bei jedem Verbindungsversuch manuell bestätigen möchten, wählen Sie **Nein**. Nach der Kopplung wird das Gerät auf der Seite mit den gekoppelten Geräten gespeichert.

Um dem gekoppelten Gerät ein Pseudonym zuzuweisen, wählen Sie **Optionen** > **Kurzname zuweisen**. Das Pseudonym wird nur auf Ihrem Gerät angezeigt.

Um eine Kopplung zu löschen, wählen Sie das Gerät aus, zu dem Sie die Kopplung löschen möchten, und dann **Optionen** > **Löschen**. Um alle Kopplungen zu löschen, wählen Sie **Optionen** > **Alle löschen**. Wenn Sie gerade mit einem Gerät verbunden sind und die Kopplung dieses Geräts aufheben, wird die Kopplung sofort entfernt und die Verbindung getrennt.

Um ein gekoppeltes Gerät für die automatische Herstellung einer Verbindung zu Ihrem Gerät zu autorisieren, wählen Sie **Autorisiert**. Verbindungen zwischen Ihrem und dem zweiten Gerät können ohne Ihre Kenntnis hergestellt werden. Es ist keine separate Bestätigung oder Autorisierung nötig. Verwenden Sie diese Einstellung nur für Ihre eigenen Geräte, wie z. B. ein kompatibles Headset oder einen kompatiblen Computer oder für Geräte,

die Sie als vertrauenswürdig einstufen. Wenn Sie jede Verbindungsanforderung von dem anderen Gerät separat akzeptieren möchten, wählen Sie **Nicht autorisiert**.

Um ein Bluetooth-Audiozubehör (z. B. Bluetooth Freisprecheinrichtung oder Headset) zu verwenden, müssen Sie das Gerät mit dem Zubehör koppeln. Hinweise zum Passcode und weitere Anleitungen finden Sie in der Anleitung des betreffenden Zubehörs. Um eine Verbindung zum Audiozubehör herzustellen, schalten Sie das Zubehör ein. Verschiedenes Audiozubehör stellt automatisch eine Verbindung zu Ihrem Gerät her. Andernfalls öffnen Sie die Ansicht für gekoppelte Geräte, wählen Sie das Zubehör und anschließend **Optionen** > **Audiogerät anschließen**.

#### **Geräte sperren**

Wählen Sie > **Einstellungen** > **Verbind.** > **Bluetooth**.

- 1 Um ein Gerät für den Aufbau einer Bluetooth Verbindung zu Ihrem Gerät zu sperren, öffnen Sie die Registerkarte für gekoppelte Geräte.
- 2 Wählen Sie das zu sperrende Gerät und **Optionen** > **Sperren**.

Um die erneute Kopplung eines Geräte zuzulassen, nachdem es gesperrt wurde, löschen Sie es aus der Liste der gesperrten Geräte.

Öffnen Sie die Registerkarte für gesperrte Geräte, und wählen Sie **Optionen** > **Löschen**.

Wenn Sie eine Kopplungsanforderung von einem anderen Gerät ablehnen, werden Sie gefragt, ob Sie alle künftigen Verbindungsanforderungen von diesem Gerät sperren möchten. Wenn Sie die Anfrage akzeptieren, wird das Remote-Gerät der Liste gesperrter Geräte hinzugefügt.

#### **Datenkabel**

Um zu vermeiden, dass die Speicherkarte oder Daten beschädigt werden, darf das USB-Datenkabel nicht während einer Datenübertragung getrennt werden.

#### **Daten zwischen Ihrem Gerät und einem PC übertragen**

- 1 Setzen Sie eine Speicherkarte in Ihr Gerät ein, und schließen Sie das Gerät mit dem USB-Datenkabel an einen kompatiblen PC an.
- 2 Wenn Sie vom Gerät gefragt werden, welcher Modus verwendet werden soll, wählen Sie **Massenspeicher**. In diesem Modus wird Ihr Gerät als Wechsellaufwerk im PC angezeigt.
- 3 Übertragen Sie die gewünschten Daten zwischen dem PC und Ihrem Gerät.
- 4 Beenden Sie die Verbindung vom PC aus (beispielsweise über einen Assistenten zum Entfernen von Hardware in Windows), um eine Beschädigung der Speicherkarte zu vermeiden.

Um die Einstellungen für den USB-Modus zu ändern, wählen Sie  $\curvearrowleft$  > **Einstellungen** > **Verbind.** > **USB**.

Um den USB-Modus zu ändern, den Sie normalerweise für das Datenkabel verwenden, wählen Sie **USB-Verbindungsmodus**.

Um das Gerät so einzustellen, dass Sie bei jedem Anschließen des USB-Datenkabels an das Gerät gefragt werden, welcher Modus verwendet werdet soll, wählen Sie **Bei Verbind. fragen** > **Ja**.

Um Nokia PC Suite mit Ihrem Gerät zu verwenden, installieren Sie Nokia PC Suite auf Ihrem PC, schließen Sie das USB-Datenkabel an, und wählen Sie **PC Suite**.

#### **Synchronisation**

Mit dem Synchronisationsprogramm können Sie Ihre Notizen, Kurzmitteilungen, Kontakte und andere Inhalte zwischen Ihrem Gerät und einem Remote-Server synchronisieren.

Wählen Sie > **Einstellungen** > **Verbind.** > **Synchron.**.

Möglicherweise erhalten Sie die Synchronisationseinstellungen von Ihrem Dienstanbieter in einer Konfigurationsmitteilung.

Ein Synchronisationsprofil enthält die notwendigen Einstellungen für die Synchronisation. Wenn Sie das Programm öffnen, wird entweder das standardmäßig oder das zuvor verwendete Synchronisationsprofil angezeigt.

#### **Aufnehmen oder Ausschließen von Inhaltstypen**

Wählen Sie einen Inhaltstyp.

## **Synchronisieren von Daten**

Wählen Sie **Optionen** > **Synchronisieren**.

#### **Einrichten eines neuen Synchronisationsprofils**

Wählen Sie **Optionen** > **Neues Synchron.-profil**.

#### **Verwalten von Synchronisationsprofilen**

Wählen Sie **Optionen** und das gewünschte Konto.

## **Internet**

#### **Internet-Browser**

Mit dem Programm Internet-Browser können HTML-Internetseiten (Hypertext Markup Language) so im Internet angezeigt werden, wie sie ursprünglich entworfen wurden. Sie können auch Internetseiten besuchen, die speziell für Mobilgeräte entworfen wurden und XHTML (Extensible Hypertext Markup Language) oder WML (Wireless Markup Language) verwenden.

Um im Internet zu surfen, muss ein Internet-Zugangspunkt in Ihrem Gerät konfiguriert sein.

#### **Surfen im Internet**

Mit dem Browserprogramm können Sie Internetseiten durchsuchen.

Wählen Sie > **Internet**.

**Menüdirektwahl:** Um den Browser zu öffnen, halten Sie in der Startansicht die Taste **0** gedrückt.

## **Besuchen einer Internetseite**

Wählen Sie in der Ansicht Lesezeichen ein Lesezeichen aus oder geben Sie die ersten Zeichen einer Internetadresse ein (das Feld wird automatisch geöffnet) und wählen Sie **Öffnen**.

Internetseiten können zum Teil Daten enthalten, wie etwa Videoclips, für deren Anzeige viel Speicherplatz erforderlich ist. Wenn Ihr Gerät während dem Laden einer entsprechenden Internetseite nicht mehr über ausreichend Speicher verfügt, setzen

Sie eine Speicherkarte ein. Andernfalls werden die Videoclips nicht angezeigt.

#### **Deaktivieren von Grafiken zum Einsparen von Speicherplatz und zur Beschleunigung des Ladevorgangs**

Wählen Sie **Optionen** > **Einstellungen** > **Seite** > **Inhalte laden** > **Nur Text**.

#### **Aktualisieren des Inhaltes einer Internetseite**

Wählen Sie **Optionen** > **Webseitenoptionen** > **Neu laden**.

#### **Anzeigen von Standbildern besuchter Internetseiten**

Wählen Sie **Zurück**. Es wird Liste der Seiten angezeigt, die Sie während der aktuellen Internetsitzung besucht haben. Diese Einstellung ist verfügbar, wenn**Verlaufsliste** in den Browser-Einstellungen aktiviert ist.

#### **Zulassen oder Unterbinden des automatischen Öffnens mehrerer Fenster**

Wählen Sie **Optionen** > **Webseitenoptionen** > **Pop-up-Fenst. sperren** oder **Pop-up-Fenst. erlaub.**.

### **Anzeigen von Schnellzugrifftasten**

Wählen Sie **Optionen** > **Tastatur-Schnellzugriffe**. Um die Schnellzugriffstasten zu bearbeiten, wählen Sie **Bearbeiten**.

#### **Vergrößern oder Verkleinern der Ansicht einer Internetseite**

Drücken Sie **\*** oder **#**.

**Tipp:** Um zur Startansicht zu wechseln, ohne dabei den Browser zu schließen oder die Verbindung zu beenden, drücken Sie die Ende-Taste einmal.

### **Info über Suche**

Wählen Sie > **Programme** > **Suche**.

Mit der Suchfunktion (Netzdienst) können Sie verschiedene Internet-basierte Suchdienste nutzen, um beispielsweise nach Internetseiten und Bildern zu suchen. Der Inhalt und die Verfügbarkeit der Dienste können variieren.

#### **Symbolleiste des Browsers**

Auf der Symbolleiste des Browsers können Sie häufig verwendete Browserfunktionen auswählen.

### **Öffnen der Symbolleiste**

Halten Sie die Navigationstaste über einer leeren Stelle auf einer Internetseite gedrückt.

#### **Bewegen innerhalb der Symbolleiste**

Navigieren Sie nach links oder rechts.

#### **Wählen einer Funktion aus der Symbolleiste**

Drücken Sie die Navigationstaste.

Wählen Sie aus folgenden Optionen der Symbolleiste:

**Web-Adresse öffnen** — Eine Internetadresse eingeben.

**Zuletzt besuchte Seiten** — Anzeige einer Liste der am häufigsten besuchten Internetadressen

**Lesezeichen** — Öffnet die Lesezeichenansicht.

**Vollbild** — Zeigen Sie die Seite im Vollbildmodus an.

**Seitenübersicht** — Zeigen Sie eine Übersicht der aktuellen Internetseite an.

**Stichwortsuche** — Führen Sie einen Suchlauf auf der aktuellen Internetseite durch.

**Einstellungen** — Ändern Sie die Interneteinstellungen des Browsers.

#### **Seitennavigation**

Beim Durchsuchen einer großen Internetseite können Sie mit Mini-Map oder Seitenübersicht die Seite auf einen Blick darstellen.

Wählen Sie > **Internet**.

### **Aktivieren der Mini-Map**

Wählen Sie **Optionen** > **Einstellungen** > **Allgemein** > **Mini-Karte** > **Ein**.

Beim Navigieren auf einer großen Internetseite wird Mini-Map geöffnet und zeigt eine Übersicht der Seite an.

### **Bewegen auf der Mini-Map**

Navigieren Sie nach links, rechts, oben oder unten. Wenn Sie die gewünschte Position gefunden haben, stoppen Sie das Navigieren. Die Mini-Map wird ausgeblendet, und Sie bleiben an der ausgewählten Position.

### **Suchen nach Informationen auf einer Internetseite mit Seitenübersicht**

- 1 Drücken Sie **8**. Eine Miniaturansicht der aktuellen Internetseite wird geöffnet.
- 2 Zum Navigieren auf dem Miniaturbild blättern Sie nach oben, unten, links oder rechts.
- 3 Wenn Sie einen Abschnitt gefunden haben, den Sie ansehen möchten, wählen Sie **OK**, um zu diesem Abschnitt der Internetseite zu navigieren.

## **Web-Feeds und -Blogs**

Mit Webfeeds können Sie leicht neue Schlagzeilen und Ihre Lieblingsblogs verfolgen.

Wählen Sie > **Internet**.

Webfeeds sind XML-Dateien auf Internetseiten. Sie werden beispielsweise verwendet, um die neuesten Schlagzeilen und Blogs zu nutzen. Webfeeds findet man häufig auf Internet-, Blog- und Wiki-Seiten.

Das Browserprogramm ermittelt automatisch, ob eine Webseite Webfeeds enthält.

#### **Abonnieren eines Webfeeds, wenn ein Feed auf der Seite verfügbar ist**

Wählen Sie **Optionen** > **Webfeeds abonnieren**.

## **Aktualisieren eines Webfeeds.**

Wählen Sie in der Webfeeds-Ansicht einen Feed und **Optionen** > **Webfeedoptionen** > **Aktualisieren**.

#### **Festlegen automatischer Aktualisierungen für alle Webfeeds**

Wählen Sie in der Webfeeds-Ansicht **Optionen** > **Bearbeiten** > **Bearbeiten**. Diese Option ist nicht verfügbar, wenn einer oder mehrere Feeds markiert sind.

#### **Inhaltssuche**

Mit der Stichwortsuche können Sie die gewünschten Informationen auf einer Internetseite schnell und einfach suchen.

Wählen Sie > **Internet**.

### **Durchsuchen der aktuellen Internetseite nach Text**

Wählen Sie **Optionen** > **Stichwort suchen**. Zur Anzeige des nächsten oder vorigen Treffers navigieren Sie nach oben bzw. unten.

**Tipp:** Um auf der aktuellen Internetseite nach Text zu suchen, drücken Sie die **2**.

### **Lesezeichen**

Sie können Ihre bevorzugten Internetseiten als Lesezeichen speichern und so direkt darauf zugreifen.

Wählen Sie > **Internet**.

## **Zugreifen auf Lesezeichen**

- 1 Wenn Lesezeichen-Seite nicht Ihre Startseite sind, wählen Sie **Optionen** > **Öffnen** > **Lesezeichen**.
- 2 Wählen Sie eine Internetadresse aus einer Liste oder aus einer Sammlung von Lesezeichen im Ordner Zuletzt besuchte aus.

#### **Speichern der aktuellen Internetseite als Lesezeichen**

Wählen Sie beim Navigieren im Internet **Optionen** > **Webseitenoptionen** > **Als Lesezeichen speich.**.

#### **Bearbeiten oder Löschen von Lesezeichen**

Wählen Sie **Optionen** > **Lesezeichen-Manager**.

#### **Senden oder Hinzufügen eines Lesezeichens oder Festlegen einer als Lesezeichen markierten Internetseite als Startseite**

Wählen Sie **Optionen** > **Lesezeichenoptionen**.

#### **Entdecken von Ereignissen in der Nähe**

Suchen Sie nach interessanten Dingen in der Nähe Ihrer aktuellen Position? Mit Hier und jetzt erhalten Sie beispielsweise Informationen über das Wetter, Veranstaltungen, Kinoprogramme und Restaurants in der näheren Umgebung.

Wählen Sie > **Internet** aus.

- 1 Wählen Sie **Hier und jetzt** aus.
- 2 Durchsuchen Sie die verfügbaren Dienste, und wählen Sie einen Dienst aus, um weitere Informationen zu erhalten.

Inhalte wie Satellitenbilder, Reise-, Wetter- und Verkehrsinformationen sowie die zugehörigen Dienste werden von Drittanbietern, die nicht mit Nokia in Verbindung stehen, bereitgestellt. Diese Inhalte sind möglicherweise ungenau oder unvollständig und abhängig von der Verfügbarkeit des Dienstes. Verlassen Sie sich deshalb niemals ausschließlich auf diese Inhalte und die zugehörigen Dienste.

Einige Dienste stehen möglicherweise nicht in allen Ländern zur Verfügung und werden möglicherweise nur in bestimmten Sprachen zur Verfügung gestellt. Die Dienste können netzabhängig sein. Weitere Informationen erhalten Sie von Ihrem Netzbetreiber.

#### **Leeren des Caches**

Mit dem Leeren des Cache-Speichers schützen Sie Ihre Daten. Die Informationen oder Dienste, auf die Sie zugegriffen haben, werden im Cache-Speicher des Gerätes gespeichert. Wenn Sie auf passwortgeschützte vertrauliche Informationen zugegriffen oder den Zugriff versucht haben, leeren Sie nach jeder Internetsitzung den Cache-Speicher.

Wählen Sie **Optionen** > **Private Daten löschen** > **Cache**.

#### **Beenden der Verbindung**

#### **Beenden der Verbindung und schließen der Browseranwendung** Wählen Sie **Optionen** > **Beenden**.

### **Löschen von Cookies**

Wählen Sie **Optionen** > **Private Daten löschen** > **Cookies**. Cookies enthalten Informationen über die von Ihnen besuchten Internetseiten.

### **Verbindungssicherheit**

Wenn bei einer Verbindung die Sicherheitsanzeige  $\left( \bigcap \right)$  angezeigt wird, ist die Datenübertragung zwischen dem Gerät und dem Internet-Gateway oder dem Server verschlüsselt.

Das Sicherheitssymbol weist nicht darauf hin, dass die Datenübertragung zwischen dem Gateway und dem Inhalte-Server (wo die Daten gespeichert sind) sicher ist. Der Diensteanbieter stellt die Sicherheit der Datenübertragung zwischen dem Gateway und dem Inhalte-Server sicher.

Für einige Dienste, beispielsweise für Bankgeschäfte, sind Sicherheitszertifikate erforderlich. Wenn die Serveridentität nicht echt ist oder wenn auf Ihrem Gerät nicht das erforderliche Sicherheitszertifikat vorliegt, werden Sie benachrichtigt. Weitere Informationen erhalten Sie von Ihrem Diensteanbieter.

**Wichtig:** Die Risiken, die bei der Nutzung von Fernverbindungen und der Installation von Software über diese entstehen, werden durch die Verwendung von Zertifikaten erheblich verringert. Dies gilt aber nur, wenn die Zertifikate ordnungsgemäß verwendet werden. Das Vorhandensein eines Zertifikats an sich bietet noch keinen Schutz. Der Zertifikats-Manager muss korrekte, authentische oder vertrauenswürdige Zertifikate enthalten, damit die Sicherheit erhöht wird. Die Lebensdauer von Zertifikaten ist begrenzt. Wenn bei einem Zertifikat, das gültig sein sollte, eine Meldung angezeigt wird, die besagt, dass das Zertifikat abgelaufen oder noch nicht gültig ist, prüfen Sie, ob das Datum und die Uhrzeit am Gerät richtig eingestellt sind.

Bevor Sie Zertifikatseinstellungen ändern, müssen Sie sicherstellen, dass Sie dem Eigentümer des Zertifikats tatsächlich vertrauen, und dass das Zertifikat dem angegebenen Eigentümer gehört.

#### **Interneteinstellungen**

Mit anderen Einstellungen können Sie Ihre Browsererfahrung gemäß Ihren Anforderungen verbessern.

Wählen Sie > **Internet** und **Optionen** > **Einstellungen** und danach eine der folgenden Optionen:

## **Allgemeine Einstellungen**

**Zugangspunkt** — Ändern Sie den Standardzugangspunkt. Ihr Diensteanbieter hat möglicherweise einen oder alle Zugangspunkte auf dem Gerät voreingestellt. Sie können diese möglicherweise nicht ändern, bearbeiten, erstellen oder löschen.

**Startseite** — Legen Sie die gewünschte Startseite fest.

**Mini-Karte** — Aktivieren oder deaktivieren Sie die Mini-Map. Die Mini-Map hilft Ihnen bei der Navigation auf einer Internetseite.

**Verlaufsliste** — Wenn Sie während der Nutzung von Internetseiten die Option **Ein** wählen, können Sie eine Liste der Internetseiten anzeigen, die Sie in der aktuellen Sitzung aufgerufen haben, indem Sie **Zurück** wählen.

**Sicherheitswarnungen** — Blenden Sie Sicherheitshinweise ein bzw. aus.

**Java/ECMA-Script** — Aktivieren bzw. deaktivieren Sie die Verwendung von Skripts.

**Java/ECMA-Skriptfehler** — Stellen Sie das Gerät so ein, dass Skriptbenachrichtigungen empfangen werden.

### **Beim Herunterlad. öffnen**

 — Ermöglichen Sie das Öffnen einer Datei, während die Datei noch heruntergeladen wird.

### **Seiteneinstellungen**

**Inhalte laden** — Legen Sie fest, ob Sie Bilder und andere Objekte während der Nutzung von Internetseiten laden möchten. Wenn Sie **Nur Text** wählen, und später Bilder und Objekte laden möchten, wählen Sie **Optionen** > **Anzeigeoptionen** > **Bilder laden**.

**Standardkodierung** — Werden die Zeichen nicht korrekt dargestellt, können Sie eine andere Kodierung wählen, die der Sprache der aktuellen Seite entspricht.

**Pop-ups sperren** — Zulassen und Sperren des automatischen Öffnens von Pop-up-Fenstern beim Surfen.

**Automat. Aktualisierung** — Legen Sie fest, dass Internetseiten während der Nutzung des Internets automatisch aktualisiert werden.

**Schriftgröße** — Legen Sie die Schriftgröße fest, die für Internetseiten verwendet werden soll.

## **Datenschutzeinstellungen**

**Zuletzt besuchte Seiten** — Aktivieren oder deaktivieren Sie das automatische Anlegen von Lesezeichen. Wenn die Adressen der besuchten Internetseiten weiter im Ordner Zuletzt besuchte Seiten gespeichert werden sollen, dieser jedoch in der Lesezeichenansicht ausgeblendet

werden soll, wählen Sie **Ordner verbergen**.

**Formulardatenspeichrg.** — Legen Sie fest, ob Passwörter oder andere Daten, die Sie auf Internetseiten eingeben, gespeichert werden sollen, um sie beim nächsten Öffnen derselben Seite wieder zu verwenden.

**Cookies** — Aktivieren oder deaktivieren Sie das Senden und Empfangen von Cookies.

### **Web-Feed-Einstellungen**

**Zug.-pkt. f. autom. Aktual.** — Legen Sie den gewünschten Zugangspunkt für die Aktualisierung fest. Diese Option ist nur verfügbar, wenn **Automat. Aktualisierung** aktiviert wurde.

**Bei Roaming aktualisier.** — Aktivieren Sie das automatische Aktualisieren von Webfeeds beim Roaming.

## **Standortbestimmung**

Für diese Programme ist eine GPS-Verbindung erforderlich.

#### **Informationen zu GPS**

Das GPS (Global Positioning System) wird von der Regierung der Vereinigten Staaten von Amerika betrieben, die allein für die Genauigkeit und Wartung des Systems verantwortlich sind. Die Genauigkeit der Positionsdaten kann durch Korrekturen der US-Behörden an den GPS-Satelliten beeinträchtigt werden und unterliegt Änderungen gemäß der zivilen GPS-Richtlinie des US-Verteidigungsministeriums und dem Federal Radionavigation Plan. Die Genauigkeit kann zudem durch eine schlechte Satellitengeometrie beeinträchtigt werden. Die Verfügbarkeit sowie die Qualität der GPS-Signale kann durch Ihren Standort, Gebäude, natürliche Hindernisse und Wetterbedingungen beeinflusst werden. GPS-Signale können in Gebäuden oder unterhalb der Erdoberfläche möglicherweise nicht empfangen werden. Auch Materialien wie Beton oder Metall können den Empfang beeinträchtigen.

Setzen Sie GPS nicht für genaue Positionsbestimmungen ein, und verlassen Sie sich bei der Positionsbestimmung oder der Navigation niemals ausschließlich auf die Positionsdaten des GPS-Empfängers oder von Mobilfunknetzen.

Da der Tageskilometerzähler nur eine begrenzte Genauigkeit hat, können Rundungsfehler auftreten. Die

Genauigkeit kann ebenfalls durch die Verfügbarkeit und Qualität von GPS-Signalen beeinflusst werden.

Die GPS-Koordinaten werden anhand des internationalen Koordinatensystems WGS-84 angegeben. Die Verfügbarkeit der Koordinaten kann von Land zu Land unterschiedlich sein.

#### **A-GPS (Assisted GPS)**

Das Gerät unterstützt ebenfalls A-GPS (Assisted GPS).

Für A-GPS ist Netzunterstützung erforderlich.

Assisted GPS (A-GPS) wird zum Abrufen zusätzlicher Daten über eine Paketdatenverbindung verwendet, mit denen die Koordinaten Ihres aktuellen Standorts berechnet werden, während Ihr Gerät Signale von Satelliten empfängt.

Wenn Sie A-GPS aktivieren, empfängt das Gerät über das Mobilfunknetz nützliche Satelliteninformationen von einem Unterstützungsdaten-Server. Mithilfe von Unterstützungsdaten erhält das Gerät die GPS-Position schneller.

Das Gerät ist vorkonfiguriert, den Nokia A-GPS-Dienst zu nutzen, wenn keine A-GPS-Einstellungen von Seiten des Diensteanbieters verfügbar sind. Die Unterstützungsdaten werden nur bei Bedarf vom Nokia A-GPS-Dienstserver abgerufen.

Um A-GPS zu deaktivieren, wählen Sie > **Programme** > **GPS-Daten**und**Optionen** > **Standortbest. einstell.** > **Bestimmungsmethoden** > **Unterstütztes GPS** > **Optionen** > **Deaktivieren**.

Auf dem Gerät muss ein Internet-Zugangspunkt definiert sein, damit über eine Paketdatenverbindung Unterstützungsdaten vom Nokia A-GPS-Dienst abgerufen werden können. Der Zugangspunkt für A-GPS kann in Standortbestimmungseinstellungen festgelegt werden.Es ist nur die Nutzung eines Internet-Zugangspunkts für Paketdaten möglich. Bei der ersten Verwendung von GPS werden Sie nach dem Internet-Zugangspunkt gefragt.

## **Karten**

**Ovi Karten Karten - Übersicht**

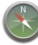

Wählen Sie > **Karten**.

Willkommen zum Programm "Karten".

Karten zeigt, was in der Nähe ist, hilft beim Planen Ihrer Route und führt Sie zum Ziel.

- Finden Sie Orte, Straßen und Einrichtungen.
- Erreichen Sie mit Richtungsanweisungen Ihr Ziel.
- Synchronisieren Sie Ihre Lieblingsorte und -routen zwischen Ihrem Mobiltelefon und dem Internetdienst Ovi Karten.
- Zeigen Sie Wettervorhersagen und andere lokale Informationen an (falls verfügbar).

**Hinweis:** Das Herunterladen von Inhalten wie Karten, Satellitenbilder,

Sprachdateien, Reise- oder Verkehrsinformationen kann bedeuten, dass große Datenmengen übertragen werden (Netzdienst).

Einige Dienste sind möglicherweise nicht in allen Ländern verfügbar oder werden nur in bestimmten Sprachen angeboten. Die Verfügbarkeit von Diensten ist netzabhängig. Weitere Informationen erhalten Sie von Ihrem Netzanbieter.

Fast alle digitalen Kartenwerke sind zu einem gewissen Grad ungenau und unvollständig. Sie sollten sich aus diesem Grund niemals ausschließlich auf die Karten verlassen, die Sie für die Verwendung in diesem Gerät herunterladen.

Inhalte wie Satellitenbilder, Reise-, Wetter- und Verkehrsinformationen sowie die zugehörigen Dienste werden von Drittanbietern, die nicht mit Nokia in Verbindung stehen, bereitgestellt. Diese Inhalte sind möglicherweise ungenau oder unvollständig und abhängig von der Verfügbarkeit des Dienstes. Verlassen Sie sich deshalb niemals ausschließlich auf diese Inhalte und die zugehörigen Dienste.

#### **Informationen zu Standortbestimmungsmethoden**

In 'Karten' wird Ihr Standort anhand der Standortbestimmung auf Basis von GPS, A-GPS oder der Zellen-ID angezeigt.

Bei GPS (Global Positioning System) handelt es sich um ein satellitenbasiertes Navigationssystem, das zur Berechnung Ihres Standorts verwendet wird. A-GPS (Assisted GPS) ist ein Netzdienst, der GPS- Daten an Sie sendet, wodurch Schnelligkeit und Genauigkeit der Standortbestimmung erhöht werden.

Bei der Standortbestimmung auf Basis der Zellen-ID wird der Standort durch den Funkmast bestimmt, mit dem Ihr Mobilgerät derzeit verbunden ist.

Je nach der verfügbaren Standortbestimmungsmethode kann der Standort auf mehrere Kilometer oder wenige Meter genau bestimmt werden.

Bei der erstmaligen Verwendung des Programms 'Karten' werden Sie aufgefordert, den Internet-Zugangspunkt für das Herunterladen von Karteninformation oder für die Verwendung von A-GPS anzugeben.

Das GPS (Global Positioning System) wird von der Regierung der Vereinigten Staaten von Amerika betrieben, die allein für die Genauigkeit und Wartung des Systems verantwortlich sind. Die Genauigkeit der Positionsdaten kann durch Korrekturen der US-Behörden an den GPS-Satelliten beeinträchtigt werden und unterliegt Änderungen gemäß der zivilen GPS-Richtlinie des US-Verteidigungsministeriums und dem Federal Radionavigation Plan. Die Genauigkeit kann zudem durch eine schlechte Satellitengeometrie beeinträchtigt werden. Die Verfügbarkeit sowie die Qualität der GPS-Signale kann durch Ihren Standort, Gebäude, natürliche Hindernisse und Wetterbedingungen beeinflusst werden. GPS-Signale können in Gebäuden oder unterhalb der Erdoberfläche möglicherweise nicht empfangen werden. Auch Materialien wie

Beton oder Metall können den Empfang beeinträchtigen.

Setzen Sie GPS nicht für genaue Positionsbestimmungen ein, und verlassen Sie sich bei der Positionsbestimmung oder der Navigation niemals ausschließlich auf die Positionsdaten des GPS-Empfängers oder von Mobilfunknetzen.

Da der Tageskilometerzähler nur eine begrenzte Genauigkeit hat, können Rundungsfehler auftreten. Die Genauigkeit kann ebenfalls durch die Verfügbarkeit und Qualität von GPS-Signalen beeinflusst werden.

### **Verwenden des Kompasses**

Wenn der Kompass aktiviert ist, drehen sich die Kompassnadel als auch die Karte in die Richtung, in die das Gerät zeigt.

Wählen Sie > **Karten** und **Eig. Pos.**.

## **Aktivieren des Kompasses**

Drücken Sie **5**.

## **Deaktivieren des Kompasses**

Drücken Sie erneut auf **5**. Die Karte ist nach Norden ausgerichtet.

Ein aktivierter Kompass ist an der grünen Umrandung zu erkennen. Wenn der Kompass kalibriert werden muss, wird eine rote oder gelbe Umrandung angezeigt.

## **Kalibrieren des Kompasses**

Drehen Sie das Gerät in einer fortlaufenden Bewegung um alle Achsen, bis der Umriss des Kompasses grün wird.

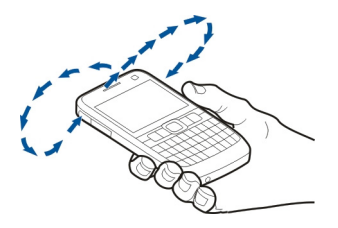

### **Anzeigen Ihres Standorts und der Karte**

Zeigen Sie Ihren aktuellen Standort auf der Karte an und durchsuchen Sie Karten verschiedener Städte und Länder.

Wählen Sie > **Karten** und **Eig. Pos.**.

**O** markiert Ihre aktuelle Position, sofern verfügbar. Falls Ihre Position nicht verfügbar ist, zeigt  $\bigcap$  Ihre letzte bekannte Position an.

Wenn lediglich eine Positionierung auf Basis der Zellen-ID möglich ist, zeigt ein roter Ring um das Positionierungssymbol das ungefähre Gebiet an, in dem Sie sich möglicherweise befinden. In dicht besiedelten Gebieten ist die Schätzung genauer und der rote Kreis kleiner als in weniger dicht besiedelten Gebieten.

## **Bewegen auf der Karte**

Verwenden Sie die Navigationstaste. Standardmäßig ist die Karte nach Norden ausgerichtet.

#### **Anzeigen Ihrer aktuellen oder letzten bekannten Position**

Drücken Sie **0**.

## **Vergrößern oder Verkleinern**

Drücken Sie **\*** oder **#**.

Wenn Sie zu einem Gebiet navigieren, das sich nicht auf den in Ihrem Gerät gespeicherten Karten befindet, werden bei einer aktiven Datenverbindung automatisch neue Karten heruntergeladen.

Die Abdeckung einer Karte variiert je nach Land und Region.

## **Kartenansicht**

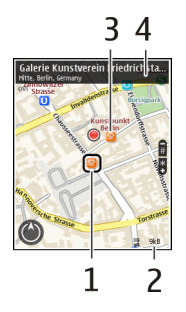

- 1 Gewählter Standort<br>2 Anzeigebereich
- 2 Anzeigebereich<br>3 Sebenswürdigke
- **3** Sehenswürdigkeit (zum Beispiel Bahnhof oder Museum)
- **4** Informationsbereich

## **Ändern der Kartenanzeige**

Zeigen Sie die Karte in unterschiedlichen Modi an, um schnell und einfach Ihren Aufenthaltsort zu ermitteln.

Wählen Sie > **Karten** und **Eig. Pos.**.

Drücken Sie **1** und wählen Sie eine der folgenden Optionen:

**Karte** — In der Standardkartenansicht sind Details, wie z. B. Ortsnamen oder Autobahnnummern, leicht abzulesen.

**Satellit** — Verwenden Sie Satellitenbilder, um eine detaillierte Ansicht zu erhalten.

**Gelände** — Stellen Sie auf einen Blick den Geländetyp fest – beispielsweise, wenn Sie abseits befestigter Wege reisen.

#### **Wechseln zwischen 2D- und 3D-Ansichten**

Drücken Sie **3**.

## **Einen Ort suchen**

Mit Karten können Sie bestimmte Orte und Unternehmen suchen.

Wählen Sie > **Karten** und **Suchen**.

- 1 Geben Sie Suchbegriffe ein, z. B. eine Anschrift oder eine Postleitzahl. Um das Suchfeld zu löschen, wählen Sie **Zurücksetz.**.
- 2 Wählen Sie **Los**.
- 3 Wählen Sie das gewünschten Element aus der Liste der angebotenen Treffer aus. Wählen Sie **Karte**, um den Standort auf der Karte anzuzeigen.

Navigieren Sie nach oben oder unten, um weitere Orte des Suchergebnisses auf der Karte anzuzeigen.

# **Zur Liste der Vorschläge zurückkehren**

Wählen Sie **Liste**.

### **Nach verschiedenen Arten nahe gelegener Orte suchen.**

Wählen Sie **Kategorien durchsuchen** und eine Kategorie wie z. B. Einkaufsmöglichkeiten, Unterkünfte oder Verkehrsmittel.

Wenn keine Suchergebnisse angezeigt werden, überprüfen Sie, ob Sie Ihren Suchbegriff richtig geschrieben haben. Probleme mit der Internetverbindung können die Anzeige von Suchergebnissen bei einer Online-Suche ebenfalls beeinträchtigen.

Um Kosten für Datentransfers zu vermeiden, können Sie Suchergebnisse auch ohne aktive Internetverbindung anzeigen. Dies ist möglich, wenn Sie Karten des durchsuchten Bereichs auf Ihrem Gerät gespeichert haben.

## **Anzeigen der Standortdetails**

Zeigen Sie gegebenenfalls weitere Informationen zu einem bestimmten Standort oder Ort, wie ein Hotel oder ein Restaurant, an.

Wählen Sie > **Karten** und **Eig. Pos.**.

## **Anzeigen der Details zu einem Ort**

Wählen Sie einen Ort aus, drücken Sie die Navigationstaste und wählen Sie **Details anzeigen**.

## **Planen einer Route**

Planen Sie Ihre Reise, indem Sie die Route erstellen und auf der Karte anzeigen, bevor Sie losfahren.

Wählen Sie > **Karten** und **Eig. Pos.**.

## **Erstellen einer Route**

- 1 Suchen Sie Ihren Startpunkt
- 2 Drücken Sie die Navigationstaste und wählen Sie **Zu Route hinzufügen**.
- 3 Um einen weiteren Routenpunkt hinzuzufügen, wählen Sie **Neuen Routenpkt. hinzuf.** und die entsprechende Option.

### **Ändern der Reihenfolge der Routenpunkte**

- 1 Wählen Sie einen Routenpunkt.
- 2 Drücken Sie die Navigationstaste und wählen Sie **Verschieben**.
- 3 Navigieren Sie zu dem Ort, an den der Routenpunkt verschoben werden soll, und wählen Sie **OK**.

### **Bearbeiten der Position eines Routenpunkts**

Navigieren Sie zu dem Routenpunkt, drücken Sie die Navigationstaste, und wählen Sie **Bearbeiten** und die entsprechende Option.

## **Anzeigen der Route auf der Karte**

Wählen Sie **Route anzeigen**.

## **Zum gewünschten Ziel navigieren**

Wählen Sie **Route anzeigen** > **Optionen** > **Losfahren** oder **Losgehen**.

## **Ändern der Routeneinstellungen**

Die Routeneinstellungen wirken sich auf die Navigationsführung und die Darstellung der Route auf der Karte aus.

- 1 Öffnen Sie in der Routenplaneransicht die Registerkarte Einstellungen. Sie gelangen aus der Navigationsansicht in die Routenplaneransicht, indem Sie **Optionen** > **Routen- punkte** oder **Liste der Routenpunkte** wählen.
- 2 Setzen Sie die Fortbewegungsart auf **Fahren** oder **Gehen**. Wenn Sie **Gehen** wählen, werden Einbahnstraßen wie normale Straßen behandelt, und Wege durch Parks oder Einkaufszentren usw. können verwendet werden.
- 3 Wählen Sie die gewünschte Option.

## **Wählen Sie den Gehmodus.**

Öffnen Sie die Registerkarte Einstellungen, und wählen Sie **Gehen** > **Bevorzugte Route** > **Straßen** oder **Luftlinie**. **Luftlinie** ist nützlich im Gelände, weil sie die Gehrichtung anzeigt.

## **Verwenden der schnelleren oder kürzeren Route**

Öffnen Sie die Registerkarte Einstellungen, und wählen Sie **Fahren** > **Routenauswahl** > **Schnellere Route** oder **Kürzere Route**.

## **Verwenden der optimierten Route**

Öffnen Sie die Registerkarte Einstellungen, und wählen Sie **Fahren** > **Routenauswahl** > **Optimiert**. Die optimierte Route kombiniert die Vorteile der kürzesten und der schnellsten Route. Sie können auch festlegen, ob Autobahnen, gebührenpflichtige Straßen, Fähren usw. berücksichtigt werden sollen oder nicht.

## **Speichern von Orten und Routen**

Speichern Sie Adressen, Sehenswürdigkeiten und Routen, sodass Sie sie später schnell verwenden können.

Wählen Sie > **Karten**.

## **Speichern eines Orts**

- 1 Wählen Sie **Eig. Pos.**.
- 2 Navigieren Sie zu dem Ort. Um nach einer Adresse oder einem Ort zu suchen, wählen Sie **Suchen**.
- 3 Drücken Sie die Navigationstaste.
- 4 Wählen Sie **Ort speich.**.

## **Speichern einer Route**

- 1 Wählen Sie **Eig. Pos.**.
- 2 Navigieren Sie zu dem Ort. Um nach einer Adresse oder einem Ort zu suchen, wählen Sie **Suchen**.
- 3 Um einen weiteren Routenpunkt hinzuzufügen, drücken Sie auf die Navigationstaste und wählen Sie **Zu Route hinzufügen**.
- 4 Wählen Sie **Neuen Routenpkt. hinzuf.** und die entsprechende Option.
- 5 Wählen Sie **Route anzeigen** > **Optionen** > **Route speichern** aus.

### **Anzeigen gespeicherter Orte und Routen**

Wählen Sie **Favorit.** > **Orte** oder **Routen**.

#### **Anzeigen und Organisieren von Orten oder Routen**

Über Ihre Favoriten können Sie schnell auf Ihre gespeicherten Orte und Routen zugreifen.

Gruppieren Sie die Orte und Routen in einer Sammlung, beispielsweise, wenn Sie eine Reise planen.

Wählen Sie > **Karten** und **Favorit.**.

# **Anzeigen eines gespeicherten Orts auf der Karte**

- 1 Wählen Sie **Orte**.
- 2 Navigieren Sie zum Ort.
- 3 Wählen Sie **Karte**.

Um zur Liste der gespeicherten Orte zurückzukehren, wählen Sie **Liste**.

## **Erstellen einer Sammlung**

Wählen Sie **Neue Sammlung erstellen** und geben Sie einen Sammlungsnamen ein.

### **Hinzufügen eines gespeicherten Orts zu einer Sammlung**

- 1 Wählen Sie **Orte** und den Ort.
- 2 Wählen Sie **Samml. organisieren**.
- 3 Wählen Sie **Neue Sammlung** oder eine vorhandene Sammlung.

Wenn Sie Orte oder Routen löschen oder eine Route zu einer Sammlung hinzufügen müssen, wechseln Sie zum Internetdienst Ovi Karten unter [www.ovi.com](http://www.ovi.com).

## **Senden von Orten an Freunde**

Wenn Sie Ortsinformationen mit Ihren Freunden teilen möchten, können Sie diese Informationen direkt an ihre Geräte senden.

Wählen Sie > **Karten** und **Eig. Pos.**.

#### **Senden eines Ortes an das kompatible Gerät von Freunden**

Wählen Sie einen Ort auf der Karte, drücken Sie die Navigationstaste, und wählen Sie **Senden**.

## **Synchronisieren Ihrer Favoriten**

Planen Sie auf Ihrem Computer eine Reise auf den Internetseiten von Ovi Karten, synchronisieren Sie die gespeicherten Orte, Routen und Sammlungen mit Ihrem Mobilgerät, und greifen Sie unterwegs auf den Plan zu.

Zum Synchronisieren von Orten, Sammlungen und Routen zwischen Ihrem Mobilgerät und dem Ovi Karten-Internetdienst benötigen Sie ein Nokia Konto. Wenn Sie noch keines haben, wählen Sie in der Hauptansicht **Optionen** > **Konto** > **Nokia Konto** > **Neues Konto einrichten**.

#### **Synchronisieren gespeicherter Orte, Routen und Sammlungen**

Wählen Sie **Favorit.** > **Mit Ovi synchronisieren**. Falls Sie kein Nokia Konto besitzen, werden Sie gebeten, eines einzurichten.

#### **Einstellen des Geräts zur automatischen Synchronisierung von Favoriten**

Wählen Sie **Optionen** > **Einstellungen** > **Synchronisation** > **Ändern** > **Bei Start u. Beend.**.

Für die Synchronisierung ist eine aktive Internetverbindung erforderlich. Dabei werden möglicherweise große Datenmengen über das Netz des Diensteanbieters übertragen. Informationen zu den Datenübertragungsgebühren erhalten Sie von Ihrem Dienstanbieter.

Gehen Sie zu [www.ovi.com](http://www.ovi.com), um den Ovi Karten-Internetdienst zu verwenden.

## **Mitteilen des Standorts**

Veröffentlichen Sie Ihren aktuellen Standort in Facebook und fügen Sie Text und ein Bild hinzu. Ihren Facebook-Freunden wird Ihr Standort auf einer Karte angezeigt.

Wählen Sie > **Karten** und **Ort freigeb.**.

Um Ihren Standort anderen mitzuteilen, benötigen Sie ein Nokia Konto und ein Facebook-Konto.

- 1 Melden Sie sich bei Ihrem Nokia Konto an bzw. wählen Sie **Neues Konto einrichten**, falls Sie noch kein Nokia Konto haben.
- 2 Melden Sie sich bei Ihrem Facebook-Konto an.
- 3 Wählen Sie Ihren aktuellen Standort aus.
- 4 Geben Sie Ihre aktuellen Statusinformationen ein.
- 5 Um dem Posting ein Bild hinzuzufügen, wählen Sie **Foto hinzufügen**.
- 6 Wählen Sie **Standortfreigabe**.

**Verwalten Ihres Facebook-Kontos** Wählen Sie in der Hauptansicht die Option **Optionen** > **Konto** > **Einstell. f. Standort freig** > **Facebook**.

Zum Freigeben Ihres Standorts und Anzeigen des Standorts anderer Personen ist eine Internetverbindung erforderlich. Dabei können große Datenmengen übertragen werden, die entsprechende Übertragungskosten verursachen.

Die Nutzungsbedingungen von Facebook gelten für die Übermittlung Ihres Standortes an Facebook. Machen Sie sich mit den Nutzungsbedingungen und der Datenschutzerklärung von Facebook vertraut.

Bevor Sie Ihren Standort anderen mitteilen, sollten Sie sich genau überlegen, wem Sie diese Informationen übermitteln. Überprüfen Sie die Datenschutzeinstellungen des verwendeten sozialen Netzwerks, da Sie Ihren Standort u. U. für eine große Gruppe von Leuten freigeben.

# **Aktivieren der Sprachführung**

Mit Sprachführung (falls für Ihre Sprache verfügbar) können Sie einfacher zum Ziel navigieren und haben mehr von der Reise. **Wählen Sie < → Karten** und danach **Fahren** oder **Gehen**.

Bei der erstmaligen Verwendung der Navigation zum Fahren oder Gehen werden Sie gebeten, die Sprache der Sprachführung zu wählen und die entsprechenden Dateien herunterzuladen.

Wenn Sie eine Sprache mit Straßennamen auswählen, werden auch die Straßennamen angesagt. Die Sprachführung ist möglicherweise nicht für Ihre Sprache verfügbar.

# **Ändern der Sprache der Sprachführung**

Wählen Sie in der Hauptansicht **Optionen** > **Einstellungen** > **Navigation** > **Fahrzeug-Sprachführung** oder **Fußgänger-Sprachf.** und die entsprechende Option.

# **Deaktivieren der Sprachführung**

Wählen Sie in der Hauptansicht **Optionen** > **Einstellungen** > **Navigation** > **Fahrzeug-Sprachführung** oder **Fußgänger-Sprachf.** und **Keine**.

### **Wiederholen der Sprachführung für die Fahrzeugnavigation**

Wählen Sie in der Navigationsansicht **Optionen** > **Wieder- holen**.

#### **Einstellen der Lautstärke der Sprachführung bei der Fahrzeugnavigation**

Wählen Sie in der Navigationsansicht **Optionen** > **Lautstärke**.

# **Ansteuern des Ziels zu Fuß**

Wenn Sie Anweisungen benötigen, um einer Route zu Fuß zu folgen, führt Karten Sie über Plätze, durch Parks, Fußgängerzonen und sogar Einkaufszentren.

**Wählen Sie ∩ > Karten und Gehen.** 

# **Ansteuern eines Ziels zu Fuß**

Wählen Sie **Ziel auswählen** und die entsprechende Option.

# **Zu Fuß nach Hause gehen**

Wählen Sie **N. Hause gehen**.

Wenn Sie zum ersten Mal **N. Hause fahren** oder **N. Hause gehen** wählen, werden Sie gebeten, Ihre Heimatadresse festzulegen. Gehen Sie wie folgt vor, um diese Adresse später zu ändern:

- 1 Wählen Sie in der Hauptansicht die Option **Optionen** > **Einstellungen** > **Navigation** > **Heimatadresse** > **Ändern** > **Neu festlegen**.
- 2 Wählen Sie die entsprechende Option.

**Tipp:** Wählen Sie **Karte**, um ohne ein bestimmtes Ziel loszulaufen. Ihr Standort wird in der Mitte der Karte angezeigt, während Sie sich fortbewegen.

# **Ansteuern Ihres Ziels**

Wenn Sie beim Fahren Richtungsanweisungen benötigen, kann Karten Sie an Ihr Ziel bringen.

Wählen Sie > **Karten** und **Fahren**.

## **Ansteuern eines Ziels**

Wählen Sie **Ziel auswählen** und die entsprechende Option.

## **Nach Hause fahren**

Wählen Sie **N. Hause fahren**.

Wenn Sie zum ersten Mal **N. Hause fahren** oder **N. Hause gehen** wählen, werden Sie gebeten, Ihre Heimatadresse festzulegen. Gehen Sie wie folgt vor, um diese Adresse später zu ändern:

- 1 Wählen Sie in der Hauptansicht die Option **Optionen** > **Einstellungen** > **Navigation** > **Heimatadresse** > **Ändern** > **Neu festlegen**.
- 2 Wählen Sie die entsprechende Option.

**Tipp:** Wählen Sie **Karte**, um ohne ein bestimmtes Ziel loszufahren. Ihr Standort wird in der Mitte der Karte angezeigt, während Sie sich fortbewegen.

# **Ändern von Ansichten während der Navigation**

Drücken Sie die Navigationstaste und wählen Sie **2D**, **3D**, **Pfeilansicht** oder **Routenübersicht**.

Befolgen Sie alle vor Ort geltenden Gesetze. Die Hände müssen beim Fahren immer für die Bedienung des Fahrzeugs frei sein. Die Verkehrssicherheit muss beim Fahren immer Vorrang haben.

### **Abrufen von Verkehrs- und Sicherheitsinformationen**

Mit Echtzeitinformationen zu Verkehrsstörungen, einem Spurassistenten und

Geschwindigkeitswarndiensten, sofern in Ihrem Land oder Ihrer Region verfügbar, können Sie die Sicherheit auf Ihren Fahrten erhöhen.

Wählen Sie > **Karten** und **Fahren**.

#### **Anzeigen von Verkehrsstörungen auf der Karte**

Wählen Sie während der Navigation für Autofahrer **Optionen** > **Verkehrsinfo**. Die Störungen werden als Dreiecke und Linien angezeigt.

### **Aktualisieren der Verkehrsinformationen**

Wählen Sie **Optionen** > **Verkehrsinfo** > **Verk.-infos aktual.**.

Beim Planen einer Route können Sie das Gerät so einstellen, dass Verkehrsstörungen wie Staus oder Bauarbeiten umgangen werden.

# **Vermeiden von Verkehrsstörungen**

Wählen Sie in der Hauptansicht die Option **Optionen** > **Einstellungen** > **Navigation** > **Wegen Verkehr umleiten**.

### **Positionsmarken**

Mithilfe von Orientierungspunkten können Sie die Positionsdaten bestimmter Orte auf Ihrem Gerät speichern. Die gespeicherten Standorte können in verschiedenen Kategorien (z. B. Geschäftlich) sortiert werden. Sie können außerdem weitere Informationen (z. B. Adressen) hinzufügen. Ihre gespeicherten Orientierungspunkte können in

kompatiblen Programmen verwendet werden, z. B. GPS-Daten.

Wählen Sie > **Programme** > **Or. punkte**.

Die Koordinaten im GPS werden unter Verwendung des internationalen Koordinatensystems WGS-84 ausgedrückt.

Wählen Sie **Optionen** und eine der folgenden Optionen:

**Neuer Orientierungsp.** — Erstellt einen neuen Orientierungspunkt. Um eine Standortbestimmungsanfrage für Ihre aktuelle Position durchzuführen, wählen Sie **Aktueller Standort**. Um den Standort aus der Karte zu übernehmen, wählen Sie **Auf Karte auswählen**. Um die Positionsdaten manuell einzugeben, wählen Sie **Manuell eingeben**.

**Bearbeiten** — Bearbeiten oder Hinzufügen von Informationen zu einem gespeicherten Orientierungspunkt (z. B. Straßenadresse).

**Zu Kategorie hinzufügen** — Hinzufügen eines Orientierungspunkts zu einer Kategorie in "Orientierungspunkte". Wählen Sie die Kategorien aus, zu denen der Orientierungspunkt hinzugefügt werden soll.

**Senden** — Senden eines oder mehrerer Orientierungspunkte an ein kompatibles Gerät. Ihre empfangenen Orientierungspunkte befinden sich im Eingangsordner für Mitteilungen.

Sie können Orientierungspunkte anhand der vorhandenen Kategorien sortieren und neue Kategorien hinzufügen. Um

neue Orientierungspunkte zu bearbeiten und zu erstellen, öffnen Sie die Registerkarte " Kategorien" und wählen Sie **Optionen** > **Kategorien bearbeiten**.

#### **GPS-Daten Routenführung**

Wählen Sie > **Programme** > **GPS-Daten** und **Navigation**.

Beginnen Sie mit der Routenführung im Freien. In geschlossenen Räumen kann der GPS-Empfänger die erforderlichen Informationen möglicherweise nicht von den Satelliten abrufen.

Bei der Routenführung wird auf dem Display Ihres Geräts ein sich drehender Kompass angezeigt. Ein roter Ball zeigt die Richtung zum Ziel an. Innerhalb des Kompassrings wird die ungefähre Entfernung zum Ziel angezeigt.

Mithilfe der Routenführung soll die direkteste Route und die kürzeste Entfernung zum Ziel ermittelt werden, die als Luftlinie gemessen wird. Alle Hindernisse (z. B. Gebäude oder natürliche Hindernisse) werden ignoriert. Beim Berechnen der Entfernung werden keine Höhenunterschiede berücksichtigt. Die Routenführung ist nur aktiv, wenn Sie sich bewegen.

Um das Ziel festzulegen, wählen Sie **Optionen** > **Richtung festlegen** und einen Orientierungspunkt als Ziel, oder geben Sie die Längen- und Breitenkoordinaten ein.

Um das festgelegte Streckenziel zu löschen, wählen Sie **Navigation stoppen**.

# **Tageskilometerzähler**

Wählen Sie > **Programme** > **GPS-Daten** und **Reisestrecke**.

Da der Tageskilometerzähler nur eine begrenzte Genauigkeit hat, können Rundungsfehler auftreten. Die Genauigkeit kann ebenfalls durch die Verfügbarkeit und Qualität von GPS-Signalen beeinflusst werden.

Um die Berechnung der Streckenlänge ein- oder auszuschalten, wählen Sie **Optionen** > **Start** oder **Stop**. Die berechneten Werte bleiben auf dem Display sichtbar. Verwenden Sie diese Funktion, um im Freien ein besseres GPS-Signal zu empfangen.

Um die Werte für die Wegstrecke und die Dauer sowie für die Durchschnitts- und Höchstgeschwindigkeit auf Null zurückzusetzen und eine neue Berechnung zu starten, wählen Sie **Optionen** > **Abschnitt zurücksetzen**. Um den Tageskilometerzähler und die Gesamtzeit auf Null zu setzen, wählen Sie **Neustart**.

# **Musik und Audio**

# **Ovi Musik**

Mit Ovi Musik (Netzdienst) können Sie Musiktitel suchen, in Titeln navigieren und diese kaufen, um sie auf Ihr Gerät herunterzuladen.

Der Ovi Musik-Dienst wird den Nokia Music Store zukünftig ersetzen.

**Wählen Sie > Programme > Ovi Musik**.

Um Musiktitel herunterzuladen, müssen Sie sich zunächst für den Dienst registrieren.

Das Herunterladen von Musiktiteln kann zusätzliche Kosten und die Übertragung großer Datenmengen (Netzdienst) verursachen.Informationen zu den Datenübertragungsgebühren erhalten Sie von Ihrem Dienstanbieter.

Für den Zugriff auf Ovi Musik muss auf dem Gerät ein gültiger Internet-Zugangspunkt eingerichtet sein.Sie werden möglicherweise aufgefordert, den Zugangspunkt für die Verbindung zu Ovi Musik auszuwählen.

# **Auswählen des Zugangspunkts**

Wählen Sie**Standardzugangspunkt**.

Die Verfügbarkeit und die Darstellung der Ovi Musik-Einstellungen kann variieren.Die Einstellungen sind eventuell vordefiniert, und Sie können sie möglicherweise nicht ändern.Wenn Sie Ovi Musik durchsuchen, können Sie die Einstellungen möglicherweise ändern.

**Ändern der Ovi Musik-Einstellungen**

Wählen Sie**Optionen** > **Einstellungen**.

Ovi Musik ist nicht für alle Länder oder Regionen verfügbar.

### **Player**

# **Wiedergabe eines Songs**

Wählen Sie > **Programme** > **Player**.

Um alle verfügbaren Songs zur Musikbibliothek hinzuzufügen, wählen Sie **Optionen** > **Bibliothek aktualis.**.

Um einen Song wiederzugeben, wählen Sie die gewünschte Kategorie und den Song aus.

Um die Wiedergabe anzuhalten, drücken Sie auf die Navigationstaste. Drücken Sie erneut auf die Navigationstaste, wenn Sie die Wiedergabe fortsetzen möchten. Um die Wiedergabe zu beenden, navigieren Sie nach unten.

Um vor- oder zurückzuspulen, halten Sie die Navigationstaste links oder rechts gedrückt.

Um zum nächsten Titel oder zur nächsten Episode zu springen, navigieren Sie nach rechts. Um zum Anfang des Titels oder der Episode zu springen, navigieren Sie nach links. Um zum vorherigen Titel oder der vorherigen Episode zu springen, navigieren Sie 2 Sekunden nach dem Start der Wiedergabe nach links.

Um den Klang der Musikwiedergabe zu ändern, wählen Sie **Optionen** > **Klangregler**.

Um die Stereobalance und das Stereobild zu ändern oder den Bass zu verstärken, wählen Sie **Optionen** > **Einstellungen**.

Um in die aktive Ausgangsanzeige zurückzukehren und den Player im Hintergrund laufen zu lassen, drücken Sie kurz die Ende-Taste.

**Warnung:**

Wenn Sie Ihr Gehör ständig großer Lautstärke aussetzen, kann es geschädigt werden. Genießen Sie Musik in mäßiger Lautstärke. Halten Sie das Gerät nicht an Ihr Ohr, wenn der Lautsprecher verwendet wird.

# **Wiedergabe per Sprachbefehl**

Durch die Wiedergabe per Sprachbefehl können Sie die gewünschte Musikwiedergabe starten, indem Sie beispielsweise den Namen des Interpreten sprechen.

Um das Programm 'Wiedergabe per Sprachbefehl' zu starten, wählen Sie > **Programme** > **Musiksuche**. Wenn das Signal zu hören ist, sprechen Sie den Namen eines Interpreten, den Albumtitel und den Titel der Wiedergabeliste oder den Namen eines Interpreten und den Songtitel. Halten Sie das Gerät etwa 20 cm von Ihrem Mund weg, und sprechen Sie im üblichen Ton. Achten Sie darauf, dass das Mikrofon des Geräts nicht mit der Hand verdeckt wird.

Wenn Sie das Programm 'Wiedergabe per Sprachbefehl' zum ersten Mal verwenden und neue Songs auf Ihr Gerät heruntergeladen haben, wählen Sie **Optionen** > **Aktualisieren**, um Sprachbefehle zu aktualisieren.

Die Sprachbefehle basieren auf den Metadaten (Name des Interpreten und Songtitel) der Songs auf Ihrem Gerät. 'Wiedergabe per Sprachbefehl' unterstützt zwei gesprochene Sprachen: Englisch und die Sprache, die Sie als Gerätesprache ausgewählt haben. Die geschriebene Sprache der Song-Metadaten muss entweder Englisch oder Ihre gewählte Gerätesprache sein.

**Tipp:** Um die Suchgenauigkeit zu verbessern, verwenden Sie die Sprachbefehle zum Wählen. Die Wählfunktion passt sich Ihrer Stimme an und verwendet diese auch für die Musiksuche.

# **Neue Wiedergabeliste**

Möchten Sie je nach Stimmung unterschiedliche Musiktitel anhören? Mit Wiedergabelisten können Sie eine Liste mit Songs erstellen, die in einer bestimmten Reihenfolge abgespielt werden sollen.

Wählen Sie > **Programme** > **Player**.

- 1 Wählen Sie **Optionen** > **Wiedergabelisten**.
- 2 Wählen Sie **Optionen** > **Neue Wiedergabeliste**.
- 3 Geben Sie einen Namen für die Wiedergabeliste ein und wählen Sie **OK**.

4 Fügen Sie der Wiedergabeliste die Songs in der Reihenfolge zu, in der sie abgespielt werden sollen.

Wenn eine kompatible Speicherkarte eingesetzt wurde, wird die Wiedergabeliste auf dieser gespeichert.

### **Hinzufügen eines Songs zu einer Wiedergabeliste**

Halten Sie den Song gedrückt und wählen Sie dann im Popup-Menü die Option **Zur Wied.-liste hinzuf.**.

#### **Entfernen eines Songs aus der Wiedergabeliste**

Halten Sie in der Ansicht für die Wiedergabeliste den Song gedrückt und wählen Sie dann im Popup-Menü die Option **Entfernen**.

Hierbei wird der Song lediglich aus der Wiedergabeliste, nicht jedoch vom Gerät entfernt.

# **Abspielen einer Wiedergabeliste**

Wählen Sie **Optionen** > **Wiedergabelisten** und dann die gewünschte Wiedergabeliste.

**Tipp:** Player erstellt automatisch eine Wiedergabeliste der am häufigsten wiedergegebenen Songs, der vor kurzem wiedergegebenen Songs und der vor kurzem hinzugefügten Songs.

# **Übertragen von Musik vom PC**

- 1 Stellen Sie sicher, dass sich eine kompatible Speicherkarte im Gerät befindet.
- 2 Schließen Sie Ihr Gerät via Bluetooth Funktechnik oder mit einem

kompatiblen USB-Datenkabel an den Computer an. Wenn Sie ein USB-Datenkabel verwenden, verbinden Sie es zunächst mit Ihrem Gerät und dann mit dem Computer.

3 Wählen Sie bei der Verwendung eines USB-Datenkabels **Medientransfer** als Verbindungsmodus.

Wenn Sie **Medientransfer** als Verbindungsmodus wählen, können Sie den Windows Media Player verwenden, um Musik zwischen Ihrem Gerät und einem PC zu synchronisieren.

# **UKW-Radio**

# **Radioempfang**

Wählen Sie > **Programme** > **Radio**.

# **Suchen nach einem Sender**

Wählen Sie  $\triangle$  oder  $\triangle$ .

### **Aufrufen des folgenden oder vorhergehenden Radiosenders**

Wählen Sie X oder KK.

Wählen Sie **Optionen** und eine der folgenden Optionen:

**Lautspr. aktivieren** — Radio-Wiedergabe über den Lautsprecher.

**Manuelle Suche** — Manuelles Ändern der Frequenz.

**Senderverzeichnis** — Anzeigen der verfügbaren Radiosender am Standort (Netzdienst).

**Sender speichern** — Speichern des aktuellen Senders.

**Sender** — Anzeigen der gespeicherten Sender.

**Hintergrundwiederg.** — Zurückkehren zur Ausgangsanzeige und Wiedergabe des UKW-Radios im Hintergrund.

Die Qualität der Radioübertragung ist von der Stärke des Funksignals des Radiosenders am jeweiligen Standort abhängig.

Während Sie Radio hören, können Sie einen Anruf tätigen oder einen ankommenden Anruf entgegennehmen. Das Radio wird während eines aktiven Anrufs stumm geschaltet.

#### **Warnung:**

Wenn Sie Ihr Gehör ständig großer Lautstärke aussetzen, kann es geschädigt werden. Genießen Sie Musik in mäßiger Lautstärke. Halten Sie das Gerät nicht an Ihr Ohr, wenn der Lautsprecher verwendet wird.

# **Kamera**

# **Aufnehmen eines Bildes**

Wählen Sie > **Kamera**.

Beachten Sie beim Aufnehmen von Fotos die folgenden Hinweise:

- Halten Sie das Gerät mit beiden Händen, damit die Kamera nicht wackelt.
- Die Qualität eines digital gezoomten Bilds ist geringer als die eines nicht gezoomten Bilds.
- Nach etwa einer Minute Inaktivität wechselt die Kamera in den Energiesparmodus.
- Halten Sie bei Verwendung des Blitzlichts ausreichenden Sicherheitsabstand. Halten Sie das Blitzlicht nicht zu nah an Personen oder Tiere. Achten Sie darauf, dass das Blitzlicht bei der Bildaufnahme nicht verdeckt ist.
- 1 Um ggf. vom Videomodus in den Bildmodus zu wechseln, wählen Sie **. Um die Symbolleiste ein- oder** auszublenden, navigieren Sie im Querformat nach links oder rechts.
- 2 Drücken Sie die Navigationstaste. Halten Sie das Gerät still, bis das Bild gespeichert ist und das endgültige Bild auf dem Display angezeigt wird.

# **Aufnehmen von Bildern mit der Zusatzkamera**

- 1 Wählen Sie **Optionen** > **Zweitkamera verwend.**.
- 2 Um ein Bild aufzunehmen, wählen Sie **Auslöser**. Halten Sie das Gerät still, bis

das Bild gespeichert ist und das endgültige Bild auf dem Display angezeigt wird.

# **Vergrößern oder Verkleinern während der Bildaufnahme**

Verwenden Sie die Zoomtasten.

# **Verwenden anderer Programme bei im Hintergrund aktivierter Kamera**

Drücken Sie die Menütaste. Um zur Kamera zurückzukehren, drücken Sie die Navigationstaste.

# **Aufnehmen eines Videoclips**

- 1 Um ggf. vom Bildmodus in den Videomodus zu wechseln, wählen Sie in der aktiven Symbolleiste **Bildmodus**
- 2 Um die Aufnahme zu starten, wählen Sie **Start**. Ein rotes Aufnahmesymbol wird angezeigt.
- 3 Um die Aufnahme zu unterbrechen, wählen Sie **Pause**. Um die Aufnahme fortzusetzen, wählen Sie **Weiter**. Wenn Sie die Aufnahme unterbrechen und nicht innerhalb einer Minute eine beliebige Taste drücken, wird die Aufnahme beendet.

Um das Bild zu vergrößern oder zu verkleinern, verwenden Sie die Zoomtasten.

4 Um die Aufnahme zu unterbrechen, wählen Sie **Stop**. Das Video wird automatisch in Fotos gespeichert.

# **Bilder und Videos**

#### **Info zu Galerie**

Wählen Sie > **Galerie** > **Bilder & Videos** und eine der folgenden Optionen:

**Aufnahmen** — Zeigen Sie alle aufgenommenen Bilder und Videoclips an.

**Monate** — Zeigt Fotos und Videos kategorisiert nach dem Aufnahmemonat an.

**Alben** — Zeigt die Standardalben sowie die von Ihnen erstellten Alben an.

**Tags** — Zeigt die von Ihnen für jedes Objekt erstellten Tags an.

**Downloads** — Zeigt Objekte und Videoclips, die Sie aus dem Internet heruntergeladen oder als Multimediaoder E-Mail-Mitteilung empfangen haben.

**Onl.-Freig.** — Senden Sie Ihre Bilder oder Videoclips an das Internet.

Dateien, die auf der kompatiblen Speicherkarte (sofern eingesetzt) gespeichert sind, werden mit markiert.

Um Dateien an einen anderen Speicherort zu kopieren oder zu verschieben, wählen Sie die gewünschten Dateien,

**Optionen** > **Verschieben u. kopieren** und die entsprechende Option.

#### **Online-Freigabe**

#### **Informationen über Online-Freigabe**

Wählen Sie > **Programme** > **Onl.- Freig.**.

Mit der Funktion 'Online-Freigabe' (Netzdienst) können Sie Ihre Bilder, Video- und Soundclips von Ihrem Gerät an kompatible Online-Freigabedienste posten, z. B. Alben und Blogs. Sie können auch Kommentare an die Postings in diesen Diensten anzeigen und senden sowie Inhalte auf Ihr kompatibles Nokia Gerät herunterladen.

Die unterstützten Inhaltstypen und die Verfügbarkeit des Online-Freigabedienstes kann variieren.

#### **Dienste abonnieren**

Wählen Sie > **Programme** > **Onl.- Freig.**.

Um einen Online-Freigabedienst zu abonnieren, gehen Sie auf die Internetseite des Diensteanbieters und prüfen Sie, ob Ihr Nokia Gerät mit dem Dienst kompatibel ist. Richten Sie ein Konto gemäß den Anweisungen auf der Internetseite ein. Sie erhalten einen Benutzernamen und ein Passwort, die Sie zum Einrichten Ihres Geräts in Verbindung mit dem Konto benötigen.

- 1 Um einen Dienst zu aktivieren, öffnen Sie das Programm 'Online-Freigabe' auf Ihrem Gerät, wählen Sie einen Dienst und dann **Optionen** > **Aktivieren**.
- 2 Lassen Sie Ihr Gerät eine Netzverbindung herstellen. Wenn Sie zur Eingabe eines Internet-Zugangspunkts aufgefordert werden, wählen Sie einen aus der Liste aus.

3 Melden Sie sich gemäß den Anweisungen auf der Internetseite des Anbieters bei Ihrem Konto an.

Informationen zur Verfügbarkeit und zu den Kosten von Drittanbieterdiensten sowie zu den Übertragungskosten erhalten Sie von Ihrem Diensteanbieter oder vom jeweiligen Drittanbieter.

# **Posting erstellen**

Wählen Sie > **Programme** > **Onl.- Freig.**.

Um Ihre Bilder oder Videoclips an einen Dienst zu posten, wählen Sie den Dienst und anschließend **Optionen** > **Neues Objekt hochladen**. Wenn der Online-Freigabedienst Kanäle zum Posten von Dateien zur Verfügung stellt, wählen Sie den gewünschten Kanal aus.

Um Ihr Bild, Ihren Video- oder Soundclip zu dem Posting hinzuzufügen, wählen Sie **Optionen** > **Einfügen**.

Geben Sie ggf. einen Titel und eine Beschreibung des Postings ein.

Um dem Posting Tags hinzuzufügen, wählen Sie **Tags:**.

Um das Posting an den Dienst zu senden, wählen Sie **Optionen** > **Hochladen**.

#### **Nokia Videozentrale**

Mit der Nokia Videozentrale (Netzdienst) können Sie von kompatiblen Internetvideodiensten Videos über eine Paketdatenverbindung drahtlos herunterladen und streamen. Sie können

Videoclips von einem kompatiblen PC auf Ihr Gerät übertragen und in der Videozentrale anzeigen.

Wenn Sie Videos über Zugangspunkte für Paketdaten herunterladen, werden möglicherweise große Datenmengen über das Netz des Diensteanbieters übertragen. Wenden Sie sich bezüglich der Preise für die Datenübertragung an Ihren Diensteanbieter.

Eventuell verfügt Ihr Gerät über vordefinierte Dienste.

Diensteanbieter stellen möglicherweise kostenlose Inhalte zur Verfügung oder berechnen eine Gebühr. Überprüfen Sie die Preisangaben im entsprechenden Dienst oder vom jeweiligen Diensteanbieter.

# **Anzeigen und Herunterladen von Videoclips**

# **Herstellen einer Verbindung mit Videodiensten**

- 1 Wählen Sie > **Programme** > **Videozentr.**.
- 2 Zum Herstellen einer Verbindung zu einem Dienst wählen Sie **Neue Dienste hinzufügen** und den gewünschten Videodienst aus dem Dienstkatalog aus.

### **Anzeigen eines Videoclips**

Wählen Sie **Video-Feeds**, um den Inhalt installierter Videodienste anzuzeigen.

Der Inhalt einiger Videodienste ist in Kategorien untergliedert. Zum

Durchsuchen von Videoclips wählen Sie eine Kategorie aus.

Um nach einem Videoclip des Diensts zu suchen, wählen Sie **Videosuche**. Die Suchfunktion ist möglicherweise nicht bei allen Diensten verfügbar.

Manche Videoclips können über das Mobilfunknetz gestreamt werden, andere müssen dagegen erst auf Ihr Gerät heruntergeladen werden. Wählen Sie zum Herunterladen eines Videoclips **Optionen** > **Herunterladen**. Wenn Sie das Programm schließen, wird der Download im Hintergrund fortgesetzt. Die heruntergeladenen Videoclips werden unter "Meine Videos" gespeichert.

Um einen Videoclip zu streamen oder einen heruntergeladenen Clip anzusehen, wählen Sie **Optionen** > **Wiedergabe**.

Verwenden Sie bei der Wiedergabe des Videoclips die Auswahltasten und die Navigationstaste zur Steuerung des Players.

Um die Lautstärke einzustellen, verwenden Sie die Lautstärketaste.

#### **Warnung:**

Wenn Sie Ihr Gehör ständig großer Lautstärke aussetzen, kann es geschädigt werden. Genießen Sie Musik in mäßiger Lautstärke. Halten Sie das Gerät nicht an Ihr Ohr, wenn der Lautsprecher verwendet wird.

Wählen Sie **Optionen** und eine der folgenden Optionen:

**Download fortsetzen** — Fortsetzen eines angehaltenen oder fehlgeschlagenen Downloads.

**Download abbrechen** — Abbrechen eines Downloads.

**Vorschau** — Anzeigen eines Videoclips in der Vorschau. Diese Option ist verfügbar, wenn sie vom Dienst unterstützt wird.

**Feed-Details** — Anzeigen von Informationen über einen Videoclip.

**Liste aktualisieren** — Aktualisieren der Liste der Videoclips.

**Link in Browser öffnen** — Öffnen eines Links im Webbrowser.

#### **Planen von Downloads**

Um einen Zeitplan für einen automatischen Download von Videoclips bei einem Dienst aufzustellen, wählen Sie **Optionen** > **Herunterladen planen**.

Die Videozentrale lädt automatisch jeden Tag zum festgelegten Zeitpunkt neue Videoclips herunter.

Zum Abbrechen der geplanten Downloads wählen Sie als Methode für das Herunterladen **Manuell Herunterlad.**.

# **Zeitmanagement**

# **Kalender**

**Informationen zum Kalender**

Wählen Sie > **Kalender**.

Mit dem Kalender können Sie geplante Ereignisse und Termine einrichten, sie anzeigen und zwischen verschiedenen Kalenderansichten wechseln.

In der Monatsansicht sind Einträge mit einem Dreieck markiert. Jahrestage werden mit einem Ausrufezeichen gekennzeichnet. Einträge für den ausgewählten Tag werden in einer Liste angezeigt.

Um Kalendereinträge zu öffnen, wählen Sie eine Kalenderansicht und einen Eintrag aus.

Immer, wenn das Symbol **angezeigt** wird, können Sie nach rechts navigieren, um die verfügbaren Aktionen anzuzeigen. Um die Liste zu schließen, navigieren Sie nach links.

# **Erstellen von Kalendereinträgen**

Wählen Sie **∩> Kalender**.

Sie können die folgenden Arten von Kalendereinträgen erstellen:

- Einträge für Besprechungen erinnern Sie an Ereignisse, die über ein bestimmtes Datum und eine bestimmte Uhrzeit verfügen.
- Besprechungstermine sind Einladungen, die Sie an die Teilnehmer der Besprechung senden

können. Bevor Sie Besprechungstermine erstellen können, müssen Sie eine kompatible Mailbox einrichten.

- Notizen beziehen sich auf einen bestimmten Tag, nicht jedoch auf eine bestimmte Uhrzeit.
- Jahrestage dienen zur Erinnerung an Geburtstage und andere jährlich wiederkehrende Ereignisse. Sie beziehen sich auf einen bestimmten Tag, nicht jedoch auf eine bestimmte Uhrzeit. An diese Einträge wird jährlich erneut erinnert.
- Aufgaben dienen zur Erinnerung an Aufgaben mit einem Fälligkeitsdatum, jedoch ohne bestimmte Uhrzeit.

Um einen Kalendereintrag zu erstellen, wählen Sie ein Datum und anschließend **Optionen** > **Neuer Eintrag** und geben Sie den Typ des Eintrags ein.

Um die Priorität für Besprechungen festzulegen, wählen Sie **Optionen** > **Priorität**.

Um festzulegen, wie der Eintrag bei der Synchronisation gehandhabt werden soll, wählen Sie **Privat**, um den Eintrag für andere Teilnehmer auszublenden, wenn der Kalender online verfügbar ist, **Öffentlich**, um den Eintrag für andere Teilnehmer anzuzeigen oder **Keine**, um den Eintrag bei einer Synchronisation nicht auf Ihren Computer zu kopieren.

Um den Eintrag an ein kompatibles Gerät zu senden, wählen Sie **Optionen** > **Senden**.

Um aus einem Besprechungseintrag einen Besprechungstermin zu erstellen, wählen Sie **Optionen** > **Teilnehmer hinzufügen**.

### **Erstellen von Besprechungsanfragen**

Wählen Sie < > **Kalender.** 

Bevor Sie Besprechungsanfragen erstellen können, müssen Sie eine kompatible Mailbox einrichten.

So erstellen Sie eine neue Besprechung:

- 1 Wählen Sie ein Datum und anschließend **Optionen** > **Neuer Eintrag** > **Besprechungsanfrage**.
- 2 Geben Sie die Namen der eingeladenen Teilnehmer an. Um Namen aus Ihrem Adressbuch hinzuzufügen, geben Sie die ersten Buchstaben ein und wählen Sie den gewünschten Namen aus der Liste der Vorschläge. Um weitere Teilnehmer hinzuzufügen, wählen Sie **Optionen** > **Option. Teiln. hinzufügen**.
- 3 Geben Sie das Thema ein.
- 4 Geben Sie die Uhrzeit für den Beginn und das Ende ein oder wählen Sie **Ganztägig. Ereignis**.
- 5 Geben Sie den Ort ein.
- 6 Richten Sie bei Bedarf eine Erinnerung für den Eintrag ein.
- 7 Für eine regelmäßige Besprechung geben Sie die Uhrzeit für die Wiederholung und das Enddatum ein.
- 8 Geben Sie eine Beschreibung ein.

Um die Priorität für die Besprechungsanfrage festzulegen, wählen Sie **Optionen** > **Priorität**.

Um die Besprechungsanfrage zu senden, wählen Sie **Optionen** > **Senden**.

### **Kalenderansichten**

**Wählen Sie < > Kalender.** 

Sie können zwischen folgenden Ansichten wechseln:

- Die Monatsansicht zeigt den aktuellen Monat und die Kalendereinträge für den ausgewählten Tag in einer Liste an.
- In der Wochenansicht werden die Ereignisse für die ausgewählte Woche in sieben Tagesfeldern angezeigt.
- Die Tagesansicht zeigt Ereignisse für den ausgewählten Tag an. Die Ereignisse werden je nach Beginn in Zeiteinheiten zusammengefasst.
- In der Aufgabenansicht werden alle Aufgaben aufgelistet.
- In der Terminansicht werden die Ereignisse des ausgewählten Tags in einer Liste angezeigt.

Um die Ansicht zu wechseln, wählen Sie **Optionen** > **Ansicht ändern** und die gewünschte Ansicht.

**Tipp:** Zum Öffnen der Wochenansicht, wählen Sie die Wochennummer.

Um zum nächsten oder vorherigen Tag in der Monats-, Wochen-, Tages- oder

Terminansicht zu wechseln, wählen Sie den gewünschten Tag.

Um die Standardansicht zu ändern, wählen Sie **Optionen** > **Einstellungen** > **Standardansicht**.

#### **Wecker**

Wählen Sie > **Programme** > **Uhr**.

Öffnen Sie die Registerkarte Wecker, um aktive und nicht aktive Erinnerungszeiten anzuzeigen. Um eine neue Weckzeit einzustellen, wählen Sie **Optionen** > **Neue Weckzeit**. Legen Sie bei Bedarf eine Wiederholung fest. Wenn der Wecker aktiviert ist, wird  $\Omega$  angezeigt.

Um den Weckton auszuschalten, wählen Sie **Stop**. Um den Ton für eine bestimmte Zeit zu unterbrechen, wählen Sie **Schlummer**.

Wenn das Gerät zum Weckzeitpunkt ausgeschaltet ist, schaltet es sich selbsttätig ein und lässt den Weckton erklingen.

**Tipp:** Um die Zeitspanne festzulegen, nach der das Signal bei Aktivieren der Schlummerfunktion erneut ertönt, wählen Sie **Optionen** > **Einstellungen** > **Schlummerintervall**.

Um den Wecker zu deaktivieren, wählen Sie **Optionen** > **Weckzeit entfernen**.

Um die Uhrzeit, das Datum und Einstellungen der Uhr zu ändern, wählen Sie **Optionen** > **Einstellungen**.

Um Einstellungen für Uhrzeit, Datum und Zeitzone auf Ihrem Gerät automatisch zu aktualisieren (Netzdienst), wählen Sie **Optionen** > **Einstellungen** > **Automat. Zeitanpassung** > **Ein**.

#### **Uhreinstellungen**

Wählen Sie **Optionen** > **Einstellungen**.

Um das Datum oder die Uhrzeit zu ändern, wählen Sie **Uhrzeit** bzw. **Datum**.

Um die auf dem Startbildschirm angezeigte Uhreinstellung zu ändern, wählen Sie **Uhrentyp** > **Analog** oder **Digital**.

Um Uhrzeit-, Datums- und Zeitzoneninformationen auf Ihrem Gerät automatisch über das Netz zu aktualisieren (Netzdienst), wählen Sie **Automat. Zeitanpassung** > **Ein**.

Um den Weckton zu ändern, wählen Sie **Weckton**.

# **Office-Programme**

#### **PDF Reader**

Wählen Sie > **Programme** > **Office** > **Adobe PDF**.

Mit dem PDF-Reader können Sie PDF-Dokumente auf dem Display Ihres Geräts lesen, nach Text in den Dokumenten suchen, Einstellungen ändern (z. B. Zoomfaktor und Seitenansichten) und PDF-Dateien per E-Mail senden.

# **Wörterbuch**

Sie können Wörter aus einer Sprache in eine andere übersetzen. Möglicherweise werden nicht alle Sprachen unterstützt.

### **Nachschlagen eines zu übersetzenden Wortes**

- 1 Wählen Sie > **Programme** > **Office** > **Wörterbuch**.
- 2 Geben Sie Text in das Suchfeld ein. Während der Texteingabe werden Vorschläge für zu übersetzende Wörter angezeigt.
- 3 Wählen Sie das Wort aus der Liste aus.

Wählen Sie **Optionen** und eine der folgenden Optionen:

**Anhören** — Anhören des ausgewählten Worts.

**Übersicht** — Auffinden von bereits übersetzten Wörtern in der aktuellen Sitzung.

**Sprachen** — Ändern Sie die Quell- oder Zielsprache, laden Sie Sprachen aus dem Internet herunter oder entfernen Sie eine Sprache aus dem Wörterbuch. Englisch kann nicht aus dem Wörterbuch entfernt

werden. Neben Englisch können noch zwei weitere Sprachen installiert werden.

**Sprachausgabe** — Bearbeiten der Einstellungen für die Sprechfunktion. Sie können die Sprechgeschwindigkeit und Lautstärke der Stimme einstellen.

#### **Informationen zu Quickoffice**

Wählen Sie > **Programme** > **Office** > **Quickoffice**.

Quickoffice besteht aus folgenden Komponenten:

- Quickword zum Anzeigen von Microsoft Word-Dokumenten
- Quicksheet zum Anzeigen von Microsoft Excel-Arbeitsblättern
- Quickpoint zum Anzeigen von Microsoft PowerPoint-Präsentationen
- Quickmanager zum Erwerb von **Software**

Mit der Editor-Version von Quickoffice können Sie Dateien auch bearbeiten.

Es werden nicht alle Dateiformate bzw. Funktionen unterstützt.

#### **Umrechner**

Mit dem Umrechner können Sie Werte von einer Maßeinheit in eine andere umrechnen.

Da der Umrechner nur eine begrenzte Genauigkeit hat, können Rundungsfehler auftreten.

#### **Währung umrechnen**

1 Wählen Sie <br /> **Programme** > **Office** > **Umrechner** und

**Optionen** > **Umrechnungsart** > **Währung**.

- 2 Wählen Sie im zweiten Einheitenfeld die Währung, in die Sie umrechnen möchten.
- 3 Geben Sie in das erste Feld für den Betrag den Wert ein, den Sie umrechnen möchten. Der umgerechnete Betrag wird automatisch im zweiten Betragsfeld angezeigt.

### **Maßeinheiten umrechnen**

Sie können Werte von einer Maßeinheit, zum Beispiel eine Länge, in eine andere umrechnen.

Wählen Sie > **Programme** > **Office** > **Umrechner**.

- 1 Wählen Sie im Feld "Typ" die Maßeinheit, die Sie verwenden möchten.
- 2 Wählen Sie im ersten Einheitenfeld die Einheit, aus der Sie umrechnen möchten.
- 3 Wählen Sie im zweiten Einheitenfeld die Einheit, in die Sie umrechnen möchten.
- 4 Geben Sie in das erste Feld für den Betrag den Wert ein, den Sie umrechnen möchten. Der umgerechnete Betrag wird automatisch im zweiten Betragsfeld angezeigt.

#### **Rechner**

Wählen Sie > **Programme** > **Office** > **Rechner**.

Dieser Taschenrechner verfügt nur über eine begrenzte Genauigkeit und ist für einfache Berechnungen bestimmt.

Um eine Berechnung durchzuführen, geben Sie die erste Zahl der Berechnung ein. Wählen Sie aus der Liste eine Funktion wie Addieren oder Subtrahieren. Geben Sie die zweite Zahl der Berechnung ein und wählen Sie **=**. Der Rechner führt die Berechnungen in der eingegebenen Reihenfolge aus. Das Ergebnis der Berechnung wird im Bearbeitungsfeld angezeigt und kann als erste Zahl für eine weitere Berechnung verwendet werden.

Das Gerät hält die Ergebnisse der letzten Berechnung im Speicher. Der Speicher das Rechners wird durch Beenden des Rechner-Programms oder durch Ausschalten des Geräts nicht gelöscht. Um das zuletzt gespeicherte Ergebnis beim nächsten Verwenden des Rechner-Programms abzurufen, wählen Sie **Optionen** > **Voriges Ergebnis**.

Um die Zahlen oder Ergebnisse einer Berechnung zu speichern, wählen Sie **Optionen** > **Speicher** > **Speichern**.

Wählen Sie **Optionen** > **Speicher** > **Speicher auslesen**, um das Ergebnis einer Berechnung aus dem Speicher abzurufen und in einer anderen Berechnung zu verwenden.

#### **Aktive Notizen Aktive Notizen**

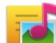

Wählen Sie > **Programme** > **Office** > **Akt. Notizen**.

Mit aktiven Notizen können Sie Notizen erstellen, die Bilder und Sound- bzw. Videoclips enthalten. Sie können eine Notiz auch mit einem Kontakt verknüpfen. Die Notiz wird während eines Gesprächs mit dem Kontakt angezeigt.

# **Erstellen und Bearbeiten von Notizen**

Wählen Sie > **Programme** > **Office** > **Akt. Notizen**.

### **Erstellen einer Notiz**

Beginnen Sie zu schreiben.

### **Bearbeiten einer Notiz**

Wählen Sie **Optionen** > **Bearbeitungsoptionen**.

### **Hinzufügen von Fett-, Kursiv- und Unterstreichungsformatierung**

Halten Sie **#** gedrückt, und navigieren Sie, um den Text auszuwählen. Wählen Sie dann **Optionen** > **Text**.

Wählen Sie **Optionen** und eine der folgenden Optionen:

**Einfügen** — Fügen Sie der Notiz Objekte hinzu.

**Senden** — Senden Sie die Notiz an ein kompatibles Gerät.

**Mit Anruf verknüpfen** — Wählen Sie **Kontakte hinzufügen**, um eine Notiz mit einem Kontakt zu verknüpfen. Die Notiz wird angezeigt, sobald Sie den Kontakt

anrufen oder ein Anruf des Kontakts eingeht.

#### **Einstellungen für aktive Notizen**

Wählen Sie > **Programme** > **Office** > **Akt. Notizen** und **Optionen** > **Einstellungen**.

### **Auswählen des Speicherorts für Notizen**

Wählen Sie **Verwendeter Speicher** und den gewünschten Speicher.

### **Ändern des Layouts aktiver Notizen**

Wählen Sie **Ansichtstyp** > **Raster** oder **Liste**.

#### **Anzeigen von Notizen während Telefonanrufen**

Wählen Sie **Notiz währ. Anr. zeigen** > **Ja**.

**Tipp:** Wenn Sie die Anzeige von Notizen während Telefonanrufen vorübergehend ausschalten möchten, wählen Sie **Notiz währ. Anr. zeigen** > **Nein**. Dadurch brauchen Sie die Verknüpfungen zwischen Notizen und Kontaktkarten nicht aufzuheben.

#### **Notizen Notizen**

Wählen Sie > **Programme** > **Office** > **Notizen**.

Sie können Notizen schreiben und empfangene reine Textdateien (TXT-Format) im Notizenprogramm speichern.

# **Verfassen einer Notiz**

- 1 Wählen Sie <sub>11</sub> > **Programme** > **Office** > **Notizen**.
- 2 Beginnen Sie mit der Texteingabe. Der Editor wird automatisch geöffnet.

## **Notizen verwalten**

Wählen Sie > **Programme** > **Office** > **Notizen**.

Wählen Sie **Optionen** und eine der folgenden Optionen:

**Öffnen** — Öffnet die Notiz.

**Senden** — Sendet die Notiz an andere kompatible Geräte.

**Löschen** — Löscht eine Notiz. Sie können auch mehrere Notizen gleichzeitig löschen. Um eine Notiz zu markieren, die Sie löschen möchten, wählen Sie **Optionen** > **Markierungen**, und löschen Sie die Notizen.

**Synchronisation** — Synchronisiert die Notizen mit kompatiblen Programmen auf einem kompatiblen Gerät, oder definiert die Synchronisationseinstellungen.

### **Zip-Manager**

Wählen Sie > **Programme** > **Office** > **Zip**.

Mit dem Zip Manager können Sie neue Archivdateien zum Speichern komprimierter ZIP-Dateien erstellen, einzelne oder mehrere komprimierte Dateien oder Verzeichnisse zu einem Archiv hinzufügen, das Archivpasswort für geschützte Archive festlegen, löschen oder ändern sowie Einstellungen (z. B. die verwendete Komprimierungsstufe) ändern.

Sie können die archivierten Dateien im Gerätespeicher oder auf einer Speicherkarte speichern.

# **Einstellungen**

### **Programmeinstellungen**

Wählen Sie > **Einstellungen** > **Einstellungen** und **Programme**.

Wählen Sie das Programm, dessen Einstellungen Sie anpassen möchten, in der Liste aus.

### **Geräte- und SIM-Kartensicherheit**

Wählen Sie > **Einstellungen** > **Allgemein** > **Sicherheit**.

Um den PIN-Code zu ändern, wählen Sie **Telefon und SIM-Karte** > **PIN-Code**. Der neue Code muss 4 bis 8 Zeichen lang sein. Der PIN-Code schützt Ihre SIM-Karte vor unautorisierter Verwendung und wird mit der SIM-Karte zur Verfügung gestellt. Wenn dreimal hintereinander ein falscher PIN-Code eingegeben wurde, wird der Code gesperrt und Sie müssen zur Entsperrung den PUK-Code eingeben, bevor Sie die SIM-Karte wieder verwenden können.

Um die Tastatur so einzustellen, dass sie nach einer bestimmten Zeit automatisch gesperrt wird, wählen Sie **Telefon und SIM-Karte** > **Tastatursperrfrist**.

Um einen Zeitraum festzulegen, nach dem das Gerät automatisch gesperrt wird und erst wieder verwendet werden kann, wenn der richtige Sperrcode eingegeben wurde, wählen Sie **Telefon und SIM-Karte** > **Zeit bis Telefonsperre**. Geben Sie den Zeitraum in Minuten ein, oder wählen Sie **Keine**, um die automatische Sperre zu deaktivieren. Wenn das Gerät gesperrt ist, können dennoch Gespräche angenommen und möglicherweise

immer noch Notrufe an die in Ihrem Gerät programmierte offizielle Notrufnummer getätigt werden.

Um den Sperrcode zu ändern, wählen Sie **Telefon und SIM-Karte** > **Sperrcode**. Der Standardsperrcode ist 12345. Geben Sie den aktuellen Code ein, und geben Sie danach zweimal den neuen Code ein. Der neue Code muss 4 bis 255 Zeichen lang sein. Es können alphanumerische (Großund Kleinschreibung) Zeichen verwendet werden. Wenn der Sperrcode nicht das richtige Format aufweist, werden Sie vom Gerät darauf hingewiesen.

### **Häufig verwendete Zubehöreinstellungen**

Wählen Sie > **Einstellungen** > **Einstellungen** und **Allgemein** > **Zubehör**.

Für die meisten Zubehörgeräte können Sie die folgenden Einstellungen festlegen:

Um festzulegen, welches Profil beim Anschließen des Zubehörs an das Gerät aktiviert wird, wählen Sie das Zubehör und dann **Standardprofil**.

Um das Gerät so einzustellen, dass es bei angeschlossenem Zubehör eingehende Telefonanrufe nach 5 Sekunden automatisch annimmt, wählen Sie **Automat. Rufannahme** > **Ein**. Wenn der Klingelton im ausgewählten Profil auf **Einzelton** oder **Lautlos** eingestellt ist, ist eine automatische Annahme nicht möglich.

Wenn das Gerät während der Verbindung mit einem Zubehörgerät beleuchtet werden soll, wählen Sie **Beleuchtung** > **Ein**.

Die verfügbaren Optionen können je nach Zubehör variieren.

#### **Wiederherstellen der ursprünglichen Einstellungen**

Um die ursprünglichen Geräteinstellungen wiederherzustellen, wählen Sie > **Einstellungen** > **Einstellungen** und **Allgemein** > **Werkseinstell.**. Hierzu benötigen Sie den Sperrcode für das Gerät. Nach dem Zurücksetzen der Einstellungen dauert der nächste Einschaltvorgang möglicherweise länger. Dokumente, Kontaktdaten, Kalendereinträge und Dateien sind nicht betroffen.

# **Datenverwaltung**

#### **Programme installieren oder entfernen Installieren von Programmen**

Wählen Sie > **Programme** > **Installat.** > **Progr.-Man.**.

Sie können Installationsdateien von einem kompatiblen Computer auf Ihr Gerät übertragen, über eine Internet-, Bluetooth oder entsprechende Verbindung herunterladen oder in einer Multimedia-Mitteilung bzw. als E-Mail-Anhang empfangen. Mit dem Nokia Application Installer aus der Nokia Ovi Suite können Sie ein Programm auf dem Gerät installieren.

Folgendes wird durch Symbole im Programm-Manager angezeigt:

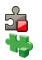

SIS- oder SISX-Programm Java™-Programm

**Wichtig:** Installieren und verwenden Sie nur Programme und andere Software aus vertrauenswürdigen Quellen, wie zum Beispiel Programme, die "Symbian Signed" sind oder den Java Verified™-Test bestanden haben.

Beachten Sie vor der Installation Folgendes:

• Wählen Sie **Optionen** > **Details zeigen**, um den Typ, die Versionsnummer und den Lieferanten oder Hersteller des Programms anzuzeigen.

Um die Details des Sicherheitszertifikats des Programms anzuzeigen, wählen Sie **Details:** > **Zertifikate:** > **Details anzeigen**.

• Wenn Sie eine Datei installieren, die eine Aktualisierung oder eine Korrektur für ein vorhandenes Programm enthält, können Sie das ursprüngliche Programm nur dann wiederherstellen, wenn Sie über die Originalinstallationsdatei oder eine vollständige Sicherungskopie des entfernten Softwarepakets verfügen. Um das ursprüngliche Programm wiederherzustellen, entfernen Sie das Programm und installieren Sie das Programm über die Originalinstallationsdatei oder die Sicherungskopie erneut.

Die JAR-Datei wird zum Installieren von Java-Programmen benötigt. Wenn diese fehlt, werden Sie möglicherweise aufgefordert, sie herunterzuladen. Wenn für das Programm kein Zugangspunkt definiert ist, werden Sie aufgefordert, einen auszuwählen. Zum Herunterladen der JAR-Datei benötigen Sie möglicherweise einen Benutzernamen und ein Passwort, um auf den Server zuzugreifen. Diese erhalten Sie vom Lieferanten bzw. Hersteller des Programms.

Gehen Sie zum Installieren von Software oder eines Programms wie folgt vor:

1 Zum Suchen der Installationsdatei wählen Sie  $\curvearrowleft$  > **Programme** > **Installat.** > **Progr.-Man.**. Sie können auch mit dem Dateimanager nach Installationsdateien suchen oder **Mitteilungen** > **Eingang** wählen

und eine Mitteilung öffnen, die eine Installationsdatei enthält.

2 Wählen Sie im Programm-Manager den Befehl **Optionen** > **Installieren**. Wählen Sie in anderen Programmen die Installationsdatei aus, um die Installation zu starten.

Während der Installation zeigt das Gerät Informationen zum Installationsfortschritt an. Wenn Sie ein Programm ohne digitale Signatur oder Zertifizierung installieren, zeigt das Gerät eine Warnung an. Setzen Sie die Installation nur fort, wenn Sie sich bezüglich der Herkunft und der Inhalte des Programms sicher sind.

Um ein installiertes Programm zu starten, wählen Sie es im Menü aus.

Wählen Sie **Optionen** > **Protokoll ansehen**, um festzustellen, welche Softwarepakete wann installiert oder deinstalliert wurden.

**Wichtig:** Das Gerät unterstützt nur ein Antivirus-Programm gleichzeitig. Wenn Sie mehrere Programme mit Antivirus-Funktion verwenden, kann dies die Leistung und den Betrieb beeinträchtigen, oder die Funktion Ihres Geräts beenden.

Nach der Installation von Anwendungen auf einer kompatiblen Speicherkarte verbleiben die Installationsdateien (.sis, .sisx) im Gerätespeicher. Diese Dateien belegen u. U. viel Speicherplatz, wodurch verhindert wird, dass Sie andere Dateien abspeichern können. Um ausreichend Speicher zu behalten, sollten

Sie die Installationsdateien unter Verwendung der Nokia Ovi Suite zuerst auf einem kompatiblen PC sichern und sie dann unter Verwendung des Dateimanagers aus dem Gerätespeicher löschen. Ist die .sis-Datei ein Anhang einer Mitteilung, löschen Sie die Mitteilung aus dem Posteingang.

#### **Entfernen von Programmen und Software**

Wählen Sie > **Programme** > **Installat.** > **Progr.-Man.**.

Navigieren Sie zu einem Softwarepaket, und wählen Sie **Optionen** > **Deinstallieren**. Wählen Sie zur Bestätigung **Ja**.

Wenn Sie Software entfernen, können Sie diese anschließend nur über die Originaldatei des Softwarepakets oder über eine vollständige Sicherungsdatei des entfernten Softwarepakets wiederherstellen. Wenn Sie ein Softwarepaket deinstallieren, können Sie Dokumente, die mit dieser Software erstellt wurden, unter Umständen nicht mehr öffnen.

Wenn ein anderes Softwarepaket von dem Softwarepaket abhängig ist, das Sie entfernt haben, funktioniert das andere Softwarepaket möglicherweise nicht mehr. Weitere Informationen finden Sie in der Dokumentation des installierten Softwarepakets.

### **Einstellungen für den Programm-Manager**

Wählen Sie > **Programme** > **Installat.** > **Progr.-Man.**.

Wählen Sie **Optionen** > **Einstellungen** und eine der folgenden Optionen:

**Software-Installation** — Wählen Sie diese Option, wenn Symbian-Software ohne überprüfte digitale Signatur installiert werden kann.

**Online-Zertifikatprüfung** — Prüfen Sie vor der Installation eines Programms die Online-Zertifikate.

**Standard-Web-Adresse** — Legt die Standardadresse zur Prüfung von Online-Zertifikaten fest.

Einige Java-Programme erfordern u. U. das Senden einer Nachricht oder eine Netzverbindung zu einem bestimmten Zugangspunkt, damit zusätzliche Daten oder Komponenten heruntergeladen werden können.

#### **Dateimanager Informationen zum Dateimanager**

Wählen Sie > **Programme** > **Office** > **Dateiman.**.

Mit dem Dateimanager können Sie Dateien durchsuchen, verwalten und öffnen.

Die verfügbaren Optionen können unterschiedlich sein.

Um Laufwerke zuzuordnen oder zu löschen oder die Einstellungen für ein kompatibles, an Ihr Gerät angeschlossenes externes Laufwerk festzulegen, wählen Sie **Optionen** > **Externe Laufwerke**.

## **Dateien finden und organisieren**

Wählen Sie **n** > **Programme** > **Office** > **Dateiman.**.

Um eine Datei zu suchen, wählen Sie **Optionen** > **Suchen**. Geben Sie an, wo die Suche durchgeführt werden soll, und geben Sie einen Suchbegriff ein, der dem Dateinamen entspricht.

Um Dateien und Ordner zu verschieben und zu kopieren oder neue Ordner zu erstellen, wählen Sie **Optionen** > **Ordnen**.

**Menüdirektwahl:** Um Aktionen auf mehrere Elemente gleichzeitig anzuwenden, markieren Sie die entsprechenden Elemente. Um Elemente zu markieren bzw. die Markierung von Elementen aufzuheben, drücken Sie **#**.

#### **Datensicherung auf einer Speicherkarte**

Wählen Sie > **Programme** > **Office** > **Dateiman.**.

Um Dateien auf eine Speicherkarte zu sichern, wählen Sie zuerst die zu sichernden Dateitypen und anschließend **Optionen** > **Telefonspeicher sichern**. Vergewissern Sie sich, dass auf der Speicherkarte genügend Kapazität für die Dateien vorhanden ist, die Sie zum Sichern ausgewählt haben.

### **Verwalten einer Speicherkarte**

Wählen Sie > **Programme** > **Office** > **Dateiman.**.

Diese Optionen sind nur verfügbar, wenn eine kompatible Speicherkarte in das Gerät eingesetzt ist.

Wählen Sie **Optionen** und eine der folgenden Optionen:

### **Speicherkart.-optionen**

 — Umbenennen oder formatieren einer Speicherkarte.

**Speicherk.-Passwort** — Schützen einer Speicherkarte durch ein Kennwort.

### **Speicherkarte freigeben**

— Speicherkarte entsperren

#### **Gerätemanager Fernkonfiguration**

Wählen Sie > **Einstellungen** > **Gerätemanager**.

Mit dem Gerätemanager können Sie Einstellungen, Daten und Software auf Ihrem Gerät remote verwalten.

Sie können eine Verbindung zu einem Server herstellen, um Konfigurationseinstellungen zu empfangen. Ihre Diensteanbieter oder die IT-Abteilung Ihres Unternehmens stellt Ihnen möglicherweise verschiedene Server-Profile und Konfigurationseinstellungen zur Verfügung. Diese Konfigurationseinstellungen können Verbindungs- und andere Einstellungen enthalten, die von den verschiedenen Programmen des Geräts verwendet werden. Die verfügbaren Optionen können unterschiedlich sein.

Die Verbindung zur Fernkonfiguration wird normalerweise durch den Server

gestartet, wenn die Geräteeinstellungen aktualisiert werden müssen.

Um ein neues Serverprofil zu erstellen, wählen Sie **Optionen** > **Serverprofile** > **Optionen** > **Neues Serverprofil**.

Möglicherweise erhalten Sie eine Konfigurationsmitteilung mit diesen Einstellungen von Ihrem Diensteanbieter. Legen Sie andernfalls folgende Einstellungen fest:

**Servername** — Geben Sie den Namen des Konfigurationsservers ein.

**Server-ID** — Geben Sie eine eindeutige Kennung für den Konfigurationsserver ein.

**Server-Passwort** — Geben Sie ein Passwort ein, um das Gerät beim Server anzumelden.

**Zugangspunkt** — Wählen Sie den Zugangspunkt aus, den Sie für die Konfigurationsverbindung verwenden möchten, oder erstellen Sie einen neuen Zugangspunkt. Sie können auch festlegen, dass Sie bei jeder Konfiguration nach dem Zugangspunkt gefragt werden. Diese Einstellung ist nur verfügbar, wenn **Internet** als Datenträger ausgewählt wurde.

**Serveradresse** — Geben Sie die Internetadresse des Konfigurationsservers ein.

**Port** — Geben Sie den Port des Servers ein.

**Benutzername** und **Passwort** — Hier geben Sie Ihre Benutzerkennung und Ihr Passwort für den Konfigurationsserver ein.

**Konfiguration erlauben** — Wählen Sie **Ja**, um festzulegen, dass der Server Konfigurationssitzungen herstellen kann.

**Alle Aufford. akzeptieren** — Wählen Sie **Ja**, wenn der Server beim Initiieren einer Konfigurationssitzung nicht um Bestätigung fragen soll.

**Netzauthentifizierung** — Geben Sie an, ob die HTTP-Authentifizierung verwendet werden soll.

**Netz-Benutzername** und **Netz-Passwort** — Hier geben Sie Ihre Benutzerkennung für die HTTP-Authentifizierung ein. Diese Einstellung ist nur dann verfügbar, wenn Sie **Netzauthentifizierung** ausgewählt haben.

Um eine Verbindung zum Server herzustellen und Konfigurationseinstellungen für das Gerät zu empfangen, wählen Sie **Optionen** > **Konfiguration starten**.

Um das Konfigurationsprotokoll des ausgewählten Profils anzuzeigen, wählen Sie **Optionen** > **Protokoll zeigen**.

Um die Gerätesoftware über das Mobilfunknetz zu aktualisieren, wählen Sie **Optionen** > **Aktualisierungen suchen**. Bei der Aktualisierung werden Ihre Einstellungen nicht überschrieben. Befolgen Sie die Anweisungen auf dem Display, nachdem Sie das Update-Paket erhalten haben. Ihr Gerät wird neu gestartet, sobald die Installation abgeschlossen ist.

Das Herunterladen von Software-Updates kann bedeuten, dass große Datenmengen übertragen werden (Netzdienst).

Stellen Sie vor dem Starten des Updates sicher, dass der Akku ausreichend geladen ist. Schließen Sie das Gerät andernfalls an das Ladegerät an.

#### **Warnung:**

Bis zum Abschluss eines Software-Updates und dem Neustart des Geräts können Sie das Gerät nicht benutzen. Dies gilt auch für Notrufe. Stellen Sie sicher, dass Sie Ihre Daten gesichert haben, bevor Sie mit der Installation eines Updates beginnen.

#### **Geschützte Inhalte**

DRM-geschützte (Digital Rights Management) Inhalte, z. B. einige Mediendateien wie Bilder, Musik oder Videoclips, werden mit einer zugehörigen Lizenz geliefert, die Ihre Rechte zur Nutzung des Inhalts festlegt.

Sie können die Details und den Status von Lizenzen anzeigen sowie Lizenzen wieder aktivieren und entfernen.

### **Verwalten von Lizenzen für digitale Rechte**

Wählen Sie > **Programme** > **Lizenzen**.

# **Digitale Rechteverwaltung (Digital Rights Management)**

Zum Schutz von geistigem Eigentum einschließlich Urheberrechten setzen die Rechteinhaber von Inhalten

unterschiedliche Techniken zur digitalen Rechteverwaltung (Digital Rights Management, DRM) ein. Dieses Gerät verwendet für den Zugriff auf DRMgeschützte Daten verschiedene DRM-Programme. Sie können mit diesem Gerät auf Inhalte zugreifen, die mit folgenden DRM-Techniken geschützt sind: WMDRM 10 und OMA DRM 1.0 und 2.0. Bei DRM-Software, die den Schutz dieser Inhalte nicht sicherstellt, können die Rechteinhaber verlangen, dass die Funktion der DRM-Software, auf neue DRM-geschützte Inhalte zugreifen zu können, widerrufen wird. Dieser Widerruf kann dazu führen, dass auch die Aktualisierung von DRM-geschützten Inhalten, die bereits auf dem Gerät gespeichert sind, nicht möglich ist. Der Widerruf von derartiger DRM-Software hat keine Auswirkung auf die Nutzung von nicht DRM-geschützten Inhalten oder Inhalten, die mit anderen Arten von DRM-Software geschützt sind.

DRM-geschützte (Digital Rights Management) Inhalte werden mit einer zugehörigen Lizenz geliefert, in der Ihre Rechte zur Nutzung des Inhalts definiert sind.

Enthält Ihr Gerät OMA DRM-geschützte Inhalte, verwenden Sie zum Sichern dieser Inhalte und deren Lizenz die Sicherungsfunktion der Nokia Ovi Suite.

Andere Methoden der Übertragung können die Lizenz, die zur Weiterverwendung der OMA DRMgeschützten Inhalte wiederhergestellt werden muss, nach einer Formatierung des Gerätespeichers unter Umständen nicht übertragen. Die Lizenz muss

möglicherweise auch nach einer Beschädigung der Daten auf Ihrem Gerät wiederhergestellt werden.

Enthält Ihr Gerät WMDRM-geschützte Inhalte, gehen die Inhalte und die Lizenz durch eine Formatierung des Gerätespeichers verloren. Die Lizenz und die Inhalte können ebenfalls bei einer Beschädigung der Daten auf Ihrem Gerät verloren gehen. Der Verlust der Lizenz oder der Inhalte können Ihre Möglichkeiten einschränken, die Inhalte auf dem Gerät erneut zu nutzen. Weitere Informationen erhalten Sie von Ihrem Anbieter.

Einzelne Lizenzen können einer bestimmten SIM-Karte zugeordnet sein, wodurch der Zugriff auf den geschützten Inhalt nur möglich wird, wenn die SIM-Karte in das Gerät eingelegt ist.

# **Hilfe suchen**

#### **Service**

Wenn Sie weitere Informationen zur Verwendung Ihres Produkts wünschen oder nicht sicher sind, wie Ihr Gerät funktionieren sollte, besuchen Sie [www.nokia.com/support](http://www.nokia.com/support) bzw. [www.nokia.mobi/support](http://www.nokia.mobi/support), wenn Sie ein Mobilgerät verwenden. Sie können auch > **Hilfe** > **Hilfe** auf Ihrem Gerät wählen.

Falls Sie das Problem dadurch nicht behoben wird, gehen Sie wie folgt vor:

- Neustart Ihres Geräts Schalten Sie das Gerät aus und nehmen Sie den Akku heraus. Warten etwa eine Minute, setzen Sie den Akku wieder ein, und schalten Sie das Gerät ein.
- Stellen Sie die ursprünglichen Einstellungen wieder her.
- Aktualisieren der Gerätesoftware

Wenn sich das Problem nicht beheben lässt, wenden Sie sich wegen Reparaturmöglichkeiten an Nokia. Weitere Informationen erhalten Sie unter [www.nokia.com/repair.](http://www.nokia.com/repair) Ehe Sie Ihr Gerät zur Reparatur einschicken, sollten sie immer Ihre Daten sichern.

#### **Aktualisieren der Geräte-Software und Programme Informationen zu Gerätesoftware- und Programm-Updates**

Über Gerätesoftware- und Programm-Updates erhalten Sie neue und verbesserte Funktionen für Ihr Gerät. Durch Aktualisierung der Software kann in vielen Fällen auch die Geräteleistung verbessert werden.

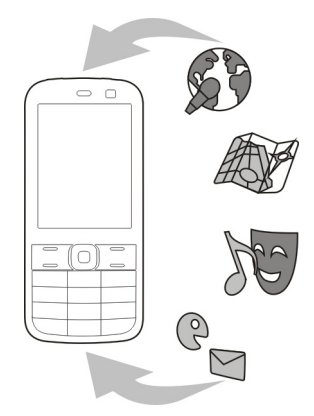

Es wird empfohlen, vor der Aktualisierung der Gerätesoftware persönliche Daten zu sichern.

#### **Warnung:**

Bis zum Abschluss eines Software-Updates und dem Neustart des Geräts können Sie das Gerät nicht benutzen. Dies gilt auch für Notrufe. Stellen Sie sicher, dass Sie Ihre Daten gesichert haben, bevor Sie mit der Installation eines Updates beginnen.

Das Herunterladen von Software-Updates kann bedeuten, dass große Datenmengen übertragen werden (Netzdienst).

Stellen Sie vor dem Starten des Updates sicher, dass der Akku ausreichend geladen ist. Schließen Sie das Gerät andernfalls an das Ladegerät an.

Nach der Aktualisierung Ihrer Gerätesoftware oder Programme sind die Anleitungen in der Bedienungsanleitung möglicherweise nicht mehr aktuell.

#### **Aktualisieren der Gerätesoftware und von Programmen mit dem Gerät**

Sie können prüfen, ob Updates für Ihre Gerätesoftware oder für bestimmte Programme verfügbar sind, und diese auf Ihr Gerät herunterladen und installieren (Netzdienst). Sie können auch festlegen, dass Ihr Gerät automatisch nach Updates sucht und Sie benachrichtigt, wenn wichtige oder empfohlene Updates verfügbar sind.

Wählen Sie > **Einstellungen** > **Aktualisier.**.

Wenn Updates verfügbar sind, wählen Sie, welche Updates heruntergeladen und installiert werden sollen, und wählen Sie  $\mathsf{dann}$   $\mathbb{R}$ .

### **Einstellen der automatischen Suche nach Updates**

Wählen Sie **Optionen** > **Einstellungen** > **Aktualis. automat. suchen**.

#### **Aktualisieren der Gerätesoftware über den PC**

Sie können Ihre Gerätesoftware mit dem PC-Programm Nokia Software Updater aktualisieren. Für das Update benötigen Sie einen kompatiblen PC, eine Hochgeschwindigkeits-

Internetverbindung und ein USB-Kabel zur Verbindung Ihres Geräts mit dem PC.

Weitere Informationen sowie die Möglichkeit, das Programm "Nokia Software Updater" herunterzuladen erhalten Sie unter [www.nokia.com/](http://www.nokia.com/softwareupdate) [softwareupdate](http://www.nokia.com/softwareupdate).

# **Verlängerte Akku-Lebensdauer**

Viele Funktionen Ihres Geräts erhöhen den Stromverbrauch und reduzieren die Betriebsdauer des Akkus. Beachten Sie Folgendes, um den Akku zu schonen:

- Funktionen, die auf Bluetooth Funktechnik zugreifen, auch wenn sie bei der Verwendung anderer Funktionen im Hintergrund laufen, erhöhen den Stromverbrauch und verkürzen die Lebensdauer des Akkus. Deaktivieren Sie die Bluetooth Funktion, wenn sie nicht benötigt wird.
- Wenn Sie in den Verbindungs-Einstellungen für **Paketdatenverbindung** die Option **Wenn verfügbar** ausgewählt haben und keine Paketdaten (GPRS) verfügbar sind, versucht Ihr Gerät in regelmäßigen Abständen eine Paketdatenverbindung aufzubauen. Um die Betriebszeit Ihres Geräts zu verlängern, wählen Sie  $\bigcap$  > **Einstellungen** > **Einstellungen** und **Verbindung** > **Paketdaten** > **Paketdatenverbindung** > **Wenn nötig**.
- Das Programm Karten ruft neue Karteninformationen ab, wenn Sie auf der Karte zu einem neuen Bereich navigieren. Dadurch erhöht sich der Stromverbrauch. Sie können das automatische Herunterladen neuer Karten verhindern.

• Wenn die Signalstärke innerhalb Ihres Mobilfunknetzes sehr stark schwankt, muss Ihr Gerät immer wieder nach einem verfügbaren Netz suchen. Dadurch wird der Stromverbrauch erhöht.

Wenn in den Netzeinstellungen der Dualmodus ausgewählt wurde, sucht das Gerät nach dem 3G-Netz. Sie können festlegen, dass nur GSM-Netze verwendet werden. Um nur GSM-Netze zu verwenden, wählen Sie > **Einstellungen** > **Einstellungen** und dann **Telefon** > **Netz** > **Netzmodus** > **GSM**.

- Die Hintergrundbeleuchtung des Displays verbraucht ebenfalls Strom. In den Displayeinstellungen können Sie die Länge des Zeitraums ändern, nach dem die Hintergrundbeleuchtung ausgeschaltet wird. Wählen Sie  $\Leftrightarrow$  > **Einstellungen > Einstellungen** und **Allgemein** > **Personalisieren** > **Display** > **Beleuchtungsdauer**.
- Das Ausführen von Programmen im Hintergrund erhöht den Stromverbrauch. Um nicht verwendete Programm zu schließen, halten Sie die Menütaste gedrückt, navigieren Sie zu dem Programm und drücken Sie auf **C**.
- Um Strom zu sparen, aktivieren Sie den Energiesparmodus. Drücken Sie die Ein-/Aus-Taste, und wählen Sie **Energiesparmodus aktiv.**. Drücken Sie zum Deaktivieren des Modus die Ein-/Aus-Taste, und wählen Sie **Energiesparmod. deakt.**. Bei aktiviertem Energiesparmodus lassen sich unter Umständen die

Einstellungen bestimmter Programme nicht ändern.

#### **Integrierte Hilfe**

Ihr Gerät enthält integrierte Anleitungen für die Benutzung der Programme auf Ihrem Gerät.

Um die Hilfetexte über das Hauptmenü zu öffnen, wählen Sie > **Hilfe** > **Hilfe** und das Programm, für das Sie Anleitungen anzeigen möchten.

Wenn ein Programm geöffnet ist, erhalten Sie Hilfe zur aktuellen Ansicht, indem Sie **Optionen** > **Hilfe** auswählen.

Wenn Sie die Anleitungen lesen, können Sie die Größe der Hilfetexte ändern, indem Sie **Optionen** > **Schrift verkleinern** oder **Schrift vergrößern** wählen.

Am Ende des Hilfetextes finden Sie u. U. Verknüpfungen zu verwandten Themen.

Wenn Sie ein unterstrichenes Wort auswählen, wird eine kurze Erläuterung dazu eingeblendet.

Bei Hilfetexten werden folgende Anzeigen verwendet:

Р Π

Verknüpfung zu einem verwandten Hilfethema. Verknüpfung zu dem beschriebenen Programm.

Während Sie die Anleitungen lesen, können Sie zwischen der Hilfe und dem im Hintergrund geöffneten Programm wechseln, indem Sie **Optionen** > **Geöffn.** **Progr. zeigen** und das gewünschte Programm wählen.

# **Umwelttipps**

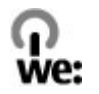

#### **Energie sparen**

Sie müssen den Akku nicht so häufig aufladen, wenn Sie Folgendes beachten (falls für Ihr Gerät zutreffend):

- Schließen Sie Programme und Datenverbindungen, z. B. Ihre Bluetooth Verbindung, wenn Sie sie gerade nicht nutzen.
- Verringern Sie die Helligkeit des Displays.
- Stellen Sie das Gerät so ein, dass es bereits nach einem kurzen inaktiven Zeitraum in den Energiesparmodus schaltet, falls das Gerät über diese Funktion verfügt.
- Deaktivieren Sie unnötige Sounds, wie z. B. Tastaturtöne.

#### **Wiederverwertung**

Alle für dieses Gerät verwendeten Materialien können als Material und in Form von Energie wiederverwertet werden. Weitere Informationen zur Wiederverwertung Ihrer Nokia Produkte, erhalten Sie unter [www.nokia.com/](http://www.nokia.com/werecycle) [werecycle](http://www.nokia.com/werecycle) oder, von einem Mobiltelefon aus, unter [www.nokia.mobi/werecycle](http://www.nokia.mobi/werecycle).

Verpackungen und Benutzerhandbücher können Sie Ihrer örtlichen Wiederverwertung zuführen.

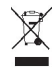

Das Symbol der durchgestrichenen Abfalltonne auf Rädern, das auf dem Produkt, auf dem Akku, in der Dokumentation oder auf dem Verpackungsmaterial zu finden ist, bedeutet, dass elektrische und elektronische Produkte, Batterien und Akkus am Ende ihrer Lebensdauer einer getrennten Müllsammlung zugeführt werden müssen. Diese Vorschriften gelten in der Europäischen Union. Entsorgen Sie diese Produkte nicht über den unsortierten Hausmüll. Weitete Informationen über die Umwelteigenschaften des Geräts finden Sie unter [www.nokia.com/](http://www.nokia.com/ecodeclaration) [ecodeclaration](http://www.nokia.com/ecodeclaration).

# **Produkt- und Sicherheitshinweise**

#### **Akku**

#### **Akku- und Ladegerätinformationen**

Ihr Gerät wird von einem Akku gespeist. Dieses Gerät ist auf die Verwendung des Akkus BL-5CT ausgelegt. Unter Umständen stellt Nokia weitere Akkumodelle für dieses Gerät zur Verfügung. Dieses Gerät ist für die Stromversorgung durch eines der folgenden Ladegeräte ausgelegt: AC-8, AC-15 . Die genaue Modellnummer des Ladegeräts kann je nach Stecker variieren. Der Steckertyp ist durch eine der folgenden Buchstabenkombinationen gekennzeichnet: E, X, AR, U, A, C, K oder B.

Der Akku kann zwar mehrere hundert Mal ge- und entladen werden, nutzt sich aber im Laufe der Zeit eventuell ab. Wenn die Sprech- und Stand-by-Zeiten deutlich kürzer als normal sind, ersetzen Sie den Akku. Verwenden Sie ausschließlich von Nokia zugelassene Akkus, und laden Sie Akkus nur mit von Nokia zugelassenen Ladegeräten, die speziell für dieses Gerät vorgesehen sind.

Wird der Akku zum ersten Mal eingesetzt oder wurde der Akku über einen längeren Zeitraum nicht verwendet, müssen Sie das Ladegerät möglicherweise nach dem ersten Anschließen trennen und erneut anschließen, um den Ladevorgang zu starten. Ist der Akku vollständig entladen, dauert es möglicherweise einige Minuten, bis die Ladeanzeige im Display eingeblendet wird oder Sie Anrufe tätigen können.

Sicheres Entnehmen. Bevor Sie den Akku herausnehmen, müssen Sie das Gerät immer ausschalten und es vom Ladegerät trennen.

Ordnungsgemäßes Laden. Trennen Sie das Ladegerät vom Netz und vom Gerät, wenn es nicht benutzt wird. Trennen Sie den vollständig geladenen Akku vom Ladegerät, da das Überladen die Lebensdauer des Akkus verkürzt. Bei Nichtgebrauch entlädt sich ein voll aufgeladener Akku mit der Zeit.

Vermeiden extremer Temperaturen. Versuchen Sie immer, den Akku bei Temperaturen zwischen 15°C und 25°C (59°F und 77°F) zu halten. Extreme Temperaturen verkürzen die Kapazität und Lebensdauer des Akkus. Ein Gerät mit einem kalten oder warmen Akku funktioniert unter Umständen vorübergehend nicht. Die Leistung von Akkus ist insbesondere bei Temperaturen deutlich unter dem Gefrierpunkt eingeschränkt.

Schließen Sie den Akku nicht kurz. Ein unbeabsichtigter Kurzschluss kann auftreten, wenn durch einen metallischen Gegenstand wie z. B. ein Geldstück, eine Büroklammer oder ein Stift der Plus- und Minuspol des Akkus direkt miteinander verbunden werden. (Die Pole sehen aus wie Metallstreifen auf dem Akku.) Dies kann auftreten, wenn Sie beispielsweise einen Ersatzakku in Ihrer Tasche oder Ihrem Portemonnaie aufbewahren. Durch Kurzschließen der Pole können der Akku oder der verbindende Gegenstand beschädigt werden.

Entsorgung. Werfen Sie Akkus nicht ins Feuer, da sonst Explosionsgefahr besteht! Akkus müssen nach den ortsüblichen Vorschriften entsorgt werden. Führen Sie diese der Wiederverwertung zu, soweit dies möglich ist. Entsorgen Sie diese nicht über den Hausmüll.

Flüssigkeitsaustritt. Versuchen Sie nicht, die Ummantelungen von Akkus oder Batterien zu entfernen oder Akkus oder Batterien aufzuschneiden, zu öffnen, zu zerbrechen, zu biegen, zu durchstechen oder zu zerstören. Tritt aus einem Akku Flüssigkeit aus, achten Sie darauf, dass diese Flüssigkeit nicht mit der Haut oder den Augen in Berührung kommt. Kommt die Flüssigkeit mit der Haut oder den Augen in Berührung, spülen Sie die betroffenen Stellen sofort mit Wasser oder wenden Sie sich an einen Arzt.

Beschädigung. Versuchen Sie nicht, Akkus zu verändern oder wiederaufzubereiten und führen Sie keine Objekte in Akkus ein. Tauchen Sie Akkus nicht in Wasser oder andere Flüssigkeiten und setzen Sie diese nicht Wasser oder anderen Flüssigkeiten aus. Akkus können explodieren, wenn sie beschädigt sind.

Ordnungsgemäße Verwendung. Benutzen Sie den Akku nur für den vorgesehenen Zweck. Die unsachgemäße Verwendung von Akkus kann zu Bränden, Explosionen oder anderen Gefahren führen. Fällt das Gerät oder der Akku herunter, insbesondere auf einen harten Untergrund, und haben Sie den Eindruck, dass der Akku beschädigt wurde, bringen Sie ihn vor der Weiternutzung zur Überprüfung zu einem Servicecenter. Benutzen Sie keine beschädigten Ladegeräte oder Akkus. Halten Sie den Akku außerhalb der Reichweite von kleinen Kindern.

#### **Sicherheithinweise zu Akkus**

Bevor Sie den Akku herausnehmen, müssen Sie das Gerät immer ausschalten und es vom Ladegerät trennen. Wenn Sie das Kabel von einem Ladegerät oder einem Zubehörteil abziehen, halten Sie es am Stecker fest.

Wenn das Ladegerät nicht benutzt wird, ziehen Sie das Kabel aus der Steckdose und vom Gerät ab. Trennen Sie den vollständig geladenen Akku vom Ladegerät, da das Überladen die Lebensdauer des Akkus verkürzen kann. Bei Nichtgebrauch entlädt sich ein voll aufgeladener Akku mit der Zeit.

Verwenden Sie den Akku nur bei Temperaturen zwischen 15°C und 25°C. Extreme Temperaturen verkürzen die Kapazität und Lebensdauer des Akkus. Ein Gerät mit einem kalten oder warmen Akku funktioniert unter Umständen vorübergehend nicht.

Ein unbeabsichtigter Kurzschluss kann auftreten, wenn ein metallischer Gegenstand mit den Metallstreifen auf dem Akku in Verbindung kommt. Dies kann auftreten, wenn Sie beispielsweise einen Ersatzakku in Ihrer Tasche aufbewahren. Durch Kurzschließen können der Akku oder der verbindende Gegenstand beschädigt werden.

Werfen Sie Akkus nicht ins Feuer, da sonst Explosionsgefahr besteht! Akkus müssen nach den ortsüblichen Vorschriften entsorgt werden. Führen Sie diese der Wiederverwertung zu, soweit dies möglich ist. Entsorgen Sie diese nicht über den Hausmüll.

Versuchen Sie nicht, die Ummantelungen von Akkus oder Batterien zu entfernen oder Akkus oder Batterien aufzuschneiden, zu öffnen, zu zerbrechen, zu biegen, zu

durchstechen oder zu zerstören. Tritt aus einem Akku Flüssigkeit aus, achten Sie darauf, dass diese Flüssigkeit nicht mit der Haut oder den Augen in Berührung kommt. Kommt die Flüssigkeit mit der Haut oder den Augen in Berührung, spülen Sie die betroffenen Stellen sofort mit Wasser oder wenden Sie sich an einen Arzt.

Versuchen Sie nicht, Akkus zu verändern oder wiederaufzubereiten und führen Sie keine Objekte in Akkus ein. Tauchen Sie Akkus nicht in Wasser oder andere Flüssigkeiten und setzen Sie diese nicht Wasser oder anderen Flüssigkeiten aus. Akkus können explodieren, wenn sie beschädigt sind.

Benutzen Sie den Akku und das Ladegrät nur für den vorgesehenen Zweck. Die unsachgemäße Verwendung oder die Verwendung nicht zugelassener Akkus oder Ladegeräte kann Brände oder Exposionen zur Folgen haben und zum Erlöschen der Zulassung oder Garantie bzw. Gewährleistung führen. Wenn Sie den Eindruck haben, dass der Akku oder das Ladegerät beschädigt wurde, bringen Sie ihn bzw. es vor der Weiternutzung zur Überprüfung zu einem Servicecenter. Benutzen Sie keine beschädigten Akkus oder Ladegeräte. Verwenden Sie das Ladegeräte nicht im Freien.

#### **Richtlinien zur Ermittlung der Echtheit von Nokia Akkus**

Verwenden Sie zu Ihrer Sicherheit ausschließlich Nokia Original-Akkus. Um sicherzustellen, dass Sie einen Nokia Original-Akku verwenden, kaufen Sie diesen bei einem Nokia Servicecenter oder Fachhändler und überprüfen Sie den Hologramm-Aufkleber.

#### **Überprüfen des Hologramms**

1 Betrachten Sie den Hologramm-Aufkleber. In einem bestimmten Betrachtungswinkel ist das Nokia Symbol der sich reichenden Hände und in einem anderen Betrachtungswinkel das Logo "Nokia Original Accessories" erkennbar.

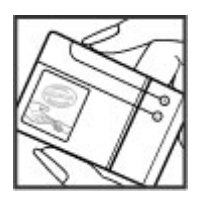

2 Neigen Sie das Hologramm zur linken, rechten, unteren und oberen Seite. Es sind jeweils 1, 2, 3 bzw. 4 Punkte auf einer Seite zu sehen.

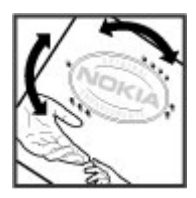

Dies bedeutet jedoch keine absolute Sicherheit, dass es sich um einen Nokia Original-Akku handelt. Wenn Sie nicht sicher sind, ob es sich bei Ihrem Nokia Akku mit dem Hologramm um einen Nokia Original-Akku handelt, verzichten Sie auf die Verwendung dieses Akkus und wenden Sie sich an ein Nokia Servicecenter oder einen Fachhändler in Ihrer Nähe.

Weitere Informationen zu Original-Akkus von Nokia finden Sie unter [www.nokia.com/battery](http://www.nokia.com/battery).

#### **Pflege Ihres Geräts**

Behandeln Sie Ihr Gerät, Akku, Ladegerät und Zubehör mit Sorgfalt. Die folgenden Empfehlungen helfen Ihnen, Ihre Garantie- und Gewährleistungsansprüche zu wahren.

- Bewahren Sie das Gerät trocken auf. In Niederschlägen, Feuchtigkeit und allen Arten von Flüssigkeiten und Nässe können Mineralien enthalten sein, die elektronische Schaltkreise korrodieren lassen. Wenn das Gerät nass wird, nehmen Sie den Akku heraus und lassen Sie das Gerät vollständig trocknen.
- Verwenden Sie das Gerät nicht in staubigen oder schmutzigen Umgebungen oder bewahren Sie es dort auf. Beweglichen Teile und elektronische Komponenten können beschädigt werden.
- Bewahren Sie das Gerät nicht bei hohen Temperaturen auf. Hohe Temperaturen können die Lebensdauer des Geräts verkürzen, den Akku beschädigen und bestimmte Kunststoffe verformen oder zum Schmelzen bringen.
- Bewahren Sie das Gerät nicht bei niedrigen Temperaturen auf. Wenn das Gerät wieder zu seiner normalen Temperatur zurückkehrt, kann sich in seinem Innern Feuchtigkeit bilden und die elektronischen Schaltkreise beschädigen.
- Versuchen Sie nicht, das Gerät anders als in der Bedienungsanleitung beschrieben zu öffnen.
- Unbefugte Änderungen könnten das Gerät beschädigen und gegen die für Funkgeräte geltenden Vorschriften verstoßen.
- Lassen Sie das Gerät nicht fallen, setzen Sie es keinen Schlägen oder Stößen aus und schütteln Sie es nicht. Durch eine grobe Behandlung können im Gerät befindliche elektronische Schaltungen und mechanische Teile Schaden nehmen.
- Reinigen Sie die Geräteoberfläche nur mit einem weichen, sauberen, trockenen Tuch.
- Malen Sie das Gerät nicht an. Durch die Farbe können die beweglichen Teile verkleben und so den ordnungsgemäßen Betrieb verhindern.
- Schalten Sie von Zeit zu Zeit das Gerät aus und nehmen Sie den Akku heraus, um eine optimale Leistung zu erzielen.
- Halten Sie Ihr Gerät von Magneten oder Magnetfeldern fern.
- Um wichtige Daten sicher aufzubewahren, sollten Sie sie an zwei unterschiedlichen Orten speichern, wie auf Ihrem Gerät, der Speicherkarte oder dem Computer, bzw. wichtige Informationen schriftlich festhalten.

Bei einer intensiven Nutzung kann das Gerät warm werden. Dies ist in den meisten Fällen normal. Wenn Sie den Eindruck haben, dass das Gerät nicht ordnungsgemäß funktioniert, bringen Sie es zum nächsten autorisierten Kundenservice.

#### **Wiederverwertung**

Geben Sie gebrauchte elektronische Produkte, Batterien, Akkus und Verpackungsmaterial stets bei den zuständigen Sammelstellen ab. Auf diese Weise vermeiden Sie die unkontrollierte Müllentsorgung und fördern die Wiederverwertung von stofflichen Ressourcen. Informationen zum Umweltschutz und zur Wiederverwertung Ihres Nokia Geräts erhalten Sie unter [www.nokia.com/werecycle](http://www.nokia.com/werecycle) oder mit einem mobilen Gerät unter [nokia.mobi/werecycle.](http://nokia.mobi/werecycle)

#### **Zusätzliche Sicherheitshinweise Notrufe**

**Wichtig:** Dieses Gerät arbeitet mit Funksignalen, Mobilfunkund Festnetzen sowie vom Benutzer programmierten Funktionen. Unterstützt Ihr Gerät Sprachanrufe über das Internet (Internetanrufe), aktivieren Sie die Funktion für Internetanrufe sowie für normale Anrufe über Mobilfunk. Sind beide Funktionen aktiviert, versucht das Gerät unter Umständen, Notrufe über das Mobilfunknetz und über den Diensteanbieter für Internetanrufe herzustellen. Der

Verbindungsaufbau kann nicht in allen Situationen gewährleistet werden. Sie sollten sich nicht ausschließlich auf ein mobiles Gerät verlassen, wenn es um lebenswichtige Kommunikation (z. B. bei medizinischen Notfällen) geht.

Tätigen Sie einen Notruf wie folgt:

- 1 Schalten Sie das Gerät ein, falls es nicht schon eingeschaltet ist. Stellen Sie sicher, dass die Signalstärke ausreichend ist. Abhängig von Ihrem Gerät müssen Sie möglicherweise noch die folgenden Schritte durchführen:
	- Setzen Sie eine SIM-Karte ein, sofern Ihr Gerät eine SIM-Karte verwendet.
	- Deaktivieren Sie Anrufsperren (sofern aktiviert).
	- Wechseln Sie vom Offline- oder Flugprofil zu einem aktiven Profil.
- 2 Drücken Sie auf die Beendigungstaste so oft wie notwendig, um zur Ausgangsanzeige zurückzukehren und das Mobiltelefon für Anrufe vorzubereiten.
- 3 Geben Sie die jeweils gültige Notrufnummer ein. Notrufnummern sind je nach Standort unterschiedlich.
- 4 Drücken Sie auf die Anruftaste.

Wenn Sie einen Notruf tätigen, geben Sie alle nötigen Informationen so genau wie möglich an. Ihr mobiles Gerät könnte das einzige Kommunikationsmittel sein, das sich am Unfallort befindet. Beenden Sie das Gespräch nicht, bevor Ihnen die Erlaubnis hierzu erteilt worden ist.

#### **Kleinkinder**

Ihr Gerät und sein Zubehör sind kein Spielzeug und können Kleinteile enthalten. Halten Sie diese außerhalb der Reichweite von kleinen Kindern.

#### **Medizinische Geräte**

Der Betrieb von Funkgeräten, einschließlich Mobiltelefonen, kann unter Umständen den Betrieb von nicht ausreichend abgeschirmten medizinischen Geräten stören. Wenden Sie sich an einen Arzt oder den Hersteller des medizinischen Geräts, um festzustellen, ob diese ausreichend gegen externe Hochfrequenzemissionen abgeschirmt sind. Schalten Sie Ihr Gerät aus, wenn Sie durch Vorschriften dazu aufgefordert werden, z. B. in Krankenhäusern.

#### **Implantierte medizinische Geräte**

Hersteller medizinischer Geräte empfehlen einen Mindestabstand von 15,3 Zentimeter (6 Zoll) zwischen Funkgeräten und implantierten medizinischen Geräten wie z. B. Herzschrittmachern oder implantierten Cardiovertern/ Defibrillatoren, um eine mögliche Störung des medizinischen Geräts zu vermeiden. Personen, die Geräte dieser Art verwenden,

- müssen immer einen Abstand von 15,3 Zentimeter (6 Zoll) zwischen medizinischem Gerät und Funkgerät einhalten,
- dürfen das Gerät nicht in der Brusttasche aufbewahren,
- müssen das Gerät an das dem medizinischen Gerät entferntere Ohr halten,
- müssen ihr Funkgerät ausschalten, wenn sie Grund zu der Vermutung haben, dass es zu einer Störung gekommen ist,
- müssen die Anweisungen des Herstellers für das implantierte medizinische Gerät befolgen.

Wenn Sie Fragen hinsichtlich der Verwendung des Funkgeräts zusammen mit einem implantierten medizinischen Gerät haben, wenden Sie sich an Ihren Arzt.

#### **Hören**

#### **Warnung:**

Bei Verwendung des Headsets besteht die Möglichkeit, dass Sie keine Geräusche der Umgebung mehr wahrnehmen. Verwenden Sie das Headset nicht, wenn dies Ihre Sicherheit beeinträchtigen kann.

Einige mobile Geräte können unter Umständen Störungen bei einigen Hörgeräten verursachen.

#### **Nickel**

**Hinweis:** Die Oberflächenbeschichtung dieses Geräts ist nickelfrei. Die Geräteoberfläche besteht aus Edelstahl.

#### **Schutz des Geräts vor schädlichen Inhalten**

Ihr Gerät kann Viren oder anderen schädlichen Inhalten ausgesetzt sein. Treffen Sie daher folgende Vorsichtsmaßnahmen:

- Beim Öffnen von Mitteilungen ist Vorsicht geboten. Mitteilungen können schädliche Software enthalten oder auf andere Weise Schäden an Ihrem Gerät oder Computer verursachen.
- Seien Sie vorsichtig bei Verbindungsanfragen, beim Öffnen von Internetseiten und Herunterladen von Inhalten. Akzeptieren Sie keine Bluetooth Verbindungen von Quellen, denen Sie nicht vertrauen.
- Installieren und verwenden Sie nur Dienste und Software aus vertrauenswürdigen Quellen, die

ausreichende Sicherheit und angemessenen Schutz bieten.

- Installieren Sie Antivirus-Programme oder andere Schutzprogramme auf Ihrem Gerät und verbundenen Computern. Verwenden Sie jeweils nur ein Antivirus-Programm. Die gleichzeitige Verwendung mehrerer Programme kann die Leistung und den Betrieb des Geräts und/oder Computers beeinträchtigen.
- Gehen Sie vorsichtig vor, wenn Sie über vorinstallierte Lesezeichen und Verknüpfungen auf Internetseiten von Drittanbietern zugreifen. Nokia bestätigt oder übernimmt keine Haftung für diese Internetseiten.

#### **Betriebsumgebung**

Dieses Gerät erfüllt bei Einsatz in der vorgesehenen Haltung am Ohr oder in einer mindestens 1,5 Zentimeter (5/8 Zoll) vom Körper entfernten Position die Richtlinien zur Freisetzung hochfrequenter Schwingungen. Wenn eine Gürteltasche, ein Gürtelclip oder eine Halterung verwendet wird, um das Gerät am Körper einzusetzen, sollte diese Vorrichtung kein Metall enthalten und das Gerät sollte sich mindestens in der oben genannten Entfernung vom Körper entfernt befinden.

Um Dateien oder Mitteilungen zu senden, ist eine gute Verbindung zum Mobilfunknetz erforderlich. Die Übertragung von Dateien oder Mitteilungen kann verzögert werden, bis eine derartige Verbindung verfügbar ist. Stellen Sie sicher, dass die Anweisungen bezüglich Abständen eingehalten werden, bis die Übertragung beendet ist.

#### **Fahrzeuge**

HF-Signale können unter Umständen die Funktion nicht ordnungsgemäß installierter oder nicht ausreichend abgeschirmter elektronischer Systeme in Kraftfahrzeugen, z. B. elektronisch gesteuerte Benzineinspritzungen, elektronische ABS-Systeme (Anti-Blockier-Systeme), elektronische Fahrtgeschwindigkeitsregler und Airbagsysteme beeinträchtigen. Weitere Informationen erhalten Sie beim Hersteller des Fahrzeugs bzw. des Zubehörs.

Das Gerät sollte nur von Fachpersonal gewartet oder in das Fahrzeug eingebaut werden. Fehlerhafte Montage oder Wartung kann gefährliche Folgen haben und zum Erlöschen der gültigen Garantie bzw. Gewährleistung führen. Prüfen Sie regelmäßig, ob das Kfz-Zubehör für Ihr Mobilfunkgerät in Ihrem Fahrzeug ordnungsgemäß installiert ist und einwandfrei funktioniert. Bewahren Sie keine brennbaren Flüssigkeiten, Gase oder Explosivstoffe im selben Raum wie das Gerät, seine Teile oder das Zubehör auf oder führen diese so mit sich. Bedenken Sie, dass der Airbag mit großer Wucht
gefüllt wird. Platzieren Sie Ihr Gerät oder das Zubehör nicht in dem vom gefüllten Airbag belegten Bereich.

Schalten Sie das Gerät aus, bevor Sie in ein Flugzeug steigen. Der Einsatz eines mobilen Telekommunikationsgeräts an Bord eines Flugzeugs kann für den Betrieb des Flugzeugs gefährliche Folgen haben und kann illegal sein.

#### **Explosionsgefährdete Orte**

Schalten Sie Ihr Gerät an explosionsgefährdeten Orten aus. Handeln Sie entsprechend den aufgestellten oder ausgehängten Anweisungen. An solchen Orten kann ein Funke eine Explosion oder einen Brand mit körperlichen Schäden oder Todesfolge auslösen. Schalten Sie das Gerät an Tankstellen und in der Nähe von Benzinpumpen aus. Beachten Sie die Einschränkungen in Bezug auf die Verwendung in Kraftstoffdepots, -lagern und verkaufsbereichen, chemischen Anlagen oder Sprenggebieten. Orte mit einer explosionsgefährdeten Atmosphäre sind zwar häufig, aber nicht immer deutlich gekennzeichnet. Hierzu gehören beispielsweise Orte, an denen Sie den Motor Ihres Fahrzeugs abstellen sollten, das Unterdeck auf Schiffen, Umgebungen von Leitungen und Tanks, in denen sich Chemikalien befinden sowie Orte, an denen sich Chemikalien oder Partikel wie Getreidestaub, Staub oder Metallpulver in der Luft befinden. Wenden Sie sich an den Hersteller von Fahrzeugen, die mit Flüssiggas (z. B. Propan oder Butan) betrieben werden, um in Erfahrung zu bringen, ob dieses Gerät ohne Sicherheitsrisiko in der Nähe solcher Fahrzeuge verwendet werden kann.

#### **Informationen zur Zertifizierung (SAR)**

#### **Dieses mobile Gerät entspricht den Richtlinien zur Begrenzung der Exposition durch elektromagnetische Felder.**

Ihr mobiles Gerät ist ein Funkempfangs- und -sendegerät. Es wurde so konstruiert, dass es die von internationalen Regelwerken empfohlenen Grenzwerte für die Exposition durch elektromagnetische Felder nicht überschreitet. Diese von der unabhängigen Kommission ICNIRP herausgegebenen Empfehlungen beinhalten Sicherheitsspannen, um den Schutz aller Personen unabhängig vom Alter und allgemeinen Gesundheitszustand sicherzustellen.

Die Expositions-Empfehlungen für mobile Geräte verwenden eine Maßeinheit, die als Spezifische Absorptionsrate oder SAR bezeichnet wird. Der in den ICNIRP-Empfehlungen dokumentierte SAR-Grenzwert beträgt 2,0 Watt/Kilogramm (W/kg) als Durchschnittswert pro 10 Gramm Körpergewebe. SAR-Tests werden auf der Basis von Standardbedienungspositionen durchgeführt, wobei das Gerät in allen getesteten Frequenzbändern mit der

höchstmöglichen Sendeleistung betrieben wird. Der tatsächliche SAR-Wert eines Geräts im Betrieb kann dabei unter dem Maximalwert liegen, da das Gerät so konstruiert ist, dass jeweils nur die Sendeleistung nutzt, die zum Zugriff auf das Mobilfunknetz erforderlich ist. Der Wert kann sich abhängig von verschiedenen Faktoren ändern, wie zum Beispiel Ihre Entfernung zur nächsten Basisstation des Funknetzes.

Der maximale SAR-Wert gemäß den ICNIRP-Empfehlungen für die Verwendung des Geräts am Ohr beträgt 1,34 W/kg.

Die Verwendung von Gerätezubehör kann Auswirkungen auf die SAR-Werte haben. Die SAR-Grenzwerte können abhängig von den nationalen Richtlinien und Testanforderungen sowie dem Frequenzband variieren. Weitere Informationen zu SAR-Werten finden Sie in den Produktinformationen unter [www.nokia.com.](http://www.nokia.com)

© 2010 Nokia. Alle Rechte vorbehalten.

KONFORMITÄTSERKLÄRUNG

# $C\epsilon$  0434

Hiermit erklärt NOKIA CORPORATION, dass sich das Produkt RM-645 in Übereinstimmung mit den grundlegenden Anforderungen und den übrigen einschlägigen Bestimmungen der Richtlinie 1999/5/EG befindet. Den vollständigen Text der Konformitätserklärung finden Sie unter: [http://www.nokia.com/phones/](http://www.nokia.com/phones/declaration_of_conformity/) [declaration\\_of\\_conformity/.](http://www.nokia.com/phones/declaration_of_conformity/)

Nokia, Nokia Connecting People, Navi, OVI und Nokia Original Enhancements-Logos sind Marken oder eingetragene Marken der Nokia Corporation. Nokia tune ist eine Tonmarke der Nokia Corporation. Andere in diesem Handbuch erwähnte Produkt- und Firmennamen können Marken oder Handelsnamen ihrer jeweiligen Inhaber sein.

Der Inhalt dieses Dokuments darf ohne vorherige schriftliche Genehmigung durch Nokia in keiner Form, weder ganz noch teilweise, vervielfältigt, weitergegeben, verbreitet oder gespeichert werden. Nokia entwickelt seine Produkte ständig weiter. Nokia behält sich das Recht vor, ohne vorherige Ankündigung an jedem der in dieser Dokumentation beschriebenen Produkte Änderungen und Verbesserungen vorzunehmen.

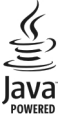

Java and all Java-based marks are trademarks or registered trademarks of Sun Microsystems, Inc.

Portions of the Nokia Maps software are ©1996-2010 The FreeType Project. All rights reserved.

Dieses Produkt ist im Rahmen der MPEG-4 Visual Patent Portfolio License lizenziert (i) für den persönlichen und nicht kommerziellen Einsatz in Verbindung mit Informationen, die von einem Verbraucher in Übereinstimmung mit dem MPEG-4 Visual Standard persönlich und nicht kommerziell erstellt wurden, und (ii) für den Einsatz in Verbindung mit MPEG-4- Videos, die von einem lizenzierten Videoanbieter zur Verfügung gestellt wurden. Es wird weder implizit noch explizit eine Lizenz für andere Einsatzzwecke gewährt.

Weitere Informationen, inklusive solcher zur Verwendung für Werbezwecke sowie für den internen und kommerziellen Einsatz, erhalten Sie von MPEG LA, LLC. Siehe http:// www.mpegla.com.

In dem nach geltendem Recht größtmöglichen Umfang sind Nokia oder seine Lizenzgeber unter keinen Umständen verantwortlich für jedweden Verlust von Daten oder Einkünften oder für jedwede besonderen, beiläufigen, Folgeoder mittelbaren Schäden, wie auch immer diese verursacht worden sind.

Der Inhalt dieses Dokuments wird so präsentiert, wie er aktuell vorliegt. Soweit nicht durch das anwendbare Recht vorgeschrieben, wird weder ausdrücklich noch konkludent irgendeine Garantie oder Gewährleistung für die Richtigkeit, Verlässlichkeit oder den Inhalt dieses Dokuments übernommen, einschließlich, aber nicht beschränkt auf die stillschweigende Garantie der Markttauglichkeit und der Eignung für einen bestimmten Zweck. Nokia behält sich das Recht vor, jederzeit ohne vorherige Ankündigung Änderungen an diesem Dokument vorzunehmen oder das Dokument zurückzuziehen.

Das Rückentwickeln (Reverse Engineering) jeglicher auf dem Gerät befindlicher Software ist in dem nach geltendem Recht größtmöglichen Umfang untersagt. Enthält die Bedienungsanleitung Einschränkungen zu Zusicherungen, Garantien, Gewährleistungen, Schadenersatz- und Haftungsverbindlichkeiten von Nokia, so gelten diese Einschränkungen in gleicher Weise für die Zusicherungen, Garantien, Gewährleistungen, Schadenersatz- und Haftungsverbindlichkeiten der Nokia Lizenzgeber. Die Verfügbarkeit von Produkten, Funktionen, Programmen und Diensten kann je nach Region unterschiedlich sein. Weitere Informationen erhalten Sie von Ihrem Nokia Händler oder Diensteanbieter. Dieses Gerät kann Komponenten, Technik oder Software enthalten, die den Exportgesetzen und -bestimmungen der USA oder anderer Länder unterliegen. Eine gesetzeswidrige Abweichung ist untersagt.

#### FCC-HINWEIS

Ihr Gerät kann Störungen im Fernsehen oder Radio verursachen (wenn beispielsweise ein Telefon in der Nähe eines Empfangsgeräts verwendet wird). Die FCC (Federal Communications Commission) kann von Ihnen verlangen, auf die Verwendung Ihres Telefons zu verzichten, wenn solche Störungen nicht behoben werden können. Wenn Sie diesbezüglich Unterstützung benötigen, wenden Sie sich an die zuständige Dienststelle vor Ort. Dieses Gerät entspricht Abschnitt 15 der FCC-Richtlinien. Der Betrieb ist nur zulässig, wenn die folgenden beiden Bedingungen erfüllt sind: (1) Dieses Gerät darf keine schädlichen Interferenzen erzeugen

und (2) Dieses Gerät muss empfangene Interferenzen aufnehmen, auch wenn diese zu Betriebsstörungen führen können. Jegliche Änderungen oder Modifikationen, die nicht ausdrücklich von Nokia genehmigt wurden, könnten die Berechtigung des Benutzers zum Betrieb dieses Geräts aufheben.

Einige Nutzungsszenarien und Funktionen sind von der SIM-Karte und/oder vom Netz abhängig, vom MMS-Dienst oder von der Kompatibilität der Geräte und den unterstützten Inhaltsformaten. Für einige Dienste fallen zusätzliche Gebühren und Datenübertragungskosten an.

/Ausgabe 2.1 DE

# **Index**

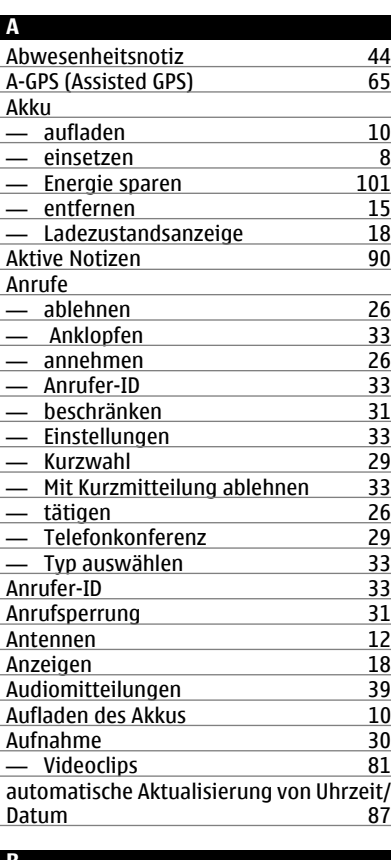

#### **B**

Besprechungen [43](#page-42-0)

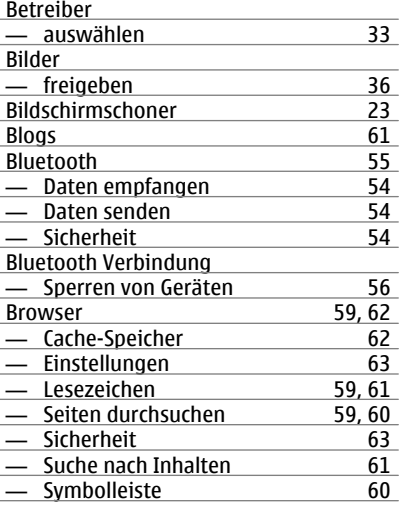

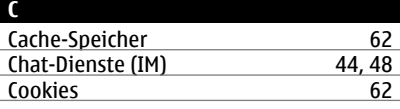

#### **D**

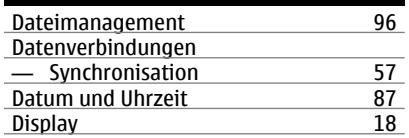

## **E** Eingabesprache [17](#page-16-0) **Einstellungen** — Anrufe [33](#page-32-0) — Browser [63](#page-62-0)<br>— Konfiguration 21  $\overline{\phantom{a}}$  Konfiguration

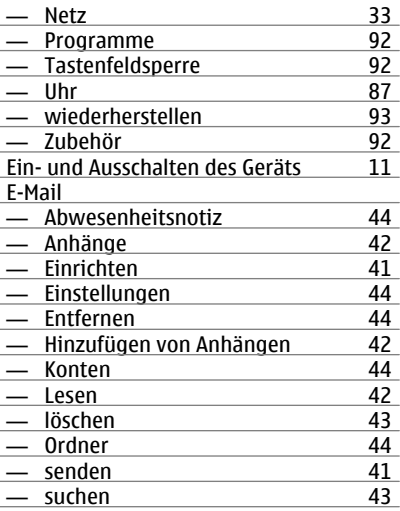

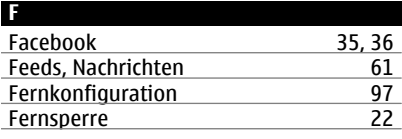

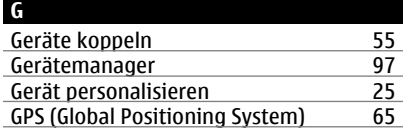

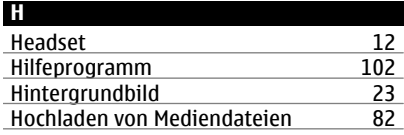

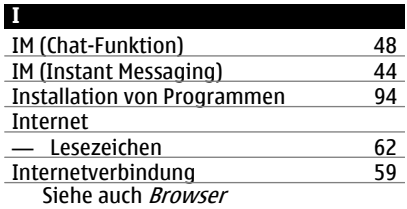

### **K**

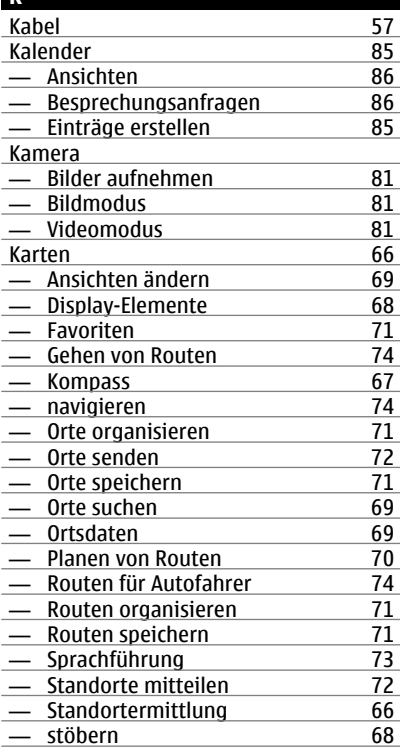

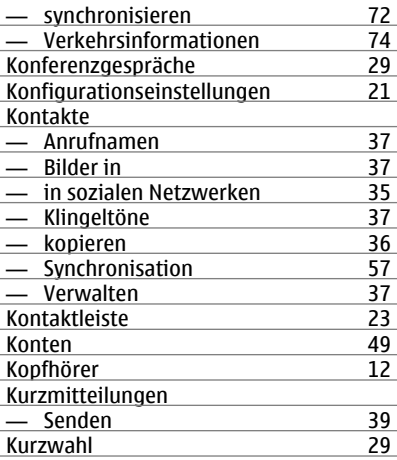

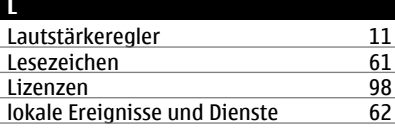

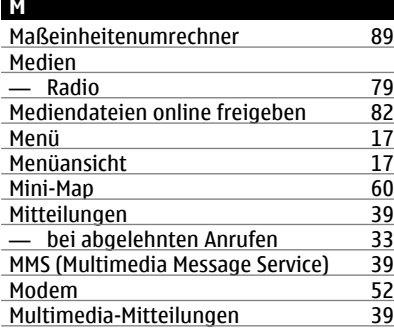

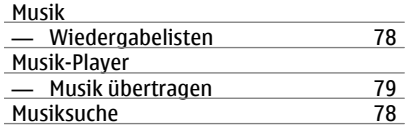

## **N** Nachrichten-Feeds [61](#page-60-0) **Netz** — Einstellungen [33](#page-32-0)<br>Nokia Konto 45, 49 Nokia Konto<br>Nokia Serviceinformationen 100 nokia Serviceinformationen [100](#page-99-0)<br>Nokia Serviceinformationen 100<br>Notizen 90, 91 Notizen

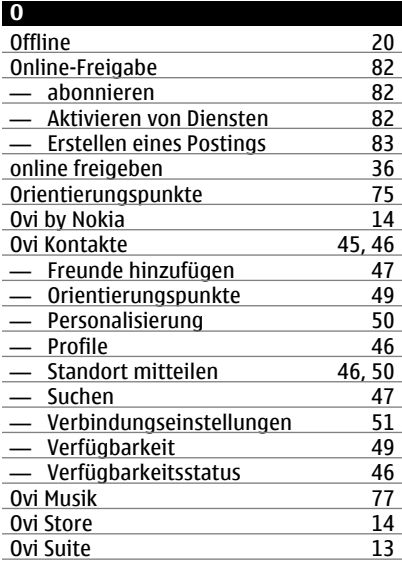

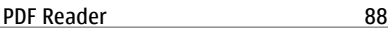

**P**

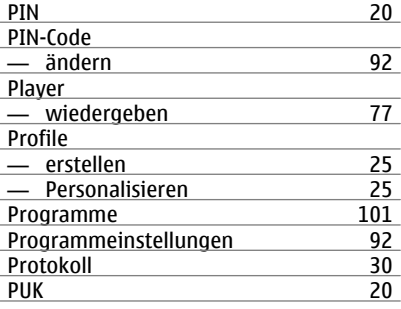

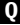

**Q**

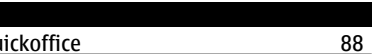

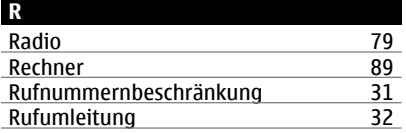

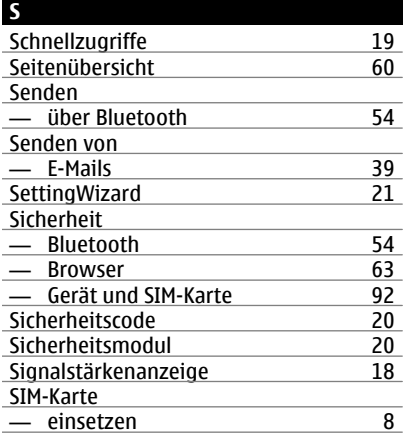

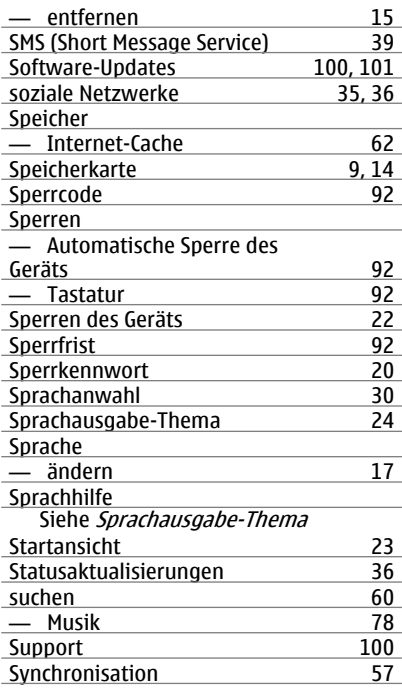

# **T**

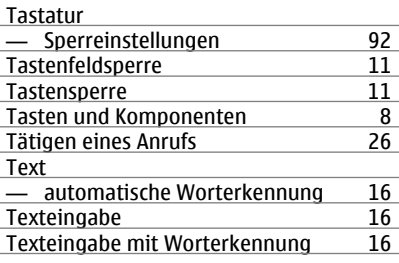

# **116 Index**

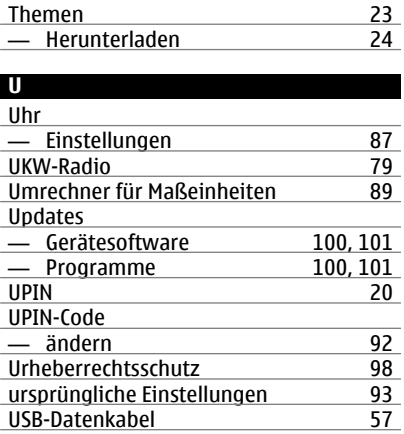

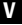

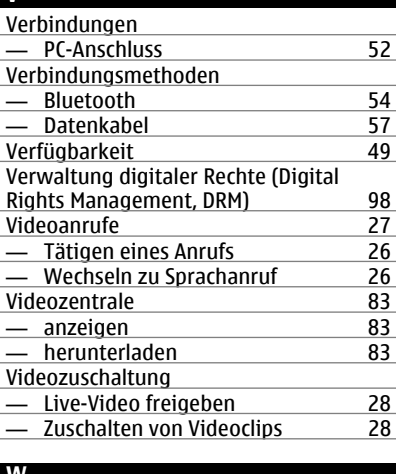

## **W**

Währungsumrechner [88](#page-87-0)

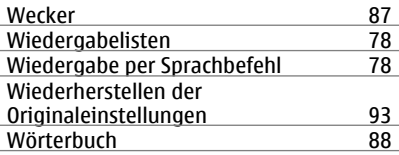

## **Z**

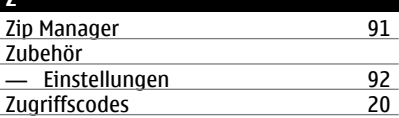